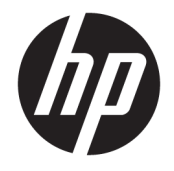

HP DeskJet 2130 All-in-One series

# Πίνακας περιεχομένων

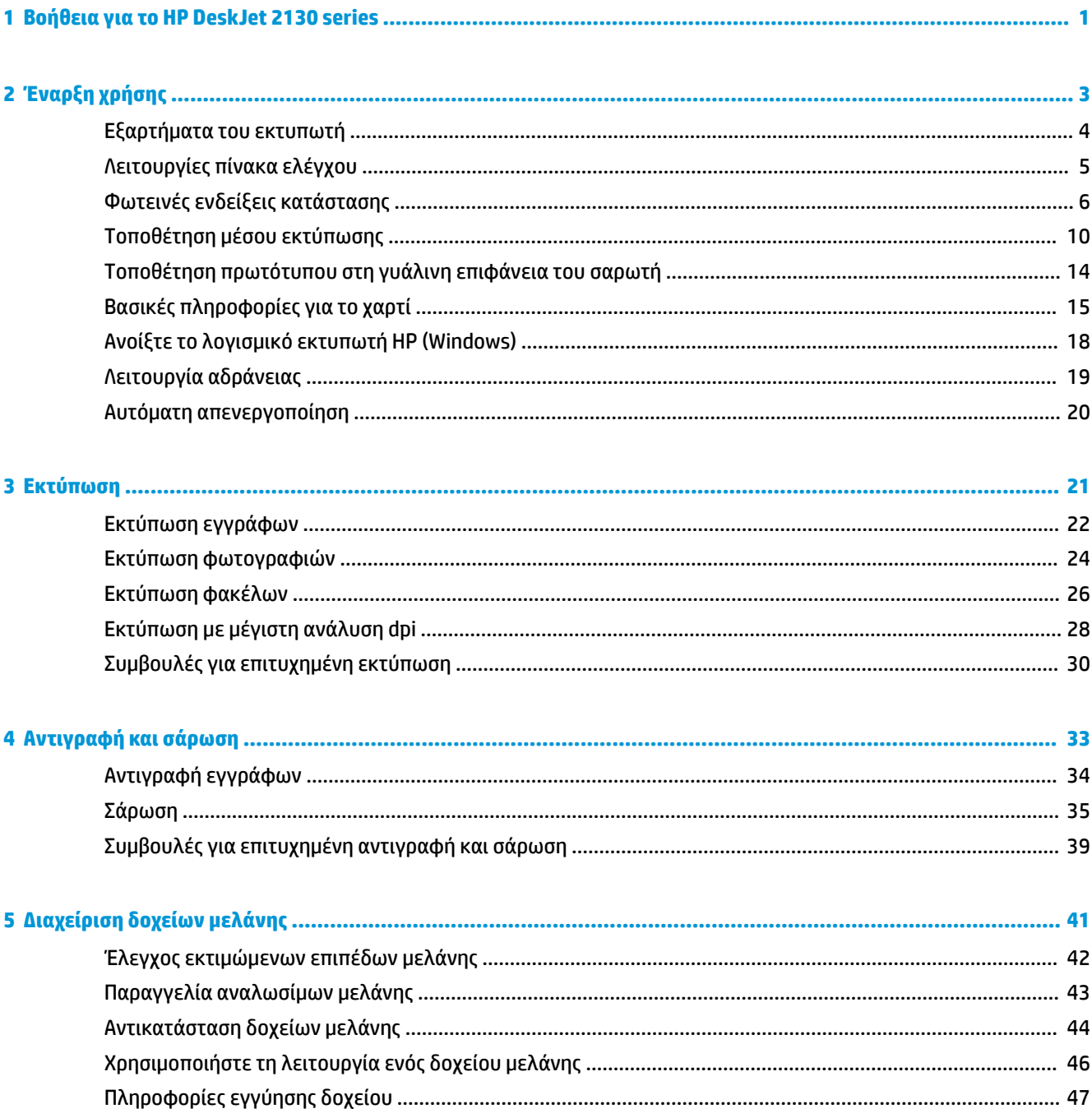

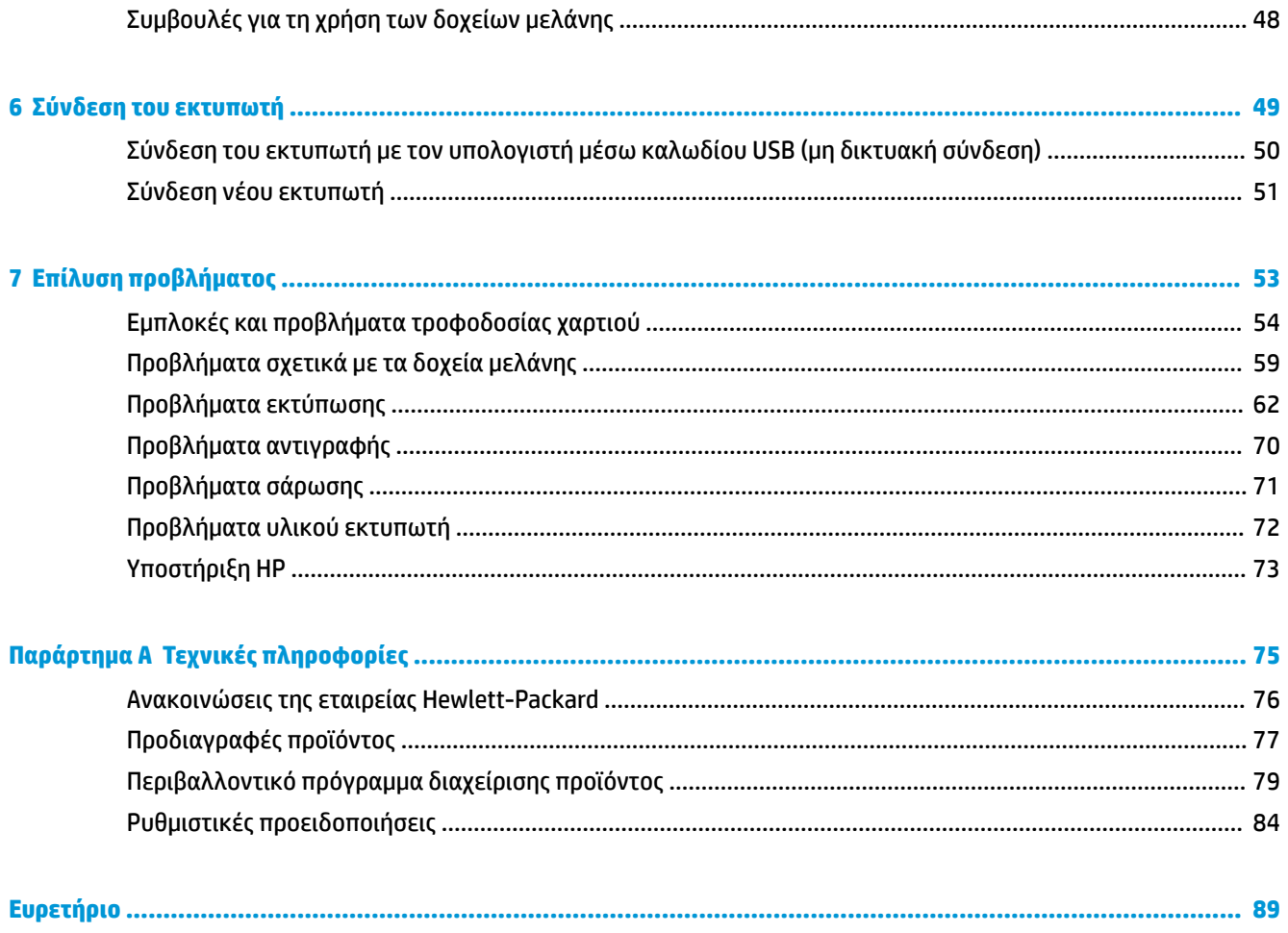

## <span id="page-4-0"></span>**1 Βοήθεια για το HP DeskJet 2130 series**

Μάθετε πώς να χρησιμοποιείτε τον εκτυπωτή HP DeskJet 2130 series.

- [Έναρξη χρήσης στη σελίδα 3](#page-6-0)
- [Εκτύπωση στη σελίδα 21](#page-24-0)
- [Αντιγραφή και σάρωση στη σελίδα 33](#page-36-0)
- [Διαχείριση δοχείων μελάνης στη σελίδα 41](#page-44-0)
- [Σύνδεση του εκτυπωτή στη σελίδα 49](#page-52-0)
- [Τεχνικές πληροφορίες στη σελίδα 75](#page-78-0)
- [Επίλυση προβλήματος στη σελίδα 53](#page-56-0)

# <span id="page-6-0"></span>**2 Έναρξη χρήσης**

- [Εξαρτήματα του εκτυπωτή](#page-7-0)
- [Λειτουργίες πίνακα ελέγχου](#page-8-0)
- [Φωτεινές ενδείξεις κατάστασης](#page-9-0)
- [Τοποθέτηση μέσου εκτύπωσης](#page-13-0)
- [Τοποθέτηση πρωτότυπου στη γυάλινη επιφάνεια του σαρωτή](#page-17-0)
- [Βασικές πληροφορίες για το χαρτί](#page-18-0)
- [Ανοίξτε το λογισμικό εκτυπωτή HP \(Windows\)](#page-21-0)
- [Λειτουργία αδράνειας](#page-22-0)
- Αυτόματη απενεργοποίηση

### <span id="page-7-0"></span>**Εξαρτήματα του εκτυπωτή**

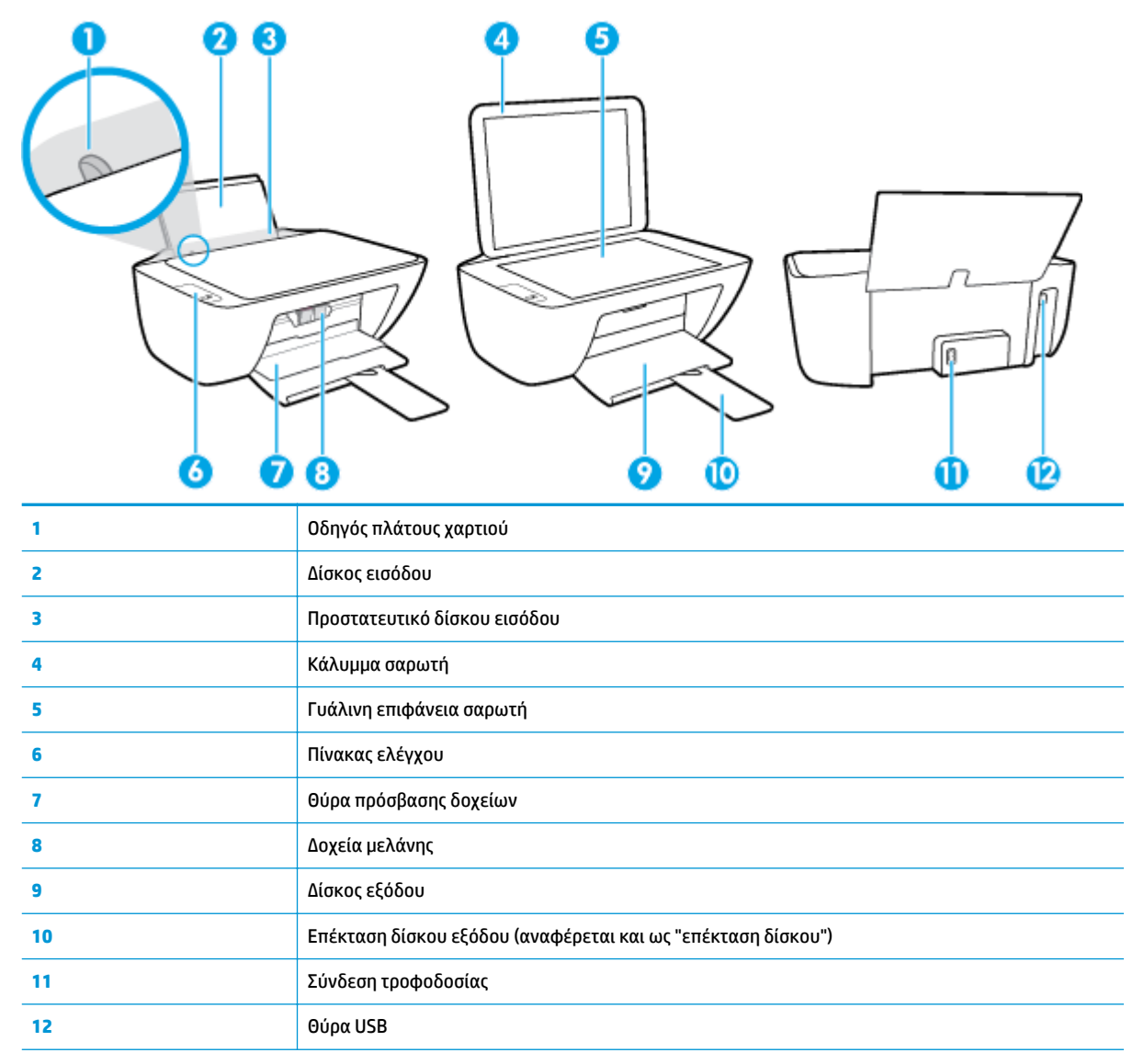

## <span id="page-8-0"></span>**Λειτουργίες πίνακα ελέγχου**

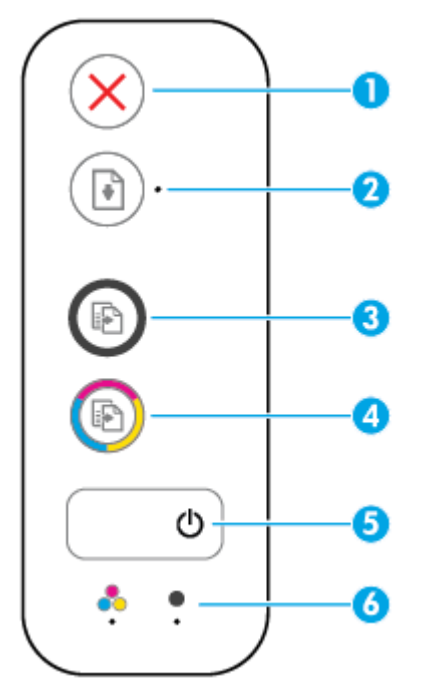

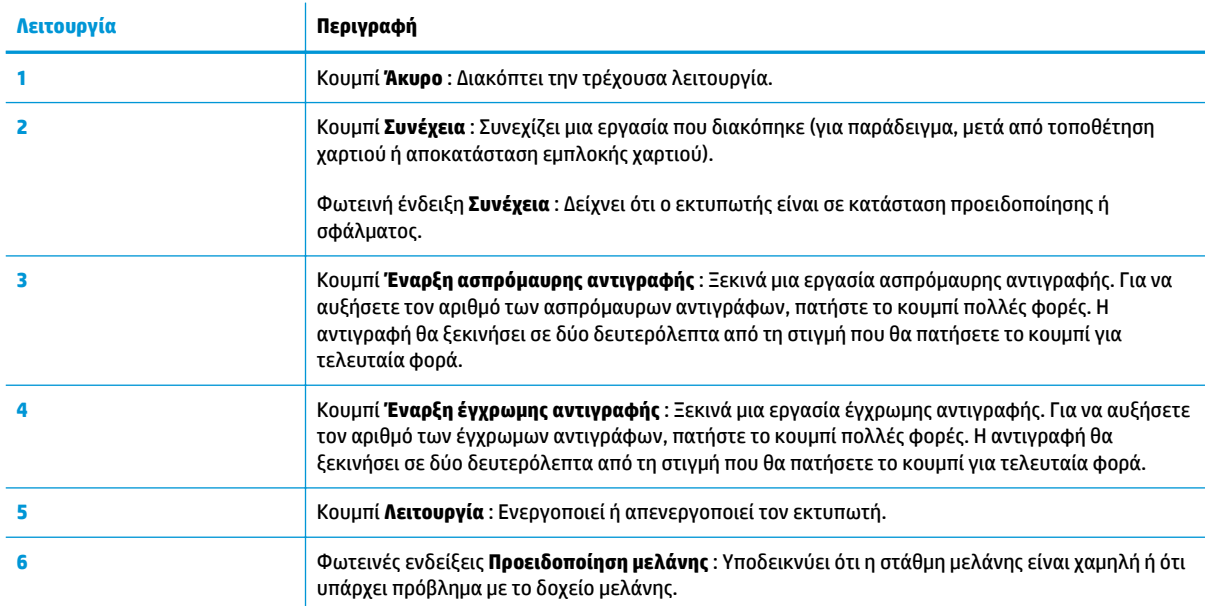

### <span id="page-9-0"></span>**Φωτεινές ενδείξεις κατάστασης**

 $\sim$ 

ſ

● Φωτεινή ένδειξη κουμπιού **Λειτουργία**

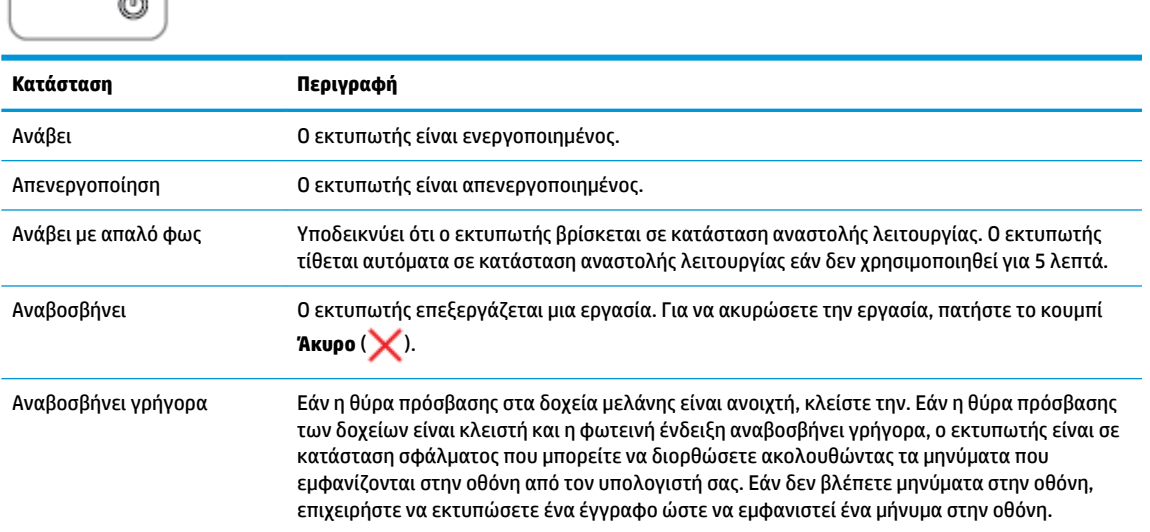

● Η φωτεινή ένδειξη **Συνέχεια** αναβοσβήνει.

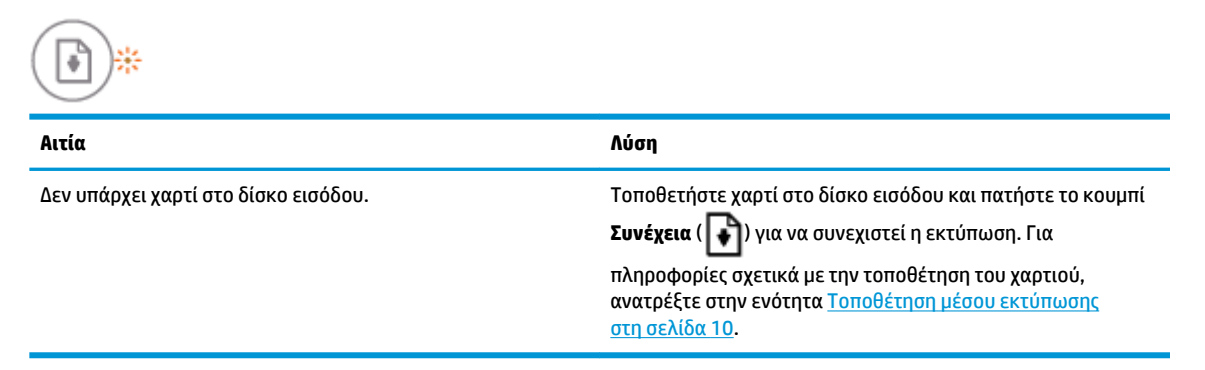

● Η φωτεινή ένδειξη **Συνέχεια** είναι σβηστή και μία από τις φωτεινές ενδείξεις **Προειδοποίηση μελάνης**  είναι αναμμένη.

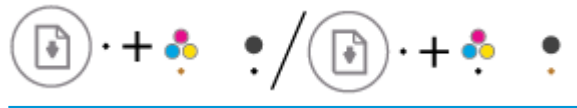

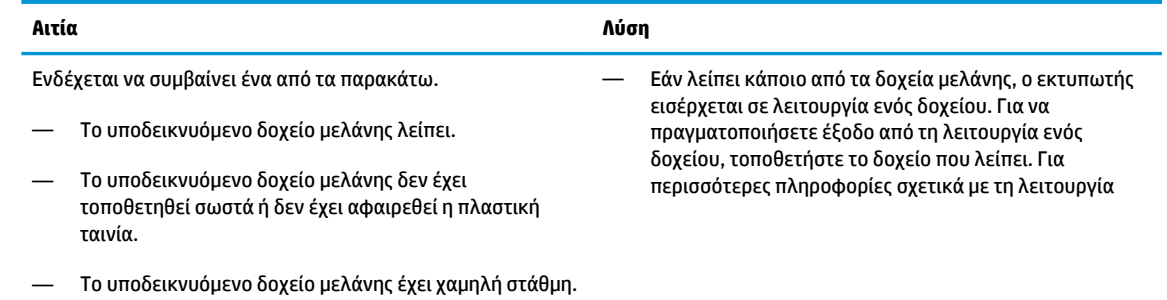

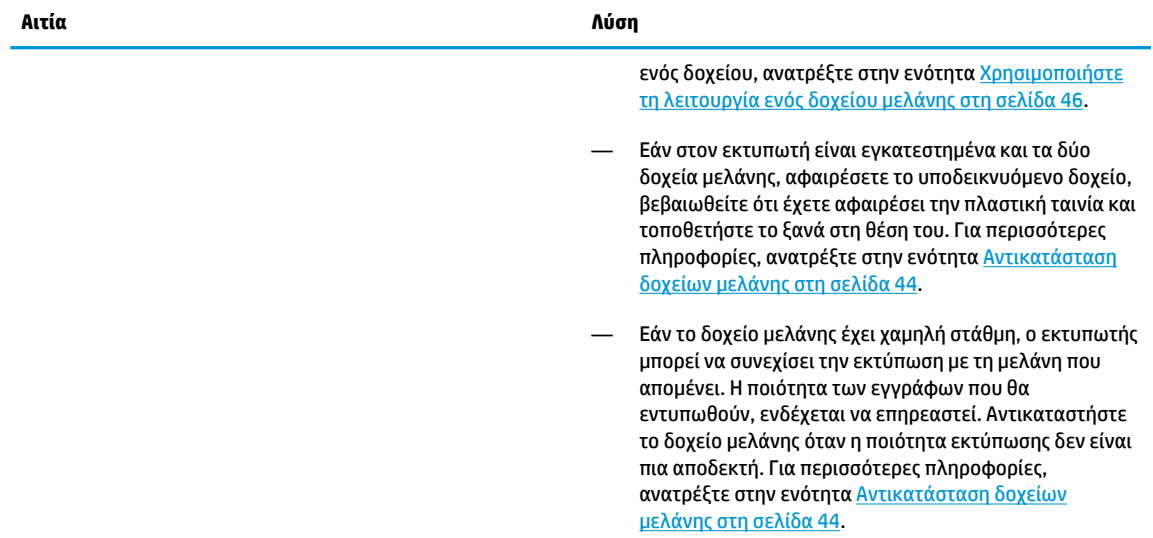

● Η φωτεινή ένδειξη **Συνέχεια** είναι σβηστή και οι δύο φωτεινές ενδείξεις **Προειδοποίηση μελάνης** είναι αναμμένες.

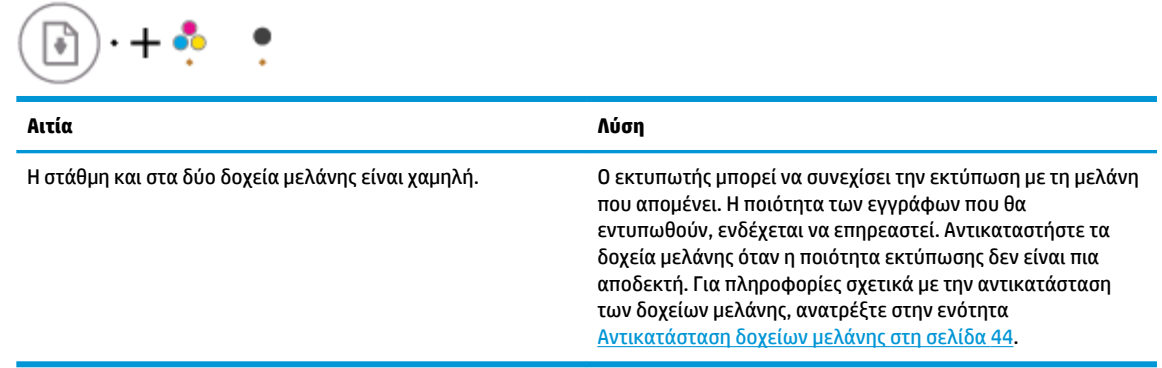

● Η φωτεινή ένδειξη **Συνέχεια** είναι σβηστή και μία φωτεινή ένδειξη **Προειδοποίηση μελάνης**  αναβοσβήνει.

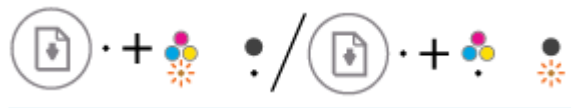

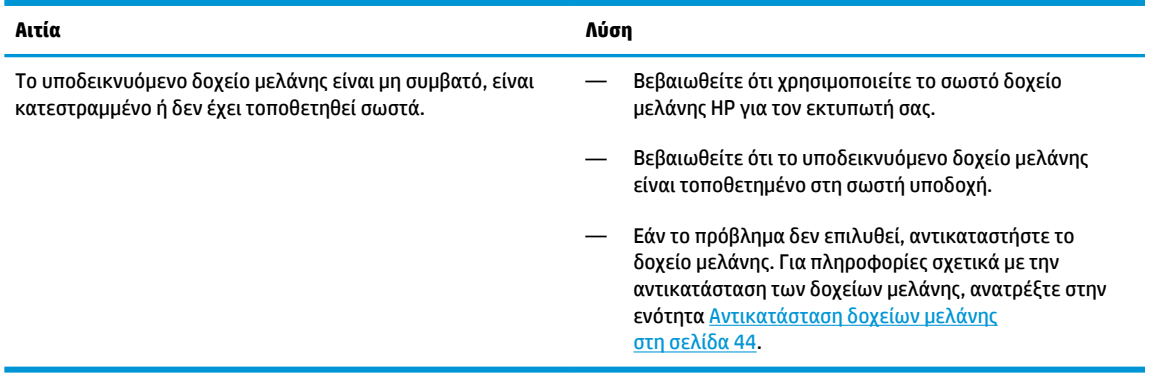

● Η φωτεινή ένδειξη **Συνέχεια** είναι σβηστή και οι δύο φωτεινές ενδείξεις **Προειδοποίηση μελάνης**  αναβοσβήνουν.

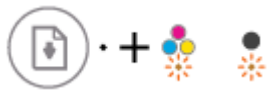

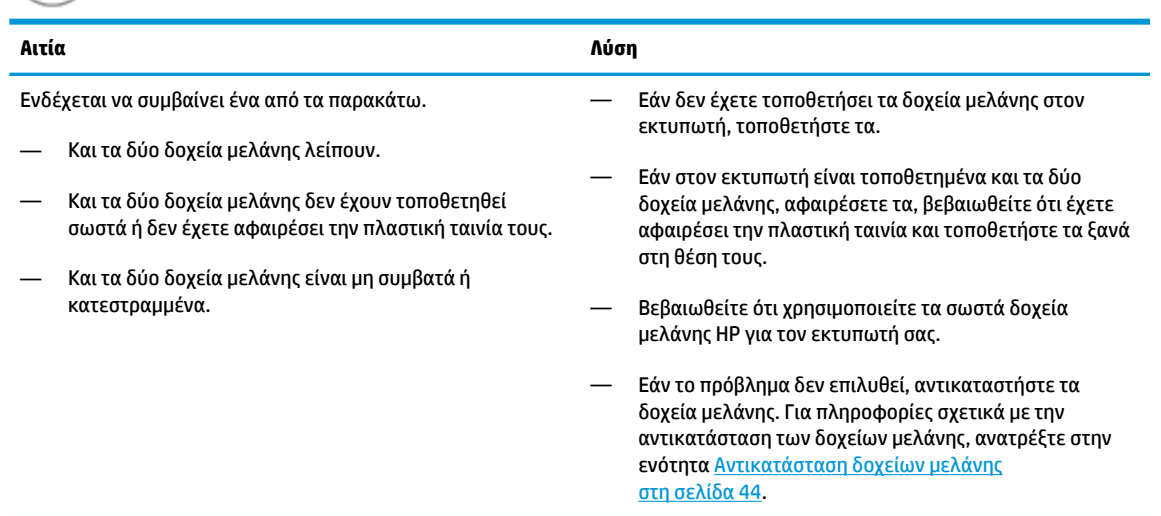

● Η φωτεινή ένδειξη **Συνέχεια** αναβοσβήνει και μία φωτεινή ένδειξη **Προειδοποίηση μελάνης** είναι αναμμένη.

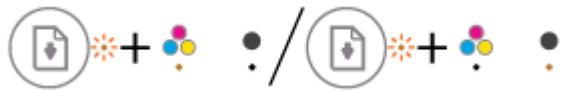

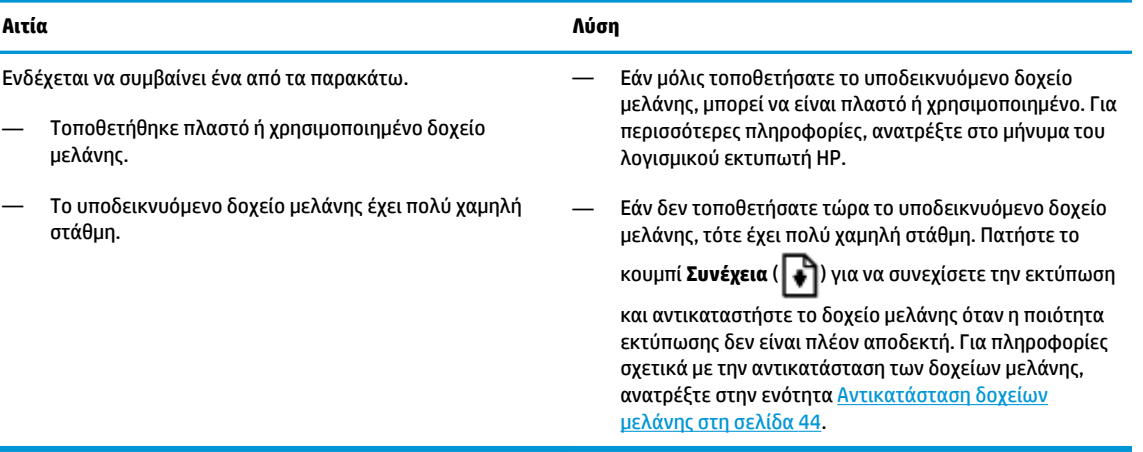

● Η φωτεινή ένδειξη **Συνέχεια** αναβοσβήνει και οι δύο φωτεινές ενδείξεις **Προειδοποίηση μελάνης** είναι αναμμένες.

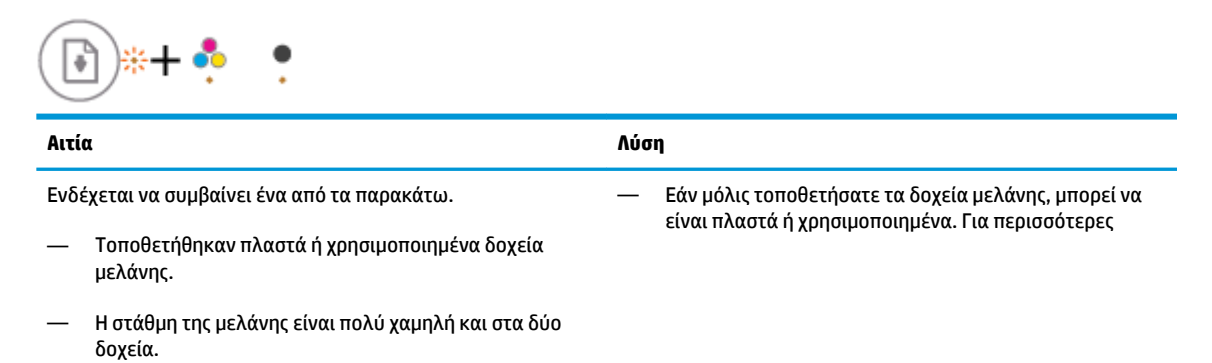

Ė

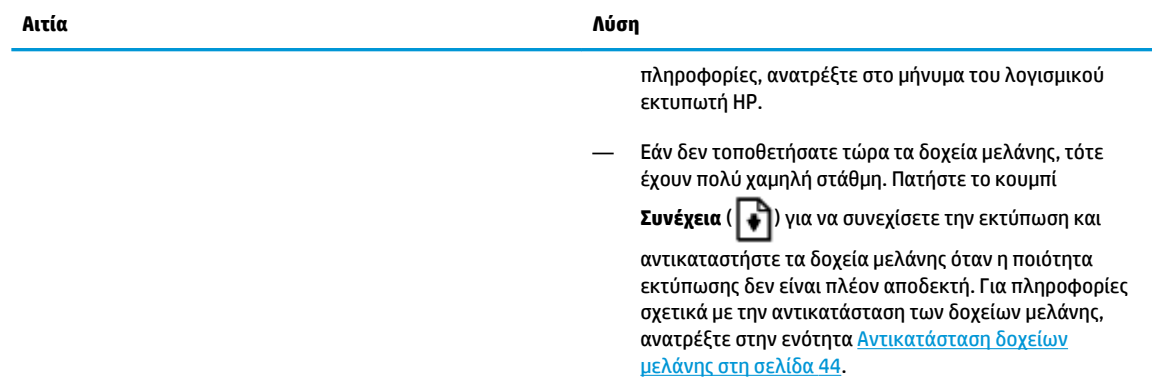

● Η φωτεινή ένδειξη **Συνέχεια** αναβοσβήνει, η φωτεινή ένδειξη του κουμπιού **Λειτουργία** είναι αναμμένη και οι δύο φωτεινές ενδείξεις **Προειδοποίηση μελάνης** αναβοσβήνουν.

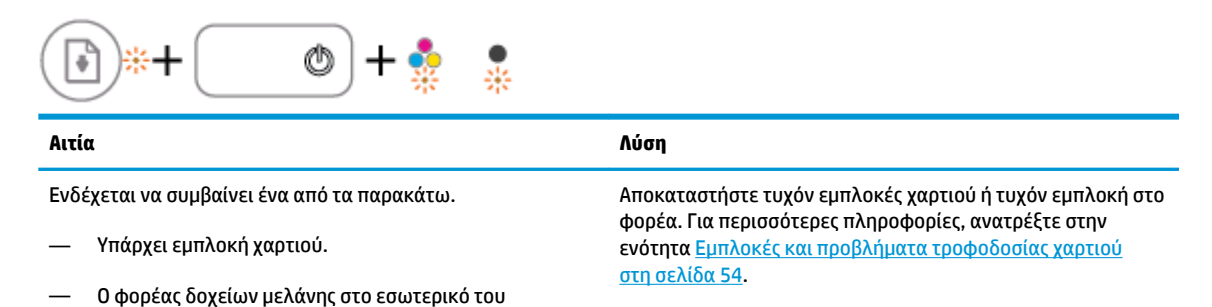

● Η φωτεινή ένδειξη **Συνέχεια** , η φωτεινή ένδειξη του κουμπιού **Λειτουργία** και οι δύο φωτεινές ενδείξεις **Προειδοποίηση μελάνης** αναβοσβήνουν.

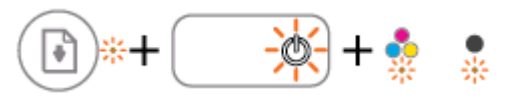

εκτυπωτή έχει μπλοκάρει.

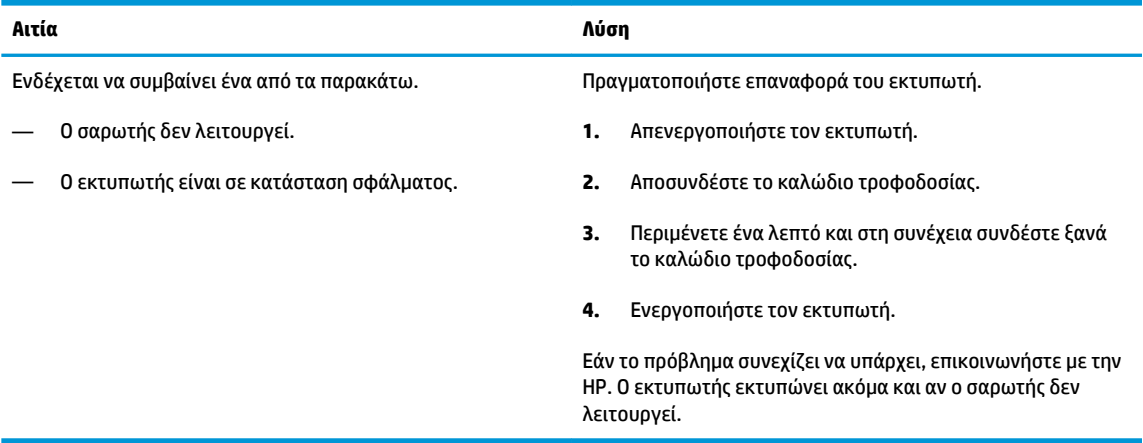

## <span id="page-13-0"></span>**Τοποθέτηση μέσου εκτύπωσης**

Επιλέξτε ένα μέγεθος χαρτιού για να συνεχίσετε.

### **Για να τοποθετήσετε χαρτί πλήρους μεγέθους**

**1.** Σηκώστε το δίσκο εισόδου.

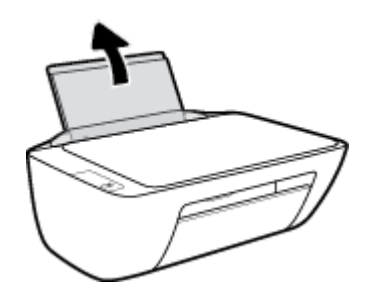

**2.** Σύρετε τον οδηγό πλάτους χαρτιού προς τα αριστερά.

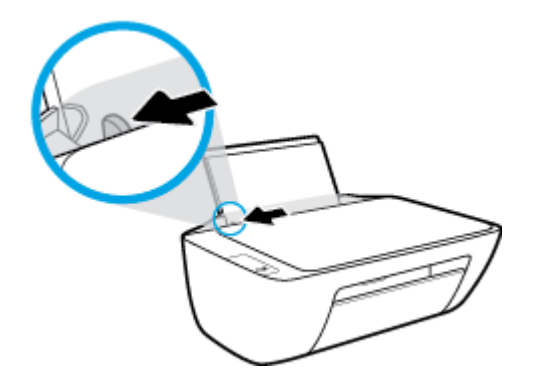

**3.** Τοποθετήστε τη στοίβα χαρτιού στο δίσκο εισόδου με τη στενή άκρη προς τα κάτω και την πλευρά εκτύπωσης προς τα πάνω. Σύρετε τη στοίβα χαρτιού εμπρός μέχρι να σταματήσει.

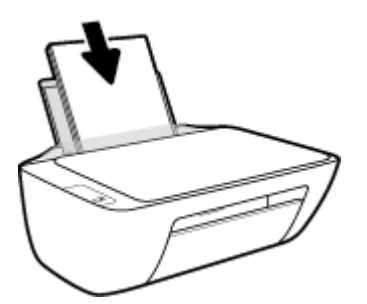

**4.** Σύρετε τον οδηγό πλάτους χαρτιού προς τα δεξιά, μέχρι να σταματήσει στην άκρη του χαρτιού.

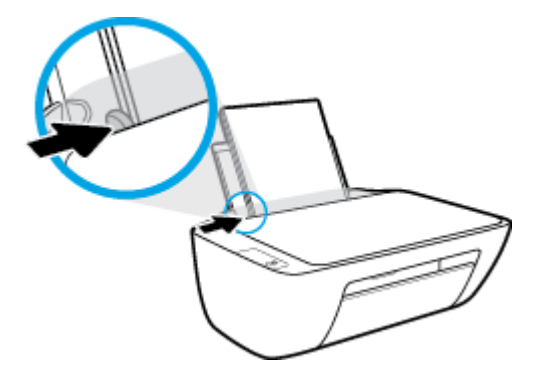

**5.** Χαμηλώστε το δίσκο εξόδου και τραβήξτε έξω την προέκταση του δίσκου εξόδου.

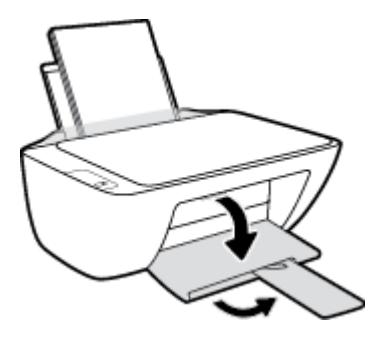

**Για να τοποθετήσετε χαρτί μικρού μεγέθους**

**1.** Σηκώστε το δίσκο εισόδου.

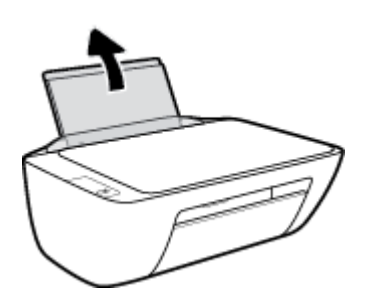

**2.** Σύρετε τον οδηγό πλάτους χαρτιού προς τα αριστερά.

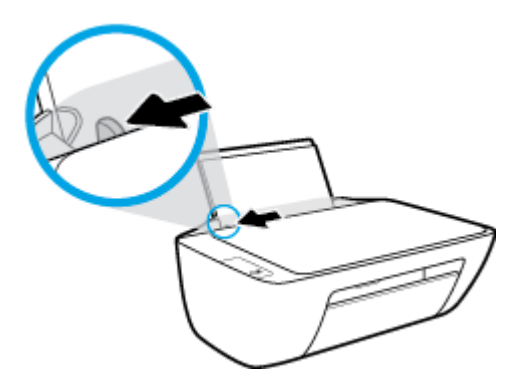

**3.** Τοποθετήστε τη στοίβα φωτογραφικού χαρτιού στη δεξιά πλευρά του δίσκου εισόδου με τη στενή άκρη προς τα κάτω και την πλευρά εκτύπωσης προς τα πάνω. Σύρετε τη στοίβα προς τα κάτω μέχρι να σταματήσει.

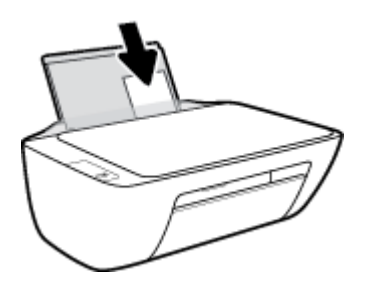

**4.** Σύρετε τον οδηγό πλάτους χαρτιού προς τα δεξιά, μέχρι να σταματήσει στην άκρη του χαρτιού.

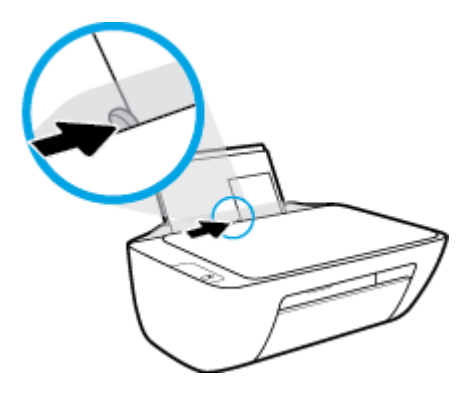

**5.** Χαμηλώστε το δίσκο εξόδου και τραβήξτε έξω την προέκταση του δίσκου εξόδου.

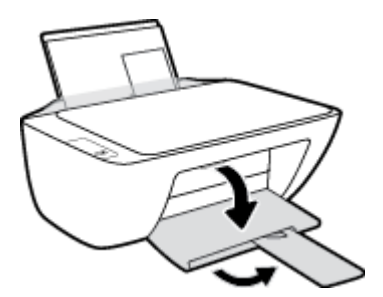

### **Για να τοποθετήσετε φακέλους**

**1.** Σηκώστε το δίσκο εισόδου.

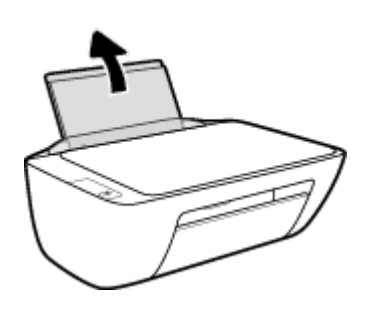

**2.** Σύρετε τον οδηγό πλάτους χαρτιού προς τα αριστερά.

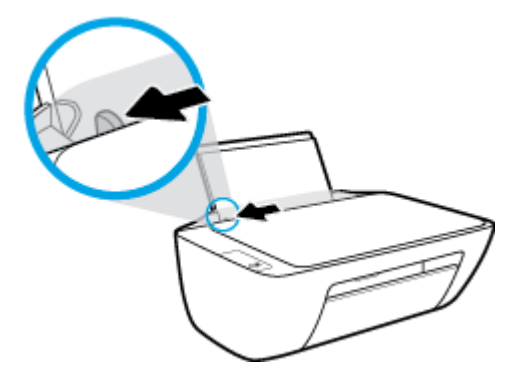

**3.** Τοποθετήστε έναν ή περισσότερους φακέλους στη δεξιά πλευρά του δίσκου εισόδου και σύρετε τη στοίβα φακέλων προς τα κάτω μέχρι να σταματήσει.

Η όψη η οποία θα εκτυπωθεί πρέπει να είναι στραμμένη προς τα πάνω. Το πτερύγιο θα πρέπει να βρίσκεται στην αριστερή πλευρά και στραμμένο προς τα κάτω.

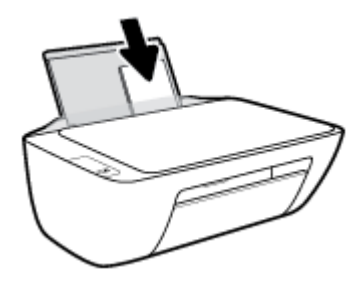

**4.** Σύρετε τον οδηγό πλάτους χαρτιού προς τα δεξιά μέχρι να σταματήσει στη στοίβα φακέλων.

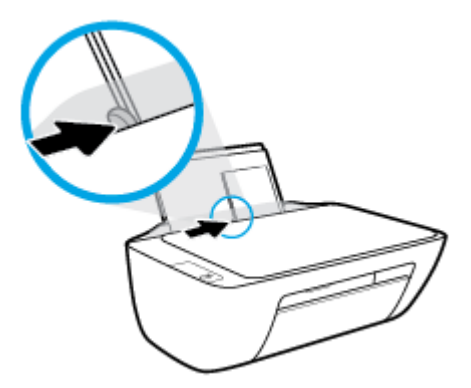

**5.** Χαμηλώστε το δίσκο εξόδου και τραβήξτε έξω την προέκταση του δίσκου εξόδου.

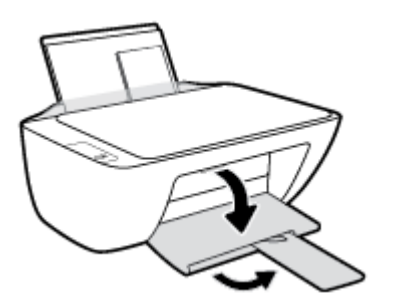

## <span id="page-17-0"></span>**Τοποθέτηση πρωτότυπου στη γυάλινη επιφάνεια του σαρωτή**

**Για να τοποθετήσετε ένα πρωτότυπο στη γυάλινη επιφάνεια του σαρωτή**

**1.** Ανασηκώστε το κάλυμμα του σαρωτή.

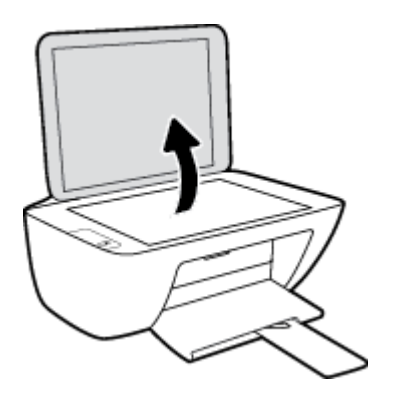

**2.** Τοποθετήστε το πρωτότυπο με την πλευρά εκτύπωσης προς τα κάτω στη δεξιά γωνία της γυάλινης επιφάνειας του σαρωτή.

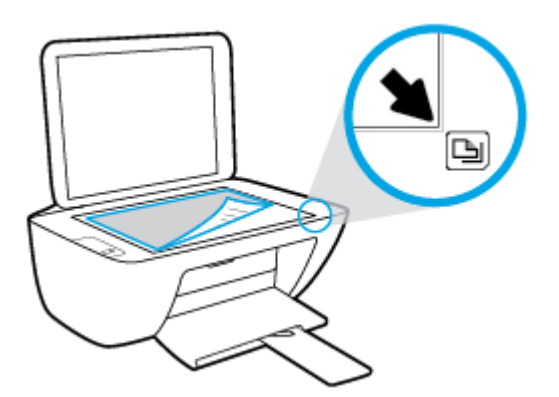

**3.** Κλείστε το κάλυμμα του σαρωτή.

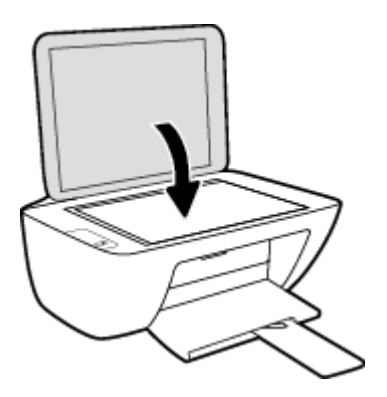

### <span id="page-18-0"></span>**Βασικές πληροφορίες για το χαρτί**

Ο εκτυπωτής έχει σχεδιαστεί να λειτουργεί με τους περισσότερους τύπους χαρτιού γραφείου. Συνιστάται να δοκιμάσετε διάφορους τύπους χαρτιού εκτύπωσης προτού αγοράσετε μεγάλες ποσότητες. Χρησιμοποιήστε χαρτί ΗΡ για βέλτιστη ποιότητα εκτύπωσης. Για περισσότερες πληροφορίες σχετικά με το χαρτί HP, επισκεφτείτε την τοποθεσία web της ΗΡ [www.hp.com](http://www.hp.com) .

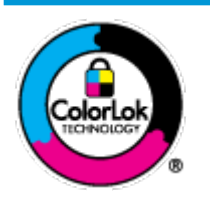

Για την εκτύπωση εγγράφων καθημερινής χρήσης, η ΗΡ συνιστά τη χρήση απλών χαρτιών με το λογότυπο ColorLok. Όλα τα χαρτιά με το λογότυπο ColorLok ελέγχονται ανεξάρτητα προκειμένου να πληρούν υψηλά πρότυπα αξιοπιστίας και ποιότητας εκτύπωσης και να παράγουν έγγραφα με ζωντανά χρώματα και πιο έντονο μαύρο χρώμα που στεγνώνουν ταχύτερα από τα συνηθισμένα απλά χαρτιά. Αναζητήστε χαρτιά με το λογότυπο ColorLok σε διάφορα βάρη και μεγέθη από μεγάλους κατασκευαστές χαρτιού.

### Αυτή η ενότητα περιλαμβάνει τα παρακάτω θέματα:

- Συνιστώμενα χαρτιά για εκτύπωση
- [Παραγγελία χαρτιού HP](#page-20-0)

### **Συνιστώμενα χαρτιά για εκτύπωση**

Για βέλτιστη ποιότητα εκτύπωσης, η HP συνιστά τη χρήση χαρτιών HP που είναι ειδικά σχεδιασμένα για τον τύπο της εργασίας που θέλετε να εκτυπώσετε.

Ανάλογα με τη χώρα/περιοχή σας, ορισμένοι από αυτούς τους τύπους χαρτιού μπορεί να μην είναι διαθέσιμοι.

### **Εκτύπωση φωτογραφιών**

### ● **Φωτογραφικό χαρτί HP Premium Plus**

Το φωτογραφικό χαρτί HP Premium Plus είναι το κορυφαίο φωτογραφικό χαρτί της HP για τέλειες φωτογραφίες. Με το φωτογραφικό χαρτί HP Premium Plus μπορείτε να εκτυπώσετε φωτογραφίες που στεγνώνουν αμέσως ώστε να μπορείτε να τις μοιραστείτε αμέσως μόλις βγουν από τον εκτυπωτή. Διατίθεται σε διάφορα μεγέθη, όπως A4, 8,5x11 ίντσες, 4x6 ίντσες (10x15 cm), 5x7 ίντσες (13x18 cm) και σε δύο φινιρίσματα - γυαλιστερό ή ελαφρώς γυαλιστερό (ημι-γυαλιστερό). Ιδανικό για να κορνιζάρετε, να εκθέσετε ή να χαρίσετε τις καλύτερες φωτογραφίες σας και τις ιδιαίτερες φωτογραφικές εργασίες σας. Το φωτογραφικό χαρτί HP Premium Plus χαρίζει εντυπωσιακά αποτελέσματα επαγγελματικής ποιότητας και εξαιρετικής αντοχής.

### ● **Φωτογραφικό χαρτί HP Advanced**

Αυτό το γυαλιστερό φωτογραφικό χαρτί διαθέτει φινίρισμα που στεγνώνει αμέσως για εύκολο χειρισμό χωρίς μουτζούρες. Είναι ανθεκτικό στο νερό, τις κηλίδες, τα δακτυλικά αποτυπώματα και την υγρασία. Σε εμφάνιση και υφή, οι εκτυπώσεις σας μοιάζουν με φωτογραφίες που έχουν εκτυπωθεί σε εργαστήριο φωτογραφιών. Διατίθεται σε διάφορα μεγέθη, όπως A4, 8,5 x 11 ίντσες, 10 x 15 cm (4 x 6 ίντσες), 13 x 18 cm (5 x 7 ίντσες). Δεν περιέχει οξέα, για έγγραφα με μεγαλύτερη διάρκεια ζωής.

### ● **Φωτογραφικό χαρτί καθημερινής χρήσης HP**

Εκτυπώστε έγχρωμα, καθημερινά στιγμιότυπα σε χαμηλό κόστος, χρησιμοποιώντας χαρτί σχεδιασμένο για πρόχειρη φωτογραφική εκτύπωση. Αυτό το οικονομικό φωτογραφικό χαρτί στεγνώνει γρήγορα για εύκολο χειρισμό. Αποκτήστε ευκρινείς καθαρές εικόνες χρησιμοποιώντας αυτό το χαρτί με κάθε

εκτυπωτή inkjet. Διατίθεται με γυαλιστερό φινίρισμα σε διάφορα μεγέθη, όπως A4, 8,5x11 ίντσες, 5x7 ίντσες και 4x6 ίντσες (10x15 cm). Δεν περιέχει οξέα, για έγγραφα με μεγαλύτερη διάρκεια ζωής.

### ● **Οικονομικά πακέτα εκτύπωσης φωτογραφιών HP Photo Value Pack**

Τα οικονομικά πακέτα εκτύπωσης φωτογραφιών HP Photo Value Pack συνδυάζουν αυθεντικά δοχεία μελάνης ΗΡ και φωτογραφικό χαρτί HP Advanced για να εξοικονομείτε χρόνο και να απολαμβάνετε οικονομική εκτύπωση φωτογραφιών επαγγελματικής ποιότητας με τον εκτυπωτή σας ΗΡ. Οι αυθεντικές μελάνες ΗΡ και το φωτογραφικό χαρτί HP Advanced έχουν σχεδιαστεί μαζί, ώστε οι φωτογραφίες σας να διαρκούν πολύ και να έχουν ζωντανά χρώματα σε κάθε εκτύπωση. Ιδανικό για την εκτύπωση φωτογραφιών από τις διακοπές σας ή για να τις μοιράσετε στους φίλους σας.

### **Επαγγελματικά έγγραφα**

### ● **Ματ χαρτί παρουσίασης HP Premium 120g** ή **Ματ επαγγελματικό χαρτί HP 120**

Αυτό το χαρτί είναι ένα βαρύ, ματ χαρτί δύο όψεων, ιδανικό για παρουσιάσεις, προτάσεις, αναφορές και ενημερωτικά δελτία. Έχει μεγάλο βάρος για εντυπωσιακή εμφάνιση και αφή.

### ● **Γυαλιστερό χαρτί για μπροσούρες HP 180 g** ή **Γυαλιστερό επαγγελματικό χαρτί HP 180**

Τα χαρτιά αυτά έχουν γυαλιστερή επικάλυψη και στις δύο πλευρές για εκτύπωση δύο όψεων. Αποτελούν ιδανική επιλογή για αναπαραγωγές φωτογραφικού τύπου και επαγγελματικά γραφικά για εξώφυλλα αναφορών, ειδικές παρουσιάσεις, μπροσούρες, καταλόγους προϊόντων και ημερολόγια.

### ● **Ματ χαρτί για μπροσούρες HP 180 g** ή **Ματ επαγγελματικό χαρτί HP 180**

Τα χαρτιά αυτά έχουν ματ επικάλυψη και στις δύο πλευρές για εκτύπωση δύο όψεων. Αποτελούν ιδανική επιλογή για αναπαραγωγές φωτογραφικού τύπου και επιχειρησιακά γραφικά για εξώφυλλα αναφορών, ειδικές παρουσιάσεις, ενημερωτικά φυλλάδια, καταλόγους προϊόντων και ημερολόγια.

#### **Καθημερινή εκτύπωση**

Όλα τα χαρτιά καθημερινής εκτύπωσης, διαθέτουν τεχνολογία ColorLok για λιγότερες μουντζούρες, πιο έντονο μαύρο και ζωηρά χρώματα.

#### ● **Κατάλευκο χαρτί HP Bright White Inkjet Paper**

Το Κατάλευκο χαρτί HP Bright White Inkjet Paper παρέχει μεγάλη αντίθεση χρωμάτων και ευκρίνεια κειμένου. Είναι αρκετά αδιαφανές για έγχρωμη εκτύπωση δύο όψεων χωρίς τη χρήση διαφάνειας, γεγονός που το κάνει ιδανικό για ενημερωτικά δελτία, αναφορές και ενημερωτικά φυλλάδια.

#### ● **Χαρτί εκτύπωσης HP**

Το χαρτί HP Printing Paper είναι υψηλής ποιότητας χαρτί πολλών χρήσεων. Παράγει έγγραφα με εμφάνιση πιο επαγγελματική και εντυπωσιακή από όσο έγγραφα που έχουν εκτυπωθεί με τυπικό χαρτί πολλών χρήσεων ή φωτοαντιγραφικό χαρτί. Δεν περιέχει οξέα, για έγγραφα με μεγαλύτερη διάρκεια ζωής.

#### ● **Χαρτί HP 2ƫLFH Paper**

Το χαρτί HP Office Paper είναι ένα υψηλής ποιότητας χαρτί πολλών χρήσεων. Είναι κατάλληλο για αντίγραφα, προσχέδια, σημειώματα και άλλα καθημερινά έγγραφα. Δεν περιέχει οξέα, για έγγραφα με μεγαλύτερη διάρκεια ζωής.

#### ● **Ανακυκλωμένο χαρτί γραφείου HP**

Το Ανακυκλωμένο χαρτί γραφείου HP είναι χαρτί υψηλής ποιότητας για πολλές χρήσεις, που έχει κατασκευαστεί κατά 30% από ανακυκλωμένες ίνες.

### <span id="page-20-0"></span>**Παραγγελία χαρτιού HP**

Ο εκτυπωτής έχει σχεδιαστεί να λειτουργεί με τους περισσότερους τύπους χαρτιού γραφείου. Χρησιμοποιήστε χαρτί ΗΡ για βέλτιστη ποιότητα εκτύπωσης.

Για να παραγγείλετε χαρτιά και άλλο εξοπλισμό HP, επισκεφτείτε τη διεύθυνση [www.hp.com](http://www.hp.com) . Αυτή τη στιγμή, ορισμένα τμήματα της τοποθεσίας της HP στο web είναι διαθέσιμα μόνο στα Αγγλικά.

Η HP συνιστά απλά χαρτιά με το λογότυπο ColorLok για εκτύπωση και αντιγραφή καθημερινών εγγράφων. Όλα τα χαρτιά με το λογότυπο ColorLok ελέγχονται ανεξάρτητα προκειμένου να πληρούν υψηλά πρότυπα αξιοπιστίας και ποιότητας εκτύπωσης και να παράγουν έγγραφα με ζωντανά χρώματα και πιο έντονο μαύρο χρώμα, που στεγνώνουν ταχύτερα από τα συνηθισμένα απλά χαρτιά. Αναζητήστε χαρτιά με το λογότυπο ColorLok σε διάφορα βάρη και μεγέθη, από μεγάλους κατασκευαστές χαρτιού.

### <span id="page-21-0"></span>**Ανοίξτε το λογισμικό εκτυπωτή HP (Windows)**

Αφού εγκαταστήσετε το λογισμικό του εκτυπωτή HP, κάντε διπλό κλικ στο εικονίδιο του εκτυπωτή στην επιφάνεια εργασίας ή κάντε ένα από τα παρακάτω για να ανοίξετε το λογισμικό του εκτυπωτή:

- **Windows 8.1**: Κάντε κλικ στο κάτω βέλος στην κάτω αριστερή γωνία της οθόνης "Έναρξη" και, στη συνέχεια, επιλέξτε το όνομα του εκτυπωτή.
- **Windows 8**: Κάντε δεξί κλικ σε μια κενή περιοχή της οθόνης "Έναρξη", επιλέξτε **Όλες οι εφαρμογές** στη γραμμή εφαρμογών και, στη συνέχεια, επιλέξτε το όνομα του εκτυπωτή.
- **Windows 7**, **Windows Vista** και **Windows XP**: Στην επιφάνεια εργασίας του υπολογιστή, επιλέξτε **Έναρξη**, **Όλα τα προγράμματα HP**, κάντε κλικ στο φάκελο του εκτυπωτή και επιλέξτε το εικονίδιο με το όνομα του εκτυπωτή σας.

### <span id="page-22-0"></span>**Λειτουργία αδράνειας**

- Η κατανάλωση ενέργειας μειώνεται στη λειτουργία αδράνειας.
- Μετά την αρχική εγκατάσταση του εκτυπωτή, ο εκτυπωτής τίθεται σε λειτουργία αδράνειας εάν δεν χρησιμοποιηθεί για 5 λεπτά.
- Όταν ο εκτυπωτής βρίσκεται σε αδράνεια, η φωτεινή ένδειξη του κουμπιού **Λειτουργία** ανάβει με χαμηλή ένταση.
- Το χρονικό διάστημα που μεσολαβεί μέχρι να τεθεί ο εκτυπωτής σε λειτουργία αδράνειας δεν μπορεί να αλλάξει.

### <span id="page-23-0"></span>**Αυτόματη απενεργοποίηση**

Αυτή η λειτουργία απενεργοποιεί τον εκτυπωτή μετά από 2 ώρες αδράνειας για λόγους εξοικονόμησης ενέργειας. **Η λειτουργία Αυτόματη απενεργοποίηση απενεργοποιεί εντελώς τον εκτυπωτή, επομένως πρέπει να χρησιμοποιήσετε το κουμπί λειτουργίας για να τον ενεργοποιήσετε ξανά.** Εάν ο εκτυπωτής σας υποστηρίζει αυτή τη λειτουργία εξοικονόμησης ενέργειας, η λειτουργία Αυτόματη απενεργοποίηση ενεργοποιείται ή απενεργοποιείται αυτόματα, ανάλογα με τις δυνατότητες και τις επιλογές σύνδεσης του εκτυπωτή. Ακόμη και όταν η λειτουργία Αυτόματη απενεργοποίηση είναι απενεργοποιημένη, ο εκτυπωτής τίθεται σε κατάσταση αδράνειας εάν δεν χρησιμοποιηθεί για 5 λεπτά, για λόγους εξοικονόμησης ενέργειας.

- Η λειτουργία Αυτόματη απενεργοποίηση είναι ενεργοποιημένη όταν ο εκτυπωτής είναι ενεργοποιημένος, εφόσον δεν έχει δυνατότητα φαξ ή σύνδεσης σε δίκτυο ή εφόσον δεν χρησιμοποιεί αυτές τις δυνατότητες.
- Η λειτουργία Αυτόματη απενεργοποίηση είναι απενεργοποιημένη όταν η ασύρματη λειτουργία ή η δυνατότητα Wi-Fi Direct του εκτυπωτή είναι ενεργοποιημένη ή όταν ο εκτυπωτής με δυνατότητα φαξ, USB ή σύνδεση Ethernet συνδεθεί σε φαξ, USB ή δίκτυο Ethernet.

## <span id="page-24-0"></span>**3 Εκτύπωση**

- **Eκτύπωση εγγράφων**
- [Εκτύπωση φωτογραφιών](#page-27-0)
- [Εκτύπωση φακέλων](#page-29-0)
- [Εκτύπωση με μέγιστη ανάλυση dpi](#page-31-0)
- [Συμβουλές για επιτυχημένη εκτύπωση](#page-33-0)

### <span id="page-25-0"></span>**Εκτύπωση εγγράφων**

Προτού εκτυπώσετε έγγραφα, βεβαιωθείτε ότι υπάρχει χαρτί τοποθετημένο στο δίσκο εισόδου και ότι ο δίσκος εξόδου είναι ανοικτός. Για περισσότερες πληροφορίες σχετικά με την τοποθέτηση χαρτιού, ανατρέξτε στην ενότητα [Τοποθέτηση μέσου εκτύπωσης στη σελίδα 10](#page-13-0).

#### **Για να εκτυπώσετε ένα έγγραφο (Windows)**

- **1.** Στο λογισμικό που χρησιμοποιείτε επιλέξτε **Εκτύπωση**.
- **2.** Βεβαιωθείτε ότι ο εκτυπωτής είναι επιλεγμένος.
- **3.** Κάντε κλικ στο κουμπί που ανοίγει το πλαίσιο διαλόγου **Ιδιότητες**.

Ανάλογα με την εφαρμογή λογισμικού που χρησιμοποιείτε, το συγκεκριμένο κουμπί μπορεί να ονομάζεται **Ιδιότητες**, **Επιλογές**, **Ρύθμιση εκτυπωτή**, **Ιδιότητες εκτυπωτή**, **Εκτυπωτής** ή **Προτιμήσεις**.

- **4.** Ορίστε τις κατάλληλες επιλογές.
	- Στην καρτέλα **Διάταξη** επιλέξτε **Κατακόρυφος** ή **Οριζόντιος** για τον προσανατολισμό.
	- Στην καρτέλα **Χαρτί/Ποιότητα** επιλέξτε τον κατάλληλο τύπο χαρτιού από την αναπτυσσόμενη λίστα **Μέσα** στην περιοχή **Επιλογή δίσκου**, επιλέξτε την κατάλληλη ποιότητα εκτύπωσης στην περιοχή **Ρυθμίσεις ποιότητας** και, στη συνέχεια, επιλέξτε το κατάλληλο χρώμα στην περιοχή **Χρώμα**.
	- Επιλέξτε **Για προχωρημένους** για να επιλέξετε το κατάλληλο μέγεθος χαρτιού από την αναπτυσσόμενη λίστα **Μέγεθος χαρτιού**.
- **5.** Κάντε κλικ στο κουμπί **OK** για να κλείσετε το πλαίσιο διαλόγου **Ιδιότητες**.
- **6.** Κάντε κλικ στο κουμπί **Εκτύπωση** ή **OK** για να ξεκινήσει η εκτύπωση.

#### **Για να εκτυπώσετε έγγραφα (OS X)**

- **1.** Στο μενού **Αρχείο** του λογισμικού, επιλέξτε **Εκτύπωση**.
- **2.** Βεβαιωθείτε ότι ο εκτυπωτής σας είναι επιλεγμένος.
- **3.** Ορίστε τις ιδιότητες της σελίδας.

Εάν δεν βλέπετε τις επιλογές εκτύπωσης στο πλαίσιο διαλόγου, επιλέξτε **Εμφάνιση λεπτομερειών**.

- **ΣΗΜΕΙΩΣΗ:** Οι παρακάτω επιλογές είναι διαθέσιμες για εκτυπωτή συνδεδεμένο μέσω USB. Η θέση των επιλογών μπορεί να διαφέρει από τη μια εφαρμογή στην άλλη.
	- Επιλέξτε το μέγεθος χαρτιού.

**ΣΗΜΕΙΩΣΗ:** Εάν αλλάξετε το **Μέγεθος χαρτιού**, βεβαιωθείτε ότι έχετε τοποθετήσει το σωστό χαρτί.

- Επιλέξτε τον προσανατολισμό.
- Εισαγάγετε το ποσοστό κλιμάκωσης.
- **4.** Κάντε κλικ στο κουμπί **Εκτύπωση**.

#### **Για να εκτυπώσετε και στις δύο όψεις της σελίδας (Windows)**

- **1.** Στο λογισμικό που χρησιμοποιείτε επιλέξτε **Εκτύπωση**.
- **2.** Βεβαιωθείτε ότι ο εκτυπωτής σας είναι επιλεγμένος.
- **3.** Κάντε κλικ στο κουμπί που ανοίγει το πλαίσιο διαλόγου **Ιδιότητες**.

Ανάλογα με την εφαρμογή λογισμικού που χρησιμοποιείτε, το συγκεκριμένο κουμπί μπορεί να ονομάζεται **Ιδιότητες**, **Επιλογές**, **Ρύθμιση εκτυπωτή**, **Ιδιότητες εκτυπωτή**, **Εκτυπωτής** ή **Προτιμήσεις**.

- **4.** Ορίστε τις κατάλληλες επιλογές.
	- Στην καρτέλα **Διάταξη** επιλέξτε **Κατακόρυφος** ή **Οριζόντιος** για τον προσανατολισμό.
	- Στην καρτέλα **Χαρτί/Ποιότητα** επιλέξτε τον κατάλληλο τύπο χαρτιού από την αναπτυσσόμενη λίστα **Μέσα** στην περιοχή **Επιλογή δίσκου**, επιλέξτε την κατάλληλη ποιότητα εκτύπωσης στην περιοχή **Ρυθμίσεις ποιότητας** και, στη συνέχεια, επιλέξτε το κατάλληλο χρώμα στην περιοχή **Χρώμα**.
	- Επιλέξτε **Για προχωρημένους** για να επιλέξετε το κατάλληλο μέγεθος χαρτιού από την αναπτυσσόμενη λίστα **Μέγεθος χαρτιού**.
- **5.** Στην καρτέλα **Διάταξη**, ορίστε την κατάλληλη επιλογή από την αναπτυσσόμενη λίστα **Μη αυτόμ. εκτύπωση δύο όψεων**.
- **6.** Μόλις εκτυπώσετε την πρώτη πλευρά, ακολουθήστε τις οδηγίες που εμφανίζονται στην οθόνη για να τοποθετήσετε ξανά το χαρτί με την κενή πλευρά προς τα πάνω και το πάνω μέρος της σελίδας προς τα κάτω και κάντε κλικ στο κουμπί **Συνέχεια**.
- **7.** Κάντε κλικ στο **OK** για να εκτυπώσετε.

#### **Για να εκτυπώσετε και στις δύο όψεις της σελίδας (OS X)**

- **1.** Στο μενού **File** (Αρχείο) του λογισμικού, επιλέξτε **Print** (Εκτύπωση).
- **2.** Στο πλαίσιο διαλόγου εκτύπωσης, στο αναδυόμενο μενού επιλέξτε **Χειρισμός χαρτιού** και ορίστε τη ρύθμιση **Σειρά σελίδων** σε **Κανονική**.
- **3.** Ορίστε τη ρύθμιση **Σελίδες προς εκτύπωση** σε **Μόνο μονές σελίδες**.
- **4.** Κάντε κλικ στο κουμπί **Εκτύπωση**.
- **5.** Αφού εκτυπωθούν όλες οι μονές σελίδες του εγγράφου, αφαιρέστε το έγγραφο από το δίσκο εξόδου.
- **6.** Τοποθετήστε ξανά το έγγραφο έτσι ώστε η άκρη που βγήκε από τον εκτυπωτή να μπει τώρα στον εκτυπωτή και η κενή όψη του εγγράφου να είναι στραμμένη στο μπροστινό μέρος του εκτυπωτή.
- **7.** Στο πλαίσιο διαλόγου εκτύπωσης, επιστρέψτε στο αναδυόμενο μενού **Χειρισμός χαρτιού** και ορίστε τη σειρά των σελίδων σε **Κανονική** και τις σελίδες προς εκτύπωση σε **Μονό ζυγές σελίδες**.
- **8.** Κάντε κλικ στο κουμπί **Εκτύπωση**.

### <span id="page-27-0"></span>**Εκτύπωση φωτογραφιών**

Προτού εκτυπώσετε φωτογραφίες, βεβαιωθείτε ότι υπάρχει φωτογραφικό χαρτί τοποθετημένο στο δίσκο εισόδου και ότι ο δίσκος εξόδου είναι ανοικτός. Για περισσότερες πληροφορίες σχετικά με την τοποθέτηση χαρτιού, ανατρέξτε στην ενότητα [Τοποθέτηση μέσου εκτύπωσης στη σελίδα 10](#page-13-0).

### **Για να εκτυπώσετε μια φωτογραφία σε φωτογραφικό χαρτί (Windows)**

- **1.** Στο λογισμικό που χρησιμοποιείτε επιλέξτε **Εκτύπωση**.
- **2.** Βεβαιωθείτε ότι ο εκτυπωτής είναι επιλεγμένος.
- **3.** Κάντε κλικ στο κουμπί που ανοίγει το πλαίσιο διαλόγου **Ιδιότητες**.

Ανάλογα με την εφαρμογή λογισμικού που χρησιμοποιείτε, το συγκεκριμένο κουμπί μπορεί να ονομάζεται **Ιδιότητες**, **Επιλογές**, **Ρύθμιση εκτυπωτή**, **Ιδιότητες εκτυπωτή**, **Εκτυπωτής** ή **Προτιμήσεις**.

- **4.** Ορίστε τις κατάλληλες επιλογές.
	- Στην καρτέλα **Διάταξη** επιλέξτε **Κατακόρυφος** ή **Οριζόντιος** για τον προσανατολισμό.
	- Στην καρτέλα **Χαρτί/Ποιότητα** επιλέξτε τον κατάλληλο τύπο χαρτιού από την αναπτυσσόμενη λίστα **Μέσα** στην περιοχή **Επιλογή δίσκου**, επιλέξτε την κατάλληλη ποιότητα εκτύπωσης στην περιοχή **Ρυθμίσεις ποιότητας** και, στη συνέχεια, επιλέξτε το κατάλληλο χρώμα στην περιοχή **Χρώμα**.
	- Επιλέξτε **Για προχωρημένους** για να επιλέξετε το κατάλληλο μέγεθος φωτογραφίας από την αναπτυσσόμενη λίστα **Μέγεθος χαρτιού**.
- **5.** Κάντε κλικ στο κουμπί **OK** για να επιστρέψετε στο πλαίσιο διαλόγου **Ιδιότητες**.
- **6.** Κάντε κλικ στο **OK** και έπειτα στην επιλογή **Εκτύπωση** ή στο **OK** στο πλαίσιο διαλόγου **Εκτύπωση**.

**ΣΗΜΕΙΩΣΗ:** Μόλις ολοκληρωθεί η εκτύπωση, αφαιρέστε το αχρησιμοποίητο φωτογραφικό χαρτί από το δίσκο εισόδου. Φυλάξτε το χαρτί ώστε να μην κυρτώσει, γεγονός που μπορεί να υποβαθμίσει την ποιότητα των εκτυπώσεων.

#### **Για να εκτυπώσετε φωτογραφίες από τον υπολογιστή (OS X)**

- **1.** Στο μενού **File** (Αρχείο) του λογισμικού, επιλέξτε **Print** (Εκτύπωση).
- **2.** Βεβαιωθείτε ότι ο εκτυπωτής σας είναι επιλεγμένος.
- **3.** Ρύθμιση επιλογών εκτύπωσης.

Εάν δεν βλέπετε τις επιλογές εκτύπωσης στο πλαίσιο διαλόγου, επιλέξτε **Show Details** (Εμφάνιση λεπτομερειών).

**ΣΗΜΕΙΩΣΗ:** Οι παρακάτω επιλογές είναι διαθέσιμες για εκτυπωτή συνδεδεμένο μέσω USB. Η θέση των επιλογών μπορεί να διαφέρει από τη μια εφαρμογή στην άλλη.

**α.** Επιλέξτε το κατάλληλο μέγεθος χαρτιού από το αναδυόμενο μενού **Μέγεθος χαρτιού**.

- **ΣΗΜΕΙΩΣΗ:** Εάν αλλάξετε το **Μέγεθος χαρτιού**, βεβαιωθείτε ότι έχετε τοποθετήσει το σωστό χαρτί.
- **β.** Επιλέξτε προσανατολισμό στην επιλογή **Προσανατολισμός**.
- **γ.** Στο αναδυόμενο μενού της εφαρμογής, επιλέξτε **Τύπος/Ποιότητα χαρτιού** και έπειτα επιλέξτε τις παρακάτω ρυθμίσεις:
	- **Τύπος χαρτιού**: Επιλέξτε τον κατάλληλο τύπο φωτογραφικού χαρτιού
	- **Ποιότητα**: **Βέλτιστη** ή **Μέγιστη ανάλυση dpi**
	- Κάντε κλικ στο τρίγωνο εμφάνισης **Επιλογές χρωμάτων** και ορίστε την κατάλληλη επιλογή **Επιδιόρθωση φωτογραφίας**.
		- **Απενεργοποίηση:** δεν εφαρμόζονται αυτόματες ρυθμίσεις στην εικόνα.
		- **Βασικό:** εστιάζει αυτόματα την εικόνα, πραγματοποιεί μέτρια ρύθμιση της ευκρίνειας της εικόνας.
- **4.** Επιλέξτε όποιες άλλες ρυθμίσεις εκτύπωσης επιθυμείτε και στη συνέχεια πατήστε **Εκτύπωση**.

### <span id="page-29-0"></span>**Εκτύπωση φακέλων**

Προτού εκτυπώσετε φακέλους, βεβαιωθείτε ότι υπάρχουν φάκελοι τοποθετημένοι στο δίσκο εισόδου και ότι ο δίσκος εξόδου είναι ανοικτός. Μπορείτε να τοποθετήσετε έναν ή περισσότερους φακέλους στο δίσκο εισόδου. Μη χρησιμοποιείτε γυαλιστερούς ή ανάγλυφους φακέλους ή φακέλους με άγκιστρα ή προθήκες. Για περισσότερες πληροφορίες σχετικά με την τοποθέτηση φακέλων, ανατρέξτε στην ενότητα [Τοποθέτηση](#page-13-0) [μέσου εκτύπωσης στη σελίδα 10](#page-13-0).

**ΣΗΜΕΙΩΣΗ:** Για λεπτομέρειες σχετικά με τη μορφοποίηση κειμένου για εκτύπωση σε φακέλους, συμβουλευτείτε τα αρχεία βοήθειας της εφαρμογής επεξεργασίας κειμένου.

### **Για να εκτυπώσετε φακέλους (Windows)**

- **1.** Στο λογισμικό που χρησιμοποιείτε επιλέξτε **Εκτύπωση**.
- **2.** Βεβαιωθείτε ότι ο εκτυπωτής είναι επιλεγμένος.
- **3.** Κάντε κλικ στο κουμπί που ανοίγει το πλαίσιο διαλόγου **Ιδιότητες**.

Ανάλογα με την εφαρμογή λογισμικού που χρησιμοποιείτε, το συγκεκριμένο κουμπί μπορεί να ονομάζεται **Ιδιότητες**, **Επιλογές**, **Ρύθμιση εκτυπωτή**, **Ιδιότητες εκτυπωτή**, **Εκτυπωτής** ή **Προτιμήσεις**.

- **4.** Ορίστε τις κατάλληλες επιλογές.
	- Στην καρτέλα **Διάταξη** επιλέξτε **Κατακόρυφος** ή **Οριζόντιος** για τον προσανατολισμό.
	- Στην καρτέλα **Χαρτί/Ποιότητα** επιλέξτε τον κατάλληλο τύπο χαρτιού από την αναπτυσσόμενη λίστα **Μέσα** στην περιοχή **Επιλογή δίσκου**, επιλέξτε την κατάλληλη ποιότητα εκτύπωσης στην περιοχή **Ρυθμίσεις ποιότητας** και, στη συνέχεια, επιλέξτε το κατάλληλο χρώμα στην περιοχή **Χρώμα**.
	- Επιλέξτε **Για προχωρημένους** για να επιλέξετε το κατάλληλο μέγεθος φακέλου από την αναπτυσσόμενη λίστα **Μέγεθος χαρτιού**.
- **5.** Κάντε κλικ στο **OK** και έπειτα στην επιλογή **Εκτύπωση** ή στο **OK** στο πλαίσιο διαλόγου **Εκτύπωση**.

#### **Για να εκτυπώσετε σε φακέλους (OS X)**

- **1.** Στο μενού **File** (Αρχείο) του λογισμικού, επιλέξτε **Print** (Εκτύπωση).
- **2.** Βεβαιωθείτε ότι ο εκτυπωτής σας είναι επιλεγμένος.
- **3.** Ρύθμιση επιλογών εκτύπωσης.

Εάν δεν βλέπετε τις επιλογές εκτύπωσης στο πλαίσιο διαλόγου, επιλέξτε **Show Details** (Εμφάνιση λεπτομερειών).

- **ΣΗΜΕΙΩΣΗ:** Οι παρακάτω επιλογές είναι διαθέσιμες για εκτυπωτή συνδεδεμένο μέσω USB. Η θέση των επιλογών μπορεί να διαφέρει από τη μια εφαρμογή στην άλλη.
	- **α.** Επιλέξτε το κατάλληλο μέγεθος φακέλου από το αναδυόμενο μενού **Μέγεθος χαρτιού**.
- **ΣΗΜΕΙΩΣΗ:** Εάν αλλάξετε το **Μέγεθος χαρτιού**, βεβαιωθείτε ότι έχετε τοποθετήσει το σωστό χαρτί.
- **β.** Στο αναδυόμενο μενού, επιλέξτε **Τύπος/Ποιότητα χαρτιού** και βεβαιωθείτε ότι η ρύθμιση για τον τύπο χαρτιού έχει οριστεί σε **Απλό χαρτί**.
- **4.** Κάντε κλικ στο κουμπί **Εκτύπωση**.

### <span id="page-31-0"></span>**Εκτύπωση με μέγιστη ανάλυση dpi**

Χρησιμοποιήστε τη λειτουργία μέγιστης ανάλυσης κουκκίδων ανά ίντσα (dpi) για να εκτυπώσετε ευκρινείς εικόνες υψηλής ποιότητας σε φωτογραφικό χαρτί.

Η εκτύπωση σε μέγιστη ανάλυση dpi διαρκεί περισσότερο από την εκτύπωση με τις άλλες ρυθμίσεις και απαιτεί περισσότερο ελεύθερο χώρο στο δίσκο.

Για να δείτε τη λίστα με τις υποστηριζόμενες αναλύσεις εκτύπωσης, ανατρέξτε στην τοποθεσία υποστήριξης του [HP DeskJet 2130 series στη διεύθυνση www.hp.com/support.](http://h20180.www2.hp.com/apps/Nav?h_pagetype=s-001&h_page=hpcom&h_client=s-h-e010-1&h_product=7174549,7174558&h_lang=el&h_cc=gr)

### **Για να εκτυπώσετε στη λειτουργία μέγιστης ανάλυσης dpi (Windows)**

- **1.** Στο λογισμικό που χρησιμοποιείτε επιλέξτε **Εκτύπωση**.
- **2.** Βεβαιωθείτε ότι ο εκτυπωτής είναι επιλεγμένος.
- **3.** Κάντε κλικ στο κουμπί που ανοίγει το πλαίσιο διαλόγου **Ιδιότητες**.

Ανάλογα με την εφαρμογή λογισμικού που χρησιμοποιείτε, το συγκεκριμένο κουμπί μπορεί να ονομάζεται **Ιδιότητες**, **Επιλογές**, **Ρύθμιση εκτυπωτή**, **Ιδιότητες εκτυπωτή**, **Εκτυπωτής** ή **Προτιμήσεις**.

- **4.** Κάντε κλικ στην καρτέλα **Χαρτί/Ποιότητα**.
- **5.** Στην αναπτυσσόμενη λίστα **Μέσο**, επιλέξτε τον κατάλληλο τύπο χαρτιού.
- **6.** Κάντε κλικ στο κουμπί **Για προχωρημένους**.
- **7.** Στην περιοχή **Χαρακτηριστικά εκτυπωτή** επιλέξτε **Ναι** από την αναπτυσσόμενη λίστα **Εκτύπωση σε μέγιστη ανάλυση DPI**.
- **8.** Επιλέξτε το κατάλληλο μέγεθος χαρτιού από την αναπτυσσόμενη λίστα **Μέγεθος χαρτιού**.
- **9.** Κάντε κλικ στο κουμπί **OK** για να κλείσετε τις επιλογές για προχωρημένους.
- **10.** Επιβεβαιώστε την επιλογή **Προσανατολισμός** στην καρτέλα **Διάταξη** και κάντε κλικ στο κουμπί **OK** για εκτύπωση.

#### **Για να εκτυπώσετε χρησιμοποιώντας τη μέγιστη ανάλυση dpi (OS X)**

- **1.** Στο μενού **File** (Αρχείο) του λογισμικού, επιλέξτε **Print** (Εκτύπωση).
- **2.** Βεβαιωθείτε ότι ο εκτυπωτής σας είναι επιλεγμένος.
- **3.** Ρύθμιση επιλογών εκτύπωσης.

Εάν δεν βλέπετε τις επιλογές εκτύπωσης στο πλαίσιο διαλόγου, επιλέξτε **Show Details** (Εμφάνιση λεπτομερειών).

- **ΣΗΜΕΙΩΣΗ:** Οι παρακάτω επιλογές είναι διαθέσιμες για εκτυπωτή συνδεδεμένο μέσω USB. Η θέση των επιλογών μπορεί να διαφέρει από τη μια εφαρμογή στην άλλη.
	- **α.** Επιλέξτε το κατάλληλο μέγεθος χαρτιού από το αναδυόμενο μενού **Μέγεθος χαρτιού**.
	- **ΣΗΜΕΙΩΣΗ:** Εάν αλλάξετε το **Μέγεθος χαρτιού**, βεβαιωθείτε ότι έχετε τοποθετήσει το σωστό χαρτί.
	- **β.** Στο αναδυόμενο μενού της εφαρμογής, επιλέξτε **Τύπος/Ποιότητα χαρτιού** και έπειτα επιλέξτε τις παρακάτω ρυθμίσεις:
- **Τύπος χαρτιού**: Επιλέξτε τον κατάλληλο τύπο χαρτιού
- **Ποιότητα**: **Μέγ. dpi**
- **4.** Επιλέξτε όποιες άλλες ρυθμίσεις εκτύπωσης θέλετε και κάντε κλικ στο κουμπί **Εκτύπωση**.

### <span id="page-33-0"></span>**Συμβουλές για επιτυχημένη εκτύπωση**

Για επιτυχημένη εκτύπωση, τα δοχεία μελάνης HP πρέπει να λειτουργούν σωστά και να έχουν επαρκή μελάνη, το χαρτί πρέπει να έχει τοποθετηθεί σωστά και ο εκτυπωτής πρέπει να έχει τις κατάλληλες ρυθμίσεις.

Οι ρυθμίσεις εκτύπωσης δεν ισχύουν για την αντιγραφή ή τη σάρωση.

### **Συμβουλές για τις μελάνες**

- Χρησιμοποιήστε αυθεντικά δοχεία μελάνης HP.
- Εγκαταστήστε σωστά τόσο το δοχείο μαύρης μελάνης όσο και το δοχείο μελάνης τριών χρωμάτων.

Για περισσότερες πληροφορίες, ανατρέξτε στην ενότητα [Αντικατάσταση δοχείων μελάνης](#page-47-0)  [στη σελίδα 44.](#page-47-0)

● Ελέγξτε τα εκτιμώμενα επίπεδα μελάνης στα δοχεία για να βεβαιωθείτε ότι υπάρχει επαρκής μελάνη.

Για περισσότερες πληροφορίες, ανατρέξτε στην ενότητα [Έλεγχος εκτιμώμενων επιπέδων μελάνης](#page-45-0)  [στη σελίδα 42.](#page-45-0)

● Εάν η ποιότητα εκτύπωσης δεν είναι αποδεκτή, ανατρέξτε στην ενότητα [Προβλήματα εκτύπωσης](#page-65-0)  [στη σελίδα 62](#page-65-0) για περισσότερες πληροφορίες.

### **Συμβουλές για την τοποθέτηση χαρτιού**

- Τοποθετήστε μια στοίβα χαρτιού (όχι μόνο μία σελίδα). Όλα τα φύλλα της στοίβας πρέπει να είναι ίδιου μεγέθους και τύπου για την αποφυγή εμπλοκών χαρτιού.
- Τοποθετήστε το χαρτί με την εκτυπώσιμη όψη στραμμένη προς τα πάνω.
- Βεβαιωθείτε ότι το χαρτί που είναι τοποθετημένο στο δίσκο εισόδου είναι επίπεδο και ότι οι άκρες δεν είναι λυγισμένες ή σκισμένες.
- Ρυθμίστε τον οδηγό πλάτους χαρτιού στο δίσκο εισόδου ώστε να ακουμπάει σε όλο το πλάτος του χαρτιού. Να βεβαιώνεστε πάντα ότι ο οδηγός πλάτους χαρτιού δεν λυγίζει το χαρτί στο δίσκο εισόδου.

Για περισσότερες πληροφορίες, ανατρέξτε στην ενότητα [Τοποθέτηση μέσου εκτύπωσης στη σελίδα 10.](#page-13-0)

### **Συμβουλές για τις ρυθμίσεις του εκτυπωτή (Windows)**

- Για να αλλάξετε τις προεπιλεγμένες ρυθμίσεις εκτύπωσης, ανοίξτε το HP λογισμικό του εκτυπωτή, επιλέξτε **Εκτύπωση & σάρωση** και έπειτα επιλέξτε **Ορισμός προτιμήσεων**. Για πληροφορίες σχετικά με το άνοιγμα του λογισμικό του εκτυπωτή, ανατρέξτε στην ενότητα [Ανοίξτε το λογισμικό εκτυπωτή HP](#page-21-0) (Windows) [στη σελίδα 18](#page-21-0).
- Για να επιλέξετε αριθμό σελίδων για εκτύπωση ανά φύλλο, στην καρτέλα **Διάταξη** επιλέξτε την κατάλληλη επιλογή στην αναπτυσσόμενη λίστα **Σελίδες ανά φύλλο**.
- Για να προβάλετε περισσότερες ρυθμίσεις εκτύπωσης, στην καρτέλα **Διάταξη** ή **Χαρτί/Ποιότητα** κάντε κλικ στο κουμπί **Για προχωρημένους** για να ανοίξει το πλαίσιο διαλόγου **Επιλογές για προχωρημένους**.
	- **Εκτύπωση σε κλίμακα του γκρι**: Επιτρέπει την εκτύπωση ενός ασπρόμαυρου εγγράφου με τη χρήση μόνο μαύρης μελάνης. Επιλέξτε **Χρήση μόνο μαύρου** και κάντε κλικ στο κουμπί **OK** .

Επιπλέον, σας επιτρέπει να εκτυπώνετε μια ασπρόμαυρη εικόνα σε υψηλή ποιότητα. Επιλέξτε **Κλίμακα του γκρι υψηλής ποιότητας** και, στη συνέχεια, επιλέξτε **OK** .

- **Διάταξη σελίδων ανά φύλλο**: Σας βοηθά να ορίσετε τη σειρά των σελίδων, εάν εκτυπώνετε ένα έγγραφο με περισσότερες από δύο σελίδες ανά φύλλο.
- **ΣΗΜΕΙΩΣΗ:** Η προεπισκόπηση στην καρτέλα **Διάταξη** δεν μπορεί να προβάλλει την επιλογή που έχετε ορίσει στην αναπτυσσόμενη λίστα **Διάταξη σελίδων ανά φύλλο**.
- **HP Real Life Technologies**: Η λειτουργία αυτή εξομαλύνει και οξύνει τις εικόνες και τα γραφικά για βελτιωμένη ποιότητα εκτύπωσης.
- **Φυλλάδιο**: Επιτρέπει την εκτύπωση ενός πολυσέλιδου εγγράφου ως φυλλάδιο. Τοποθετεί δύο σελίδες στην κάθε πλευρά του φύλλου, το οποίο μπορεί να διπλωθεί στη μέση ώστε να δημιουργηθεί ένα φυλλάδιο με το μισό μέγεθος του χαρτιού. Επιλέξτε μέθοδο δεσίματος από την αναπτυσσόμενη λίστα και κάντε κλικ στο κουμπί **OK**.
	- **Φυλλάδιο-Αριστερά**: Η πλευρά δεσίματος μετά το δίπλωμα του φυλλαδίου είναι στα αριστερά. Επιλέξτε αυτή την επιλογή εάν η φορά ανάγνωσής σας είναι από τα αριστερά προς τα δεξιά.
	- **Φυλλάδιο-Δεξιά**: Η πλευρά δεσίματος μετά το δίπλωμα του φυλλαδίου είναι στα δεξιά. Επιλέξτε αυτή την επιλογή εάν η φορά ανάγνωσής σας είναι από τα δεξιά προς τα αριστερά.
- **ΣΗΜΕΙΩΣΗ:** Η προεπισκόπηση στην καρτέλα **Διάταξη** δεν μπορεί να προβάλλει την επιλογή που έχετε ορίσει στην αναπτυσσόμενη λίστα **Φυλλάδιο**.
- **Σελίδες προς εκτύπωση**: Σας δίνει τη δυνατότητα να εκτυπώσετε μόνο τις μονές σελίδες, μόνο τις ζυγές σελίδες ή όλες τις σελίδες.
- **Περιθώρια σελίδας**: Σας δίνει τη δυνατότητα να προσθέσετε περιθώρια στις σελίδες, εάν εκτυπώνετε ένα έγγραφο με δύο ή περισσότερες σελίδες ανά φύλλο.
	- **ΣΗΜΕΙΩΣΗ:** Η προεπισκόπηση στην καρτέλα **Διάταξη** δεν μπορεί να προβάλλει την επιλογή που έχετε ορίσει στην αναπτυσσόμενη λίστα **Περιθώρια σελίδας**.
- Μπορείτε να χρησιμοποιήσετε μια συντόμευση εκτύπωσης για να εξοικονομήσετε χρόνο από τον ορισμό των προτιμήσεων εκτύπωσης. Η συντόμευση εκτύπωσης αποθηκεύει τις τιμές των ρυθμίσεων που είναι κατάλληλες για μια συγκεκριμένη εργασία, ώστε να ορίζετε όλες τις επιλογές με ένα κλικ. Για να την χρησιμοποιήσετε, μεταβείτε στην καρτέλα **Συντόμευση εκτύπωσης**, επιλέξτε μια συντόμευση εκτύπωσης και κάντε κλικ στο κουμπί **OK**.

Για να προσθέσετε μια νέα συντόμευση εκτύπωσης, αφού ορίσετε τις ρυθμίσεις στην καρτέλα **Διάταξη** ή στην καρτέλα **Χαρτί/Ποιότητα**, κάντε κλικ στην καρτέλα **Συντόμευση εκτύπωσης**, κάντε κλικ στην επιλογή **Αποθήκευση ως**, εισαγάγετε ένα όνομα και κάντε κλικ στο κουμπί **OK**.

Για να διαγράψετε μια συντόμευση εκτύπωσης, επιλέξτε τη συντόμευση και κάντε κλικ στο κουμπί **Διαγραφή**.

**ΣΗΜΕΙΩΣΗ:** Δεν είναι δυνατή η διαγραφή των προεπιλεγμένων συντομεύσεων εκτύπωσης.

### **Συμβουλές για τις ρυθμίσεις του εκτυπωτή (OS X)**

- Στο πλαίσιο διαλόγου "Εκτύπωση", χρησιμοποιήστε το αναδυόμενο μενού **Μέγεθος χαρτιού** για να επιλέξετε το μέγεθος του χαρτιού που έχει τοποθετηθεί στον εκτυπωτή.
- Στο πλαίσιο διαλόγου εκτύπωσης, επιλέξτε το αναδυόμενο μενού **Τύπος/Ποιότητα χαρτιού** για να επιλέξετε τον κατάλληλο τύπο και ποιότητα χαρτιού.
- Εάν θέλετε να εκτυπώσετε ένα ασπρόμαυρο έγγραφο χρησιμοποιώντας μόνο μαύρη μελάνη, στο αναδυόμενο μενού επιλέξτε **Τύπος/Ποιότητα χαρτιού** και, στη συνέχεια, επιλέξτε **Κλίμακα του γκρι**  από το αναδυόμενο μενού "Χρώμα".

### **Σημειώσεις**

- Τα αυθεντικά δοχεία μελάνης HP έχουν σχεδιαστεί και δοκιμαστεί με τους εκτυπωτές και τα χαρτιά HP για να δημιουργείτε εύκολα εξαιρετικά αποτελέσματα κάθε φορά.
- **ΣΗΜΕΙΩΣΗ:** Η HP δεν εγγυάται την ποιότητα ή την αξιοπιστία των αναλωσίμων τρίτων κατασκευαστών. Το σέρβις ή η επισκευή της συσκευής που θα είναι απαραίτητη εξ' αιτίας της χρήσης ενός αναλώσιμου τρίτου κατασκευαστή, δεν καλύπτεται από την εγγύηση.

Εάν πιστεύετε ότι έχετε προμηθευτεί αυθεντικά δοχεία μελάνης HP, μεταβείτε στη διεύθυνση:

[www.hp.com/go/anticounterfeit](http://www.hp.com/go/anticounterfeit)

- Οι προειδοποιήσεις και οι δείκτες στάθμης μελάνης παρέχουν εκτιμήσεις αποκλειστικά για λόγους προγραμματισμού.
- **ΣΗΜΕΙΩΣΗ:** Όταν λαμβάνετε ένα προειδοποιητικό μήνυμα χαμηλού επιπέδου μελάνης, συνιστάται να έχετε διαθέσιμο ένα δοχείο αντικατάστασης, έτσι ώστε να αποφύγετε πιθανές καθυστερήσεις στην εκτύπωση. Δεν χρειάζεται να αντικαταστήσετε τα δοχεία μελάνης προτού η ποιότητα εκτύπωσης γίνει μη αποδεκτή.
- Μπορείτε να εκτυπώσετε το έγγραφο και στις δύο πλευρές του χαρτιού με μη αυτόματο τρόπο.
# **4 Αντιγραφή και σάρωση**

- [Αντιγραφή εγγράφων](#page-37-0)
- [Σάρωση](#page-38-0)
- [Συμβουλές για επιτυχημένη αντιγραφή και σάρωση](#page-42-0)

# <span id="page-37-0"></span>**Αντιγραφή εγγράφων**

**ΣΗΜΕΙΩΣΗ:** Όλα τα έγγραφα αντιγράφονται σε λειτουργία κανονικής ποιότητας εκτύπωσης. Δεν μπορείτε να αλλάξετε την ποιότητα της λειτουργίας εκτύπωσης κατά την αντιγραφή.

#### **Για να δημιουργήσετε αντίγραφα από ένα έγγραφο**

**1.** Τοποθετήστε χαρτί στο δίσκο εισόδου.

Για πληροφορίες σχετικά με την τοποθέτηση του χαρτιού, ανατρέξτε στην ενότητα [Τοποθέτηση μέσου](#page-13-0)  [εκτύπωσης στη σελίδα 10](#page-13-0).

**2.** Τοποθετήστε το πρωτότυπο με την πλευρά εκτύπωσης προς τα κάτω στη δεξιά μπροστινή γωνία της γυάλινης επιφάνειας του σαρωτή.

Για περισσότερες πληροφορίες, ανατρέξτε στην ενότητα [Τοποθέτηση πρωτότυπου στη γυάλινη](#page-17-0)  [επιφάνεια του σαρωτή στη σελίδα 14.](#page-17-0)

**3.** Πατήστε είτε το κουμπί **Έναρξη ασπρόμαυρης αντιγραφής** (**B)** είτε το κουμπί **Έναρξη έγχρωμης** 

**αντιγραφής** ( ) για να δημιουργήσετε ένα αντίγραφο.

Η αντιγραφή θα ξεκινήσει σε δύο δευτερόλεπτα από τη στιγμή που θα πατήσετε το κουμπί για τελευταία φορά.

**ΥΠΟΔΕΙΞΗ:** Μπορείτε να αυξήσετε τον αριθμό των αντιγράφων πατώντας το κουμπί πολλές φορές.

## <span id="page-38-0"></span>**Σάρωση**

- Σάρωση σε υπολονιστή
- [Δημιουργία νέας συντόμευσης σάρωσης \(Windows\)](#page-39-0)
- [Αλλαγή ρυθμίσεων σάρωσης \(Windows\)](#page-40-0)

### **Σάρωση σε υπολογιστή**

Προτού πραγματοποιήσετε σάρωση σε υπολογιστή, βεβαιωθείτε ότι έχετε εγκαταστήσει το συνιστώμενο λογισμικό εκτυπωτή HP. Ο εκτυπωτής και ο υπολογιστής πρέπει να είναι συνδεδεμένοι και ενεργοποιημένοι.

#### **Για να σαρώσετε ένα έγγραφο ή μια φωτογραφία σε αρχείο (Windows)**

- **1.** Τοποθετήστε το πρωτότυπο με την πλευρά εκτύπωσης προς τα κάτω στη δεξιά μπροστινή γωνία της γυάλινης επιφάνειας του σαρωτή.
- **2.** Κάντε διπλό κλικ στο εικονίδιο του εκτυπωτή στην επιφάνεια εργασίας ή κάντε ένα από τα παρακάτω για να ανοίξετε το λογισμικό του εκτυπωτή:
	- **Windows 8.1**: Κάντε κλικ στο κάτω βέλος στην κάτω αριστερή γωνία της οθόνης "Έναρξη" και, στη συνέχεια, επιλέξτε το όνομα του εκτυπωτή.
	- **Windows 8**: Κάντε δεξί κλικ σε μια κενή περιοχή της οθόνης "Έναρξη", επιλέξτε **Όλες οι εφαρμογές** στη γραμμή εφαρμογών και, στη συνέχεια, επιλέξτε το όνομα του εκτυπωτή.
	- **Windows 7**, **Windows Vista** και **Windows XP**: Στην επιφάνεια εργασίας του υπολογιστή, επιλέξτε **Έναρξη**, **Όλα τα προγράμματα HP**, κάντε κλικ στο φάκελο του εκτυπωτή και επιλέξτε το εικονίδιο με το όνομα του εκτυπωτή σας.
- **3.** Στο λογισμικό του εκτυπωτή, επιλέξτε **Σάρωση εγγράφου ή φωτογραφίας** .
- **4.** Επιλέξτε τον τύπο της σάρωσης που θέλετε και επιλέξτε **Σάρωση** .
	- Επιλέξτε **Αποθήκευση ως PDF** για να αποθηκεύσετε το έγγραφο (ή τη φωτογραφία) ως αρχείο PDF.
	- Επιλέξτε **Αποθήκευση ως JPEG** για να αποθηκεύσετε τη φωτογραφία (ή το έγγραφο) ως αρχείο εικόνας.
	- **ΣΗΜΕΙΩΣΗ:** Κάντε κλικ στη σύνδεση **Περισσότερα** στην πάνω δεξιά γωνία του πλαισίου διαλόγου σάρωσης για να δείτε και να αλλάξετε τις ρυθμίσεις μιας σάρωσης.

Για περισσότερες πληροφορίες, ανατρέξτε στην ενότητα [Αλλαγή ρυθμίσεων σάρωσης \(Windows\)](#page-40-0) [στη σελίδα 37.](#page-40-0)

Εάν έχετε ορίσει την επιλογή **Προβολή μετά τη σάρωση** , μπορείτε να κάνετε προσαρμογές στη σαρωμένη εικόνα στην οθόνη προεπισκόπησης.

#### **Για να σαρώσετε ένα έγγραφο ή μια φωτογραφία σε email (Windows)**

- **1.** Τοποθετήστε το πρωτότυπο με την πλευρά εκτύπωσης προς τα κάτω στη δεξιά μπροστινή γωνία της γυάλινης επιφάνειας του σαρωτή.
- **2.** Κάντε διπλό κλικ στο εικονίδιο του εκτυπωτή στην επιφάνεια εργασίας ή κάντε ένα από τα παρακάτω για να ανοίξετε το λογισμικό του εκτυπωτή:
- <span id="page-39-0"></span>● **Windows 8.1**: Κάντε κλικ στο κάτω βέλος στην κάτω αριστερή γωνία της οθόνης "Έναρξη" και, στη συνέχεια, επιλέξτε το όνομα του εκτυπωτή.
- **Windows 8**: Κάντε δεξί κλικ σε μια κενή περιοχή της οθόνης "Έναρξη", επιλέξτε **Όλες οι εφαρμογές** στη γραμμή εφαρμογών και, στη συνέχεια, επιλέξτε το όνομα του εκτυπωτή.
- **Windows 7**, **Windows Vista** και **Windows XP**: Στην επιφάνεια εργασίας του υπολογιστή, επιλέξτε **Έναρξη**, **Όλα τα προγράμματα HP**, κάντε κλικ στο φάκελο του εκτυπωτή και επιλέξτε το εικονίδιο με το όνομα του εκτυπωτή σας.
- **3.** Στο λογισμικό του εκτυπωτή, επιλέξτε **Σάρωση εγγράφου ή φωτογραφίας** .
- **4.** Επιλέξτε τον τύπο της σάρωσης που θέλετε και επιλέξτε **Σάρωση** .

Επιλέξτε **Αποστολή με email ως PDF** ή **Αποστολή με email ως JPEG** για να ανοίξετε το λογισμικό του email σας με συνημμένο το σαρωμένο αρχείο.

**ΣΗΜΕΙΩΣΗ:** Κάντε κλικ στη σύνδεση **Περισσότερα** στην πάνω δεξιά γωνία του πλαισίου διαλόγου σάρωσης για να δείτε και να αλλάξετε τις ρυθμίσεις μιας σάρωσης.

Για περισσότερες πληροφορίες, ανατρέξτε στην ενότητα [Αλλαγή ρυθμίσεων σάρωσης \(Windows\)](#page-40-0) [στη σελίδα 37.](#page-40-0)

Εάν έχετε ορίσει την επιλογή **Προβολή μετά τη σάρωση** , μπορείτε να κάνετε προσαρμογές στη σαρωμένη εικόνα στην οθόνη προεπισκόπησης.

#### **Για να σαρώσετε πρωτότυπο από το λογισμικό εκτυπωτή HP (OS X)**

**1.** Ανοίξτε το HP Scan.

Το HP Scan βρίσκεται στον φάκελο **Applications**/**Hewlett-Packard**, στο ανώτατο επίπεδο του σκληρού δίσκου.

- **2.** Κάντε κλικ στην επιλογή **Σάρωση** .
- **3.** Επιλέξτε τον τύπο προφίλ σάρωσης που επιθυμείτε και ακολουθήστε τις οδηγίες στην οθόνη.

## **Δημιουργία νέας συντόμευσης σάρωσης (Windows)**

Για πιο εύκολη σάρωση, μπορείτε να δημιουργήσετε τη δική σας συντόμευση σάρωσης. Για παράδειγμα, μπορεί να θέλετε να σαρώνετε και να αποθηκεύετε συχνά φωτογραφίες σε μορφή PNG αντί για JPEG.

- **1.** Τοποθετήστε το πρωτότυπο με την πλευρά εκτύπωσης προς τα κάτω στη δεξιά μπροστινή γωνία της γυάλινης επιφάνειας του σαρωτή.
- **2.** Κάντε διπλό κλικ στο εικονίδιο του εκτυπωτή στην επιφάνεια εργασίας ή κάντε ένα από τα παρακάτω για να ανοίξετε το λογισμικό του εκτυπωτή:
	- **Windows 8.1**: Κάντε κλικ στο κάτω βέλος στην κάτω αριστερή γωνία της οθόνης "Έναρξη" και, στη συνέχεια, επιλέξτε το όνομα του εκτυπωτή.
	- **Windows 8**: Κάντε δεξί κλικ σε μια κενή περιοχή της οθόνης "Έναρξη", επιλέξτε **Όλες οι εφαρμογές** στη γραμμή εφαρμογών και, στη συνέχεια, επιλέξτε το όνομα του εκτυπωτή.
	- **Windows 7**, **Windows Vista** και **Windows XP**: Στην επιφάνεια εργασίας του υπολογιστή, επιλέξτε **Έναρξη**, **Όλα τα προγράμματα HP**, κάντε κλικ στο φάκελο του εκτυπωτή και επιλέξτε το εικονίδιο με το όνομα του εκτυπωτή σας.
- **3.** Στο λογισμικό του εκτυπωτή, επιλέξτε **Σάρωση εγγράφου ή φωτογραφίας** .
- <span id="page-40-0"></span>**4.** Κάντε κλικ στην επιλογή **Δημιουργία νέας συντόμευσης σάρωσης** .
- **5.** Εισαγάγετε ένα περιγραφικό όνομα, επιλέξτε μια υπάρχουσα συντόμευση στην οποία θα βασιστεί η νέα και επιλέξτε **Δημιουργία** .

Για παράδειγμα, εάν δημιουργείτε μια νέα συντόμευση για φωτογραφίες, επιλέξτε **Αποθήκευση ως JPEG** ή **Αποστολή με email ως JPEG** . Έτσι, θα έχετε διαθέσιμες τις επιλογές εργασίας με γραφικά κατά τη σάρωση.

- **6.** Αλλάξτε τις ρυθμίσεις της νέας συντόμευσης σύμφωνα με τις ανάγκες σας και κάντε κλικ στο εικονίδιο αποθήκευσης στα δεξιά της συντόμευσης.
- **ΣΗΜΕΙΩΣΗ:** Κάντε κλικ στη σύνδεση **Περισσότερα** στην πάνω δεξιά γωνία του πλαισίου διαλόγου σάρωσης για να δείτε και να αλλάξετε τις ρυθμίσεις μιας σάρωσης.

Για περισσότερες πληροφορίες, ανατρέξτε στην ενότητα Αλλαγή ρυθμίσεων σάρωσης (Windows) στη σελίδα 37.

## **Αλλαγή ρυθμίσεων σάρωσης (Windows)**

Μπορείτε να τροποποιήσετε οποιαδήποτε ρύθμιση σάρωσης, είτε για μεμονωμένη χρήση είτε για αποθήκευση και μελλοντική χρήση. Οι ρυθμίσεις αυτές περιλαμβάνουν επιλογές όπως μέγεθος και προσανατολισμός χαρτιού, ανάλυση σάρωσης, αντίθεση και φάκελο αποθήκευσης των σαρώσεων.

- **1.** Τοποθετήστε το πρωτότυπο με την πλευρά εκτύπωσης προς τα κάτω στη δεξιά μπροστινή γωνία της γυάλινης επιφάνειας του σαρωτή.
- **2.** Κάντε διπλό κλικ στο εικονίδιο του εκτυπωτή στην επιφάνεια εργασίας ή κάντε ένα από τα παρακάτω για να ανοίξετε το λογισμικό του εκτυπωτή:
	- **Windows 8.1**: Κάντε κλικ στο κάτω βέλος στην κάτω αριστερή γωνία της οθόνης "Έναρξη" και, στη συνέχεια, επιλέξτε το όνομα του εκτυπωτή.
	- **Windows 8**: Κάντε δεξί κλικ σε μια κενή περιοχή της οθόνης "Έναρξη", επιλέξτε **Όλες οι εφαρμογές** στη γραμμή εφαρμογών και, στη συνέχεια, επιλέξτε το όνομα του εκτυπωτή.
	- **Windows 7**, **Windows Vista** και **Windows XP**: Στην επιφάνεια εργασίας του υπολογιστή, επιλέξτε **Έναρξη**, **Όλα τα προγράμματα HP**, κάντε κλικ στο φάκελο του εκτυπωτή και επιλέξτε το εικονίδιο με το όνομα του εκτυπωτή σας.
- **3.** Στο λογισμικό του εκτυπωτή, επιλέξτε **Σάρωση εγγράφου ή φωτογραφίας** .
- **4.** Κάντε κλικ στη σύνδεση **Περισσότερα** στην πάνω δεξιά γωνία του πλαισίου διαλόγου HP Scan.

Στα δεξιά εμφανίζεται το παράθυρο με τις λεπτομερείς ρυθμίσεις. Στην αριστερή στήλη συνοψίζονται οι τρέχουσες ρυθμίσεις κάθε ενότητας. Στη δεξιά στήλη μπορείτε να αλλάξετε τις ρυθμίσεις της επισημασμένης ενότητας.

**5.** Κάντε κλικ σε κάθε ενότητα στα αριστερά των λεπτομερών ρυθμίσεων για να δείτε τις ρυθμίσεις της συγκεκριμένης ενότητας.

Μπορείτε να δείτε και να αλλάξετε τις περισσότερες ρυθμίσεις χρησιμοποιώντας τα αναπτυσσόμενα μενού.

Για ορισμένες ρυθμίσεις εμφανίζεται ένα νέο παράθυρο για μεγαλύτερη ευελιξία. Αυτές οι ρυθμίσεις έχουν το σύμβολο + στα δεξιά τους. Πρέπει είτε να αποδεχτείτε είτε να ακυρώσετε τις αλλαγές που έχετε κάνει σε αυτό το παράθυρο προκειμένου να επιστρέψετε στο παράθυρο λεπτομερών ρυθμίσεων.

- **6.** Όταν ολοκληρώσετε την αλλαγή των ρυθμίσεων, κάντε ένα από τα παρακάτω.
	- Κάντε κλικ στην επιλογή **Σάρωση** . Μετά την ολοκλήρωση της σάρωσης, θα σας ζητηθεί να αποθηκεύσετε ή να απορρίψετε τις αλλαγές στη συντόμευση.
	- Κάντε κλικ στο εικονίδιο αποθήκευσης στα δεξιά της συντόμευσης και έπειτα κάντε κλικ στο κουμπί **Σάρωση** .

# <span id="page-42-0"></span>**Συμβουλές για επιτυχημένη αντιγραφή και σάρωση**

Χρησιμοποιήστε τις ακόλουθες συμβουλές για επιτυχημένη αντιγραφή και σάρωση:

- Διατηρείτε καθαρή τη γυάλινη επιφάνεια και το πίσω μέρος του καλύμματος. Ο σαρωτής ερμηνεύει οτιδήποτε εντοπίσει στη γυάλινη επιφάνεια ως τμήμα της εικόνας.
- Τοποθετήστε το πρωτότυπό σας με την πλευρά εκτύπωσης προς τα κάτω στη δεξιά μπροστινή γωνία της γυάλινης επιφάνειας.
- Για να δημιουργήσετε ένα αντίγραφο μεγάλων διαστάσεων από ένα πολύ μικρό πρωτότυπο, σαρώστε το πρωτότυπο στον υπολογιστή, αλλάξτε το μέγεθος της εικόνας στο λογισμικό σάρωσης και, στη συνέχεια, εκτυπώστε ένα αντίγραφο της μεγεθυμένης εικόνας.
- Για να αποφύγετε λανθασμένο ή ελλιπές σαρωμένο κείμενο, βεβαιωθείτε ότι η φωτεινότητα έχει ρυθμιστεί σωστά στο λογισμικό.

# **5 Διαχείριση δοχείων μελάνης**

Αυτή η ενότητα περιλαμβάνει τα παρακάτω θέματα:

- [Έλεγχος εκτιμώμενων επιπέδων μελάνης](#page-45-0)
- [Παραγγελία αναλωσίμων μελάνης](#page-46-0)
- [Αντικατάσταση δοχείων μελάνης](#page-47-0)
- [Χρησιμοποιήστε τη λειτουργία ενός δοχείου μελάνης](#page-49-0)
- [Πληροφορίες εγγύησης δοχείου](#page-50-0)
- [Συμβουλές για τη χρήση των δοχείων μελάνης](#page-51-0)

## <span id="page-45-0"></span>**Έλεγχος εκτιμώμενων επιπέδων μελάνης**

Μπορείτε εύκολα να ελέγχετε το επίπεδο παροχής μελάνης, ώστε να καθορίζετε τη συχνότητα όπου θα απαιτείται αντικατάσταση ενός δοχείου μελάνης. Το επίπεδο παροχής μελάνης δείχνει κατά προσέγγιση την ποσότητα μελάνης που απομένει στα δοχεία.

#### **Για να ελέγξετε τα επίπεδα μελάνης από το HP λογισμικό του εκτυπωτή (Windows)**

- **1.** Ανοίξτε το λογισμικό εκτυπωτή HP. Για περισσότερες πληροφορίες, ανατρέξτε στην ενότητα [Ανοίξτε το](#page-21-0)  [λογισμικό εκτυπωτή HP \(Windows\)](#page-21-0) στη σελίδα 18.
- **2.** Στο λογισμικό του εκτυπωτή, κάντε κλικ στην καρτέλα **Εκτιμώμενα επίπεδα μελάνης**.

#### **Για να ελέγξετε τα επίπεδα μελάνης από το HP λογισμικό του εκτυπωτή (OS X)**

**1.** Ανοίξτε το HP Utility.

Το HP Utility βρίσκεται στον υποφάκελο **Hewlett-Packard** του φακέλου **Applications** (Εφαρμογές), στο ανώτατο επίπεδο του σκληρού δίσκου.

- **2.** Επιλέξτε HP DeskJet 2130 series από τη λίστα συσκευών στα αριστερά του παραθύρου.
- **3.** Κάντε κλικ στην επιλογή **Κατάσταση αναλώσιμων**.

Εμφανίζονται τα εκτιμώμενα επίπεδα μελάνης.

- **4.** Κάντε κλικ στην επιλογή **Όλες οι ρυθμίσεις** για να επιστρέψετε στο τμήμα παραθύρου **Πληροφορίες και υποστήριξη**.
- **ΣΗΜΕΙΩΣΗ:** Εάν έχετε τοποθετήσει ένα ξαναγεμισμένο ή ανακατασκευασμένο δοχείο μελάνης ή ένα δοχείο που έχει χρησιμοποιηθεί σε άλλο εκτυπωτή, ο δείκτης επιπέδου μελάνης μπορεί να μην είναι ακριβής ή να μην είναι διαθέσιμος.

**ΣΗΜΕΙΩΣΗ:** Οι προειδοποιήσεις και οι δείκτες στάθμης μελάνης παρέχουν εκτιμήσεις αποκλειστικά για λόγους προγραμματισμού. Όταν λαμβάνετε ένα προειδοποιητικό μήνυμα χαμηλού επιπέδου μελάνης, συνιστάται να έχετε διαθέσιμο ένα δοχείο αντικατάστασης, έτσι ώστε να αποφύγετε πιθανές καθυστερήσεις στην εκτύπωση. Δεν χρειάζεται να αντικαθιστάτε τα δοχεία προτού γίνει μη αποδεκτή η ποιότητα εκτύπωσης.

**ΣΗΜΕΙΩΣΗ:** Κατά τη διαδικασία εκτύπωσης χρησιμοποιείται μελάνη με πολλούς και διαφορετικούς τρόπους, όπως για τη διαδικασία προετοιμασίας, η οποία προετοιμάζει τον εκτυπωτή και τα δοχεία μελάνης για εκτύπωση, καθώς και για τη συντήρηση της κεφαλής εκτύπωσης, η οποία διατηρεί τα ακροφύσια καθαρά και τη ροή της μελάνης ομαλή. Επιπλέον, μετά τη χρήση του, στο δοχείο παραμένουν υπολείμματα μελάνης. Για περισσότερες πληροφορίες, ανατρέξτε στη διεύθυνση [www.hp.com/go/inkusage](http://www.hp.com/go/inkusage).

# <span id="page-46-0"></span>**Παραγγελία αναλωσίμων μελάνης**

Πριν παραγγείλετε δοχεία μελάνης, εντοπίστε τον σωστό αριθμό του δοχείου μελάνης.

#### **Για να εντοπίσετε τον αριθμό του δοχείου στον εκτυπωτή**

● Ο αριθμός δοχείου μελάνης βρίσκεται μέσα στη θύρα πρόσβασης στα δοχεία μελάνης.

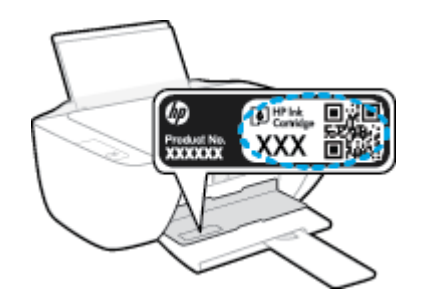

#### **Για να εντοπίσετε τον αριθμό του δοχείου από το λογισμικό του εκτυπωτή (Windows)**

- **1.** Ανοίξτε το λογισμικό εκτυπωτή HP. Για περισσότερες πληροφορίες, ανατρέξτε στην ενότητα [Ανοίξτε το](#page-21-0)  [λογισμικό εκτυπωτή HP \(Windows\)](#page-21-0) στη σελίδα 18.
- **2.** Στο λογισμικό του εκτυπωτή, επιλέξτε **Αγορά**, έπειτα **Ηλεκτρονική αγορά αναλωσίμων** και ακολουθήστε τις οδηγίες που εμφανίζονται στην οθόνη.

#### **Για να βρείτε τους αριθμούς παραγγελίας των δοχείων εκτύπωσης (OS X)**

- **1.** Ανοίξτε το HP Utility.
- **ΣΗΜΕΙΩΣΗ:** Το HP Utility βρίσκεται στον υποφάκελο **Hewlett-Packard** του φακέλου **Applications**  (Εφαρμογές), στο ανώτατο επίπεδο του σκληρού δίσκου.
- **2.** Κάντε κλικ στην επιλογή **Πληρ. αναλωσίμων**.

Εμφανίζονται οι αριθμοί παραγγελίας των δοχείων εκτύπωσης.

**3.** Κάντε κλικ στην επιλογή **Όλες οι ρυθμίσεις** για να επιστρέψετε στο τμήμα παραθύρου **Πληροφορίες και υποστήριξη**.

Για να παραγγείλετε αυθεντικά αναλώσιμα HP για τη συσκευή HP DeskJet 2130 series, μεταβείτε στη διεύθυνση [www.hp.com/buy/supplies](http://www.hp.com/buy/supplies) . Εάν σας ζητηθεί, επιλέξτε χώρα/περιοχή και ακολουθήστε τις οδηγίες για να βρείτε τα σωστά δοχεία για τον εκτυπωτή σας.

**ΣΗΜΕΙΩΣΗ:** Η online παραγγελία δοχείων μελάνης δεν υποστηρίζεται σε όλες τις χώρες/περιοχές. Αν δεν είναι διαθέσιμη στη χώρα/περιοχή σας, μπορείτε να δείτε πληροφορίες για αναλώσιμα και να εκτυπώσετε μια λίστα για να ανατρέξετε σε αυτή όταν κάνετε τις αγορές σας από τον τοπικό μεταπωλητή HP.

# <span id="page-47-0"></span>**Αντικατάσταση δοχείων μελάνης**

#### **Για να αντικαταστήσετε τα δοχεία μελάνης**

- **1.** Ελέγξτε ότι η συσκευή είναι ενεργοποιημένη.
- **2.** Αφαιρέστε το δοχείο μελάνης.
	- **α.** Ανοίξτε τη θύρα πρόσβασης των δοχείων και περιμένετε μέχρι ο φορέας να μετακινηθεί στο κέντρο.

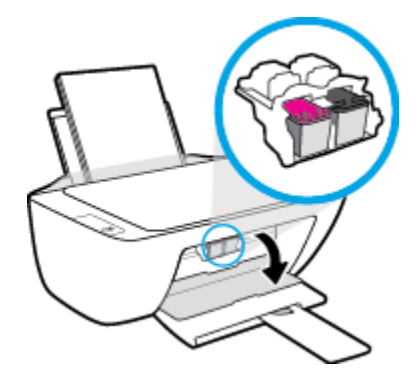

**β.** Πιέστε προς τα κάτω για να απελευθερώσετε το δοχείο και αφαιρέστε το από την υποδοχή.

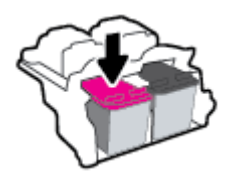

- **3.** Τοποθετήστε ένα νέο δοχείο μελάνης.
	- **α.** Αφαιρέστε το δοχείο από τη συσκευασία.

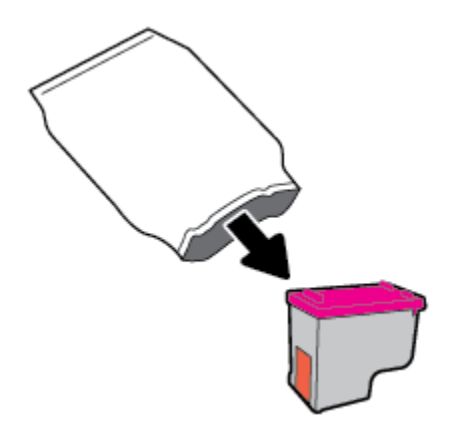

**β.** Αφαιρέστε την πλαστική ταινία χρησιμοποιώντας την προεξοχή.

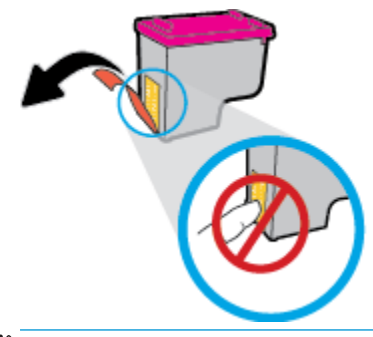

- **ΣΗΜΕΙΩΣΗ:** Μην αγγίξετε τις ηλεκτρικές επαφές του δοχείου μελάνης.
- **γ.** Σύρετε το δοχείο στην υποδοχή, μέχρι να ασφαλίσει στη θέση του.

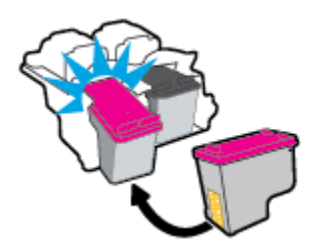

**δ.** Κλείστε τη θύρα πρόσβασης στα δοχεία μελάνης.

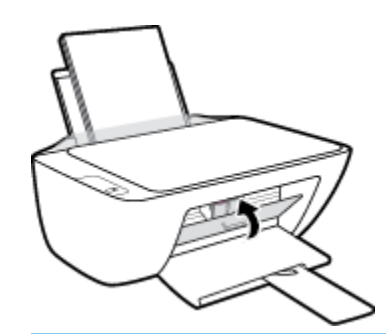

**ΣΗΜΕΙΩΣΗ:** Το λογισμικό του εκτυπωτή HP θα σας ζητήσει να ευθυγραμμίσετε τα δοχεία όταν εκτυπώσετε ένα έγγραφο μετά την εγκατάσταση του νέου δοχείου.

# <span id="page-49-0"></span>**Χρησιμοποιήστε τη λειτουργία ενός δοχείου μελάνης**

Χρησιμοποιήστε τη λειτουργία ενός δοχείου για να χρησιμοποιήσετε τον εκτυπωτή με ένα μόνο δοχείο μελάνης. Η λειτουργία ενός δοχείου μελάνης ενεργοποιείται όταν αφαιρείτε κάποιο δοχείο μελάνης από τον φορέα των δοχείων.

**ΣΗΜΕΙΩΣΗ:** Όταν ο εκτυπωτής χρησιμοποιείται σε λειτουργία ενός δοχείου, εμφανίζεται ένα μήνυμα στην οθόνη του υπολογιστή. Εάν εμφανιστεί το μήνυμα ενώ υπάρχουν εγκατεστημένα δύο δοχεία στον εκτυπωτή, βεβαιωθείτε ότι έχετε αφαιρέσει το προστατευτικό κομμάτι της πλαστικής ταινίας και από τα δύο δοχεία. Όταν η πλαστική ταινία καλύπτει τις επαφές του δοχείου μελάνης, ο εκτυπωτής δεν μπορεί να εντοπίσει το δοχείο. Εάν δεν υπάρχει πλαστική ταινία στα δοχεία, δοκιμάστε να καθαρίσετε τις επαφές των δοχείων. Για περισσότερες πληροφορίες σχετικά με τον καθαρισμό των επαφών των δοχείων μελάνης, ανατρέξτε στην ενότητα [Προβλήματα σχετικά με τα δοχεία μελάνης στη σελίδα 59.](#page-62-0)

#### **Για να πραγματοποιήσετε έξοδο από τη λειτουργία ενός δοχείου**

● Τοποθετήστε στον εκτυπωτή το δοχείο μαύρης μελάνης και το δοχείο μελάνης τριών χρωμάτων.

# <span id="page-50-0"></span>**Πληροφορίες εγγύησης δοχείου**

Η εγγύηση των δοχείων μελάνης ΗΡ ισχύει όταν το δοχείο χρησιμοποιείται στη συσκευή εκτύπωσης ΗΡ για την οποία προορίζεται. Η εγγύηση δεν καλύπτει δοχεία μελάνης HP που έχουν ξαναγεμιστεί, ανακατασκευαστεί, τροποποιηθεί, χρησιμοποιηθεί με λάθος τρόπο ή αλλοιωθεί.

Κατά την περίοδο της εγγύησης, το δοχείο καλύπτεται εφόσον η μελάνη της HP δεν έχει εξαντληθεί και δεν έχει παρέλθει η ημερομηνία λήξης της εγγύησης. Την ημερομηνία λήξης της εγγύησης, στη μορφή ΕΕΕΕ/ΜΜ/ΗΗ, μπορείτε να βρείτε στο δοχείο, όπως υποδεικνύεται παρακάτω:

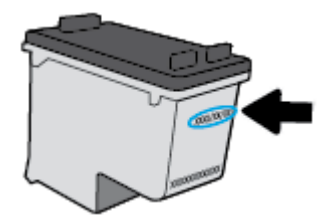

Για ένα αντίγραφο της δήλωσης περιορισμένης εγγύησης της HP, ανατρέξτε στην έντυπη τεκμηρίωση που συνοδεύει τον εκτυπωτή.

# <span id="page-51-0"></span>**Συμβουλές για τη χρήση των δοχείων μελάνης**

Χρησιμοποιήστε τις ακόλουθες συμβουλές για τη χρήση των δοχείων μελάνης:

- Για να προστατεύσετε τα δοχεία μελάνης από το να στεγνώσουν, απενεργοποιείτε πάντα τον εκτυπωτή πατώντας το κουμπί **Λειτουργία** και περιμένετε μέχρι να σβήσει η φωτεινή ένδειξη του κουμπιού **Λειτουργία** .
- Μην ανοίξετε και μην αφαιρέσετε τα προστατευτικά των δοχείων μελάνης προτού να είστε έτοιμοι να εγκαταστήσετε τα δοχεία. Αφήνοντας τα προστατευτικά στα δοχεία μελάνης, περιορίζεται η εξάτμιση της μελάνης.
- Τοποθετήστε τα δοχεία στις σωστές υποδοχές. Αντιστοιχίστε το χρώμα και το εικονίδιο κάθε δοχείου με το χρώμα και το εικονίδιο κάθε θύρας. Βεβαιωθείτε ότι το δοχείο έχει ασφαλίσει στη θέση του.
- Για βέλτιστη ποιότητα εκτύπωσης, ευθυγραμμίστε τον εκτυπωτή. Δείτε [Προβλήματα εκτύπωσης](#page-65-0)  [στη σελίδα 62](#page-65-0) για περισσότερες πληροφορίες.
- Όταν η οθόνη με τα εκτιμώμενα επίπεδα μελάνης δείξει ένα ή περισσότερα δοχεία σε χαμηλό επίπεδο, προμηθευτείτε δοχεία αντικατάστασης για να αποφύγετε τυχόν καθυστερήσεις στις εκτυπώσεις σας. Δεν χρειάζεται να αντικαταστήσετε τα δοχεία μελάνης προτού καταστεί μη αποδεκτή η ποιότητα εκτύπωσης. Δείτε [Αντικατάσταση δοχείων μελάνης στη σελίδα 44](#page-47-0) για περισσότερες πληροφορίες.
- Εάν για οποιονδήποτε λόγο αφαιρέσετε ένα δοχείο από τον εκτυπωτή, επανατοποθετήστε το το συντομότερο δυνατό. Εάν μείνει εκτός του εκτυπωτή χωρίς προστατευτικό, η μελάνη θα αρχίσει να στεγνώνει.

# **6 Σύνδεση του εκτυπωτή**

- [Σύνδεση του εκτυπωτή με τον υπολογιστή μέσω καλωδίου USB \(μη δικτυακή σύνδεση\)](#page-53-0)
- [Σύνδεση νέου εκτυπωτή](#page-54-0)

## <span id="page-53-0"></span>**Σύνδεση του εκτυπωτή με τον υπολογιστή μέσω καλωδίου USB (μη δικτυακή σύνδεση)**

Ο εκτυπωτής διαθέτει μια θύρα USB 2.0 High Speed στο πίσω μέρος για σύνδεση με υπολογιστή.

#### **Για να συνδέσετε τον εκτυπωτή με το καλώδιο USB**

**1.** Τοποθετήστε το CD λογισμικού του εκτυπωτή στη μονάδα CD-ROM του υπολογιστή.

**ΣΗΜΕΙΩΣΗ:** Μην συνδέσετε το καλώδιο USB στον εκτυπωτή μέχρι να σας ζητηθεί.

- **2.** Ακολουθήστε τις οδηγίες που εμφανίζονται στην οθόνη. Όταν σας ζητηθεί, συνδέστε τον εκτυπωτή στον υπολογιστή επιλέγοντας **USB** στην οθόνη **Επιλογές σύνδεσης**.
- **3.** Ακολουθήστε τις οδηγίες που εμφανίζονται στην οθόνη.

Εάν έχετε εγκαταστήσει το λογισμικό του εκτυπωτή, ο εκτυπωτής θα λειτουργήσει ως συσκευή plug-andplay. Εάν δεν έχετε εγκαταστήσει το λογισμικό, τοποθετήστε το CD που συνοδεύει τον εκτυπωτή και ακολουθήστε τις οδηγίες που εμφανίζονται στην οθόνη.

# <span id="page-54-0"></span>**Σύνδεση νέου εκτυπωτή**

Εάν δεν έχετε συνδέσει τον εκτυπωτή με τον υπολογιστή σας ή εάν θέλετε να συνδέσετε έναν καινούργιο εκτυπωτή ίδιου μοντέλου με τον υπολογιστή σας, ακολουθήστε τις παρακάτω οδηγίες για να ρυθμίσετε τη σύνδεση.

**ΣΗΜΕΙΩΣΗ:** Χρησιμοποιήστε αυτή τη μέθοδο εάν έχετε εγκαταστήσει ήδη το λογισμικό του εκτυπωτή.

#### **Για να συνδέσετε έναν νέο εκτυπωτή (Windows)**

- 1. [Ανοίξτε](#page-21-0) το λογισμικό του εκτυπωτή. Για περισσότερες πληροφορίες, ανατρέξτε στην ενότητα <u>Ανοίξτε</u> [το λογισμικό εκτυπωτή HP \(Windows\)](#page-21-0) στη σελίδα 18.
- **2.** Στο λογισμικό του εκτυπωτή, επιλέξτε **Βοηθητικά προγράμματα**.
- **3.** Επιλέξτε **Εγκατάσταση εκτυπωτή & λογισμικού**.
- **4.** Επιλέξτε **Σύνδεση νέου εκτυπωτή**. Ακολουθήστε τις οδηγίες που εμφανίζονται στην οθόνη.

#### **Για να συνδέσετε έναν νέο εκτυπωτή (OS X)**

- **1.** Ανοίξτε το **Προτιμήσεις συστήματος** .
- **2.** Ανάλογα με το λειτουργικό σύστημα που χρησιμοποιείτε, επιλέξτε **Εκτύπωση & φαξ** , **Εκτύπωση & σάρωση** ή **Εκτυπωτές & σαρωτές** στην ενότητα **Hardware** (Υλικό).
- **3.** Κάντε κλικ στο σύμβολο + κάτω από τη λίστα εκτυπωτών στα αριστερά.
- **4.** Επιλέξτε τον νέο εκτυπωτή από τη λίστα.

# **7 Επίλυση προβλήματος**

Αυτή η ενότητα περιλαμβάνει τα παρακάτω θέματα:

- [Εμπλοκές και προβλήματα τροφοδοσίας χαρτιού](#page-57-0)
- [Προβλήματα σχετικά με τα δοχεία μελάνης](#page-62-0)
- [Προβλήματα εκτύπωσης](#page-65-0)
- [Προβλήματα αντιγραφής](#page-73-0)
- [Προβλήματα σάρωσης](#page-74-0)
- [Προβλήματα υλικού εκτυπωτή](#page-75-0)
- [Υποστήριξη HP](#page-76-0)

# <span id="page-57-0"></span>**Εμπλοκές και προβλήματα τροφοδοσίας χαρτιού**

Τι θέλετε να κάνετε;

## **Απεμπλοκή χαρτιού**

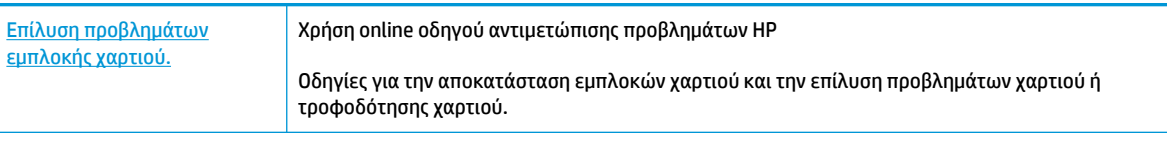

**ΣΗΜΕΙΩΣΗ:** Ο online οδηγός αντιμετώπισης προβλημάτων HP ενδέχεται να μην είναι διαθέσιμος σε όλες τις γλώσσες.

### **Διαβάστε τις γενικές οδηγίες στη "Βοήθεια" για την αποκατάσταση εμπλοκών χαρτιού**

Εμπλοκές χαρτιού μπορούν να παρουσιαστούν σε πολλές περιοχές.

#### **Για να αποκαταστήσετε μια εμπλοκή χαρτιού στο δίσκο εισόδου**

- 1. Πατήστε το κουμπί **Άκυρο** ( $\blacktriangledown$ ) για να επιχειρήσετε να αποκαταστήσετε την εμπλοκή αυτόματα. Εάν δεν πετύχει, ακολουθήστε τα παρακάτω βήματα για μη αυτόματη αποκατάσταση της εμπλοκής.
- **2.** Τραβήξτε προσεκτικά το χαρτί από το δίσκο εισόδου.

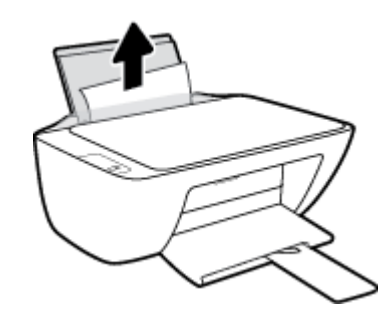

- **3.** Βεβαιωθείτε ότι δεν υπάρχει ξένο σώμα στη διαδρομή χαρτιού και τοποθετήστε ξανά χαρτί.
- **ΣΗΜΕΙΩΣΗ:** Η ασπίδα του δίσκου εισόδου μπορεί να εμποδίσει την είσοδο ξένων σωμάτων στη διαδρομή χαρτιού και την πρόκληση σοβαρών εμπλοκών χαρτιού. Μην αφαιρέσετε την ασπίδα του δίσκου εισόδου.
- <mark>4.</mark> Πατήστε το κουμπί **Συνέχεια** (→) στον πίνακα ελέγχου για να συνεχίσετε την τρέχουσα εργασία.

#### **Για να αποκαταστήσετε μια εμπλοκή χαρτιού στο δίσκο εξόδου**

1. Πατήστε το κουμπί **Άκυρο** ( $\blacktriangleright$ ) για να επιχειρήσετε να αποκαταστήσετε την εμπλοκή αυτόματα. Εάν δεν πετύχει, ακολουθήστε τα παρακάτω βήματα για μη αυτόματη αποκατάσταση της εμπλοκής.

**2.** Τραβήξτε προσεκτικά το χαρτί από το δίσκο εξόδου.

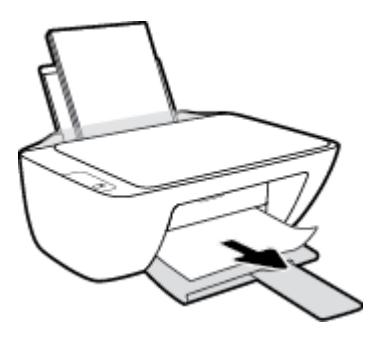

3. Πατήστε το κουμπί **Συνέχεια (↑)** στον πίνακα ελέγχου για να συνεχίσετε την τρέχουσα εργασία.

#### **Για να αποκαταστήσετε μια εμπλοκή χαρτιού στην περιοχή πρόσβασης στα δοχεία**

- 1. Πατήστε το κουμπί **Άκυρο** ( $\blacktriangleright$ ) για να επιχειρήσετε να αποκαταστήσετε την εμπλοκή αυτόματα. Εάν δεν πετύχει, ακολουθήστε τα παρακάτω βήματα για μη αυτόματη αποκατάσταση της εμπλοκής.
- **2.** Αφαιρέστε το μπλοκαρισμένο χαρτί.
	- **α.** Πατήστε το κουμπί **Λειτουργία** ( ) για να απενεργοποιήσετε τον εκτυπωτή.
	- **β.** Ανοίξτε τη θύρα πρόσβασης των δοχείων μελάνης.
	- **γ.** Εάν ο φορέας εκτύπωσης βρόσκεται στο κέντρο του εκτυπωτή, σύρετέ τον δεξιά.

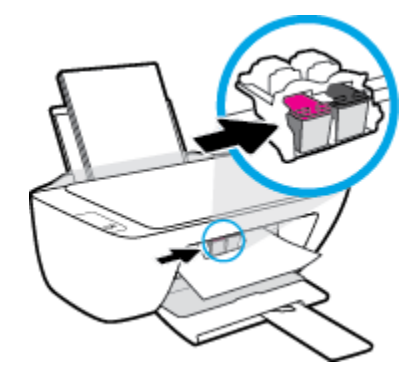

**δ.** Αφαιρέστε το μπλοκαρισμένο χαρτί.

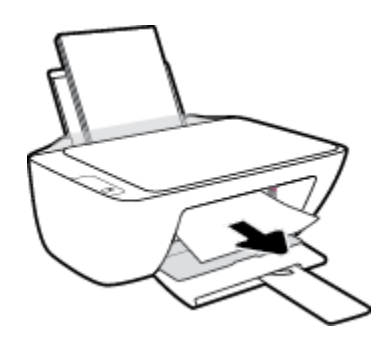

- **ε.** Κλείστε τη θύρα πρόσβασης των δοχείων μελάνης.
- **3.** Πατήστε το κουμπί **Λειτουργία** (( <sup>|</sup> ) για να ενεργοποιήσετε τον εκτυπωτή.

#### **Για να αποκαταστήσετε μια εμπλοκή χαρτιού στο εσωτερικό του εκτυπωτή**

- 1. Πατήστε το κουμπί **Άκυρο** ( $\blacktriangleright$ ) για να επιχειρήσετε να αποκαταστήσετε την εμπλοκή αυτόματα. Εάν δεν πετύχει, ακολουθήστε τα παρακάτω βήματα για μη αυτόματη αποκατάσταση της εμπλοκής.
- **2.** Πατήστε το κουμπί **Λειτουργία ((<sup>|</sup>)**) για να απενεργοποιήσετε τον εκτυπωτή.
- **3.** Γυρίστε τον εκτυπωτή ανάποδα, εντοπίστε τη θύρα καθαρισμού στο κάτω μέρος και τραβήξτε τις δύο γλωττίδες της θύρας καθαρισμού για να την ανοίξετε.

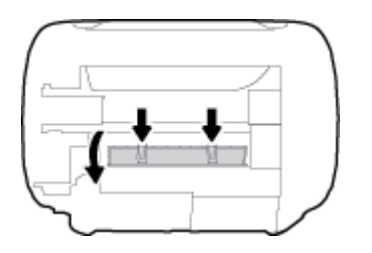

**4.** Αφαιρέστε το μπλοκαρισμένο χαρτί.

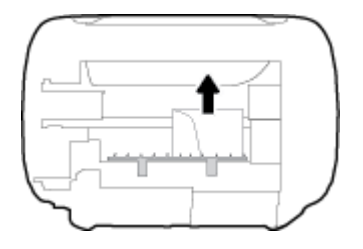

**5.** Κλείστε τη θύρα καθαρισμού. Πιέστε ελαφρά τη θύρα προς τον εκτυπωτή, ώσπου και τα δύο κλιπ συγκράτησης να ασφαλίσουν στη θέση τους.

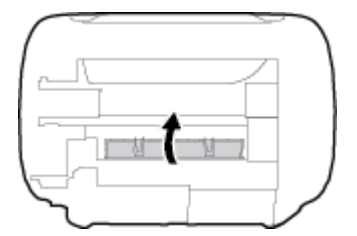

**<sup>6.</sup> Γυρίστε τον εκτυπωτή και πατήστε το κουμπί <b>Λειτουργία ((<sup>|</sup>)**) για να τον ενεργοποιήσετε.

## **Αποκατάσταση εμπλοκής στο φορέα δοχείων μελάνης**

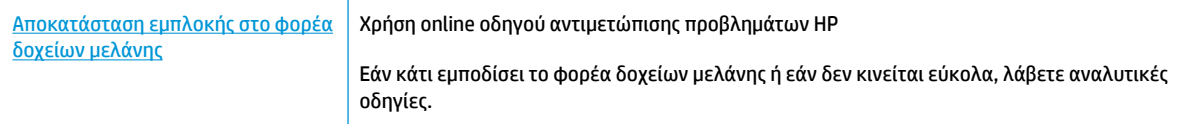

**ΣΗΜΕΙΩΣΗ:** Ο online οδηγός αντιμετώπισης προβλημάτων HP ενδέχεται να μην είναι διαθέσιμος σε όλες τις γλώσσες.

#### **Διαβάστε τις γενικές οδηγίες στη "Βοήθεια" για την αποκατάσταση εμπλοκών στο φορέα δοχείων μελάνης**

- **▲** Αφαιρέστε τυχόν αντικείμενα, όπως χαρτί, που εμποδίζουν το φορέα των δοχείων μελάνης.
- **ΣΗΜΕΙΩΣΗ:** Μην χρησιμοποιείτε εργαλεία ή άλλες συσκευές για να αφαιρέσετε μπλοκαρισμένο χαρτί. Να είστε πάντα προσεκτικοί κατά την αφαίρεση μπλοκαρισμένου χαρτιού από το εσωτερικό του εκτυπωτή.

## **Μάθετε πώς να αποφεύγετε τις εμπλοκές χαρτιού**

Για να αποφύγετε τις εμπλοκές χαρτιού, ακολουθήστε τις εξής οδηγίες.

- Μην υπερφορτώνετε το δίσκο εισόδου.
- Αφαιρείτε συχνά τα εκτυπωμένα χαρτιά από το δίσκο εξόδου.
- Βεβαιωθείτε ότι το χαρτί που είναι τοποθετημένο στο δίσκο εισόδου είναι επίπεδο και ότι οι άκρες δεν είναι λυγισμένες ή σκισμένες.
- Μην συνδυάζετε διαφορετικούς τύπους και μεγέθη χαρτιού στο δίσκο εισόδου. Ολόκληρη η στοίβα στο δίσκο εισόδου πρέπει να αποτελείται από χαρτιά ιδίου μεγέθους και τύπου.
- Ρυθμίστε τον οδηγό πλάτους χαρτιού στο δίσκο εισόδου ώστε να ακουμπάει σε όλο το πλάτος του χαρτιού. Να βεβαιώνεστε πάντα ότι ο οδηγός πλάτους χαρτιού δεν λυγίζει το χαρτί στο δίσκο εισόδου.
- Μην πιέζετε το χαρτί μέσα στο δίσκο εισόδου.
- Μην τοποθετείτε χαρτί ενώ ο εκτυπωτής εκτυπώνει. Εάν το χαρτί του εκτυπωτή κοντεύει να τελειώσει, περιμένετε μέχρι να εμφανιστεί το μήνυμα εξάντλησης χαρτιού και έπειτα προσθέστε χαρτί.

## **Επίλυση προβλημάτων τροφοδοσίας χαρτιού**

Τι πρόβλημα αντιμετωπίζετε;

- **Το χαρτί δεν τροφοδοτείται από το δίσκο εισόδου**
	- Βεβαιωθείτε ότι υπάρχει χαρτί στο δίσκο εισόδου. Για περισσότερες πληροφορίες, ανατρέξτε στην ενότητα [Τοποθέτηση μέσου εκτύπωσης στη σελίδα 10.](#page-13-0)
	- Ρυθμίστε τον οδηγό πλάτους χαρτιού στο δίσκο εισόδου ώστε να ακουμπάει σε όλο το πλάτος του χαρτιού. Να βεβαιώνεστε πάντα ότι ο οδηγός πλάτους χαρτιού δεν λυγίζει το χαρτί στο δίσκο εισόδου.
	- Βεβαιωθείτε ότι το χαρτί στο δίσκο εισόδου δεν έχει κυρτώσει. Αν έχει κυρτώσει, λυγίστε τα φύλλα χαρτιού προς την αντίθετη κατεύθυνση για να τα ισιώσετε.

#### ● **Οι σελίδες είναι λοξές**

- Βεβαιωθείτε ότι έχετε τοποθετήσει το χαρτί στη δεξιά πλευρά του δίσκου εισόδου και ότι ο οδηγός πλάτους ακουμπά στην αριστερή πλευρά του χαρτιού.
- Τοποθετήστε το χαρτί στον εκτυπωτή μόνο όταν δεν εκτυπώνει.
- **Τροφοδοτούνται πολλές σελίδες**
- Ρυθμίστε τον οδηγό πλάτους χαρτιού στο δίσκο εισόδου ώστε να ακουμπάει σε όλο το πλάτος του χαρτιού. Να βεβαιώνεστε πάντα ότι ο οδηγός πλάτους χαρτιού δεν λυγίζει το χαρτί στο δίσκο εισόδου.
- Βεβαιωθείτε ότι ο δίσκος εισόδου δεν είναι υπερφορτωμένος με χαρτί.
- Βεβαιωθείτε ότι τα φύλλα της στοίβας χαρτιού δεν είναι κολλημένα μεταξύ τους.
- Χρησιμοποιείτε χαρτί HP για βέλτιστη απόδοση.

# <span id="page-62-0"></span>**Προβλήματα σχετικά με τα δοχεία μελάνης**

## **Ελέγξτε εάν κάποιο δοχείο μελάνης παρουσιάζει πρόβλημα**

Για να διαπιστώσετε εάν ένα δοχείο μελάνης έχει πρόβλημα, ελέγξτε την κατάσταση της αντίστοιχης φωτεινής ένδειξης **Προειδοποίηση μελάνης** στον πίνακα ελέγχου του εκτυπωτή Για περισσότερες πληροφορίες, ανατρέξτε στην ενότητα [Φωτεινές ενδείξεις κατάστασης στη σελίδα 6.](#page-9-0)

Εάν το λογισμικό του εκτυπωτή εμφανίσει μήνυμα για πρόβλημα σε ένα δοχείο μελάνης, ακολουθήστε τα παρακάτω βήματα για να διαπιστώσετε εάν κάποιο δοχείο έχει πρόβλημα.

- **1.** Αφαιρέστε το δοχείο μαύρης μελάνης και κλείστε τη θύρα πρόσβασης των δοχείων.
	- Αν η φωτεινή ένδειξη **Προειδοποίηση μελάνης** του δοχείου τριών χρωμάτων αναβοσβήνει, το δοχείο τριών χρωμάτων έχει πρόβλημα.
	- Αν η φωτεινή ένδειξη **Προειδοποίηση μελάνης** του δοχείου τριών χρωμάτων δεν αναβοσβήνει, το δοχείο τριών χρωμάτων δεν έχει πρόβλημα.
- **2.** Τοποθετήστε το δοχείο μαύρης μελάνης στον εκτυπωτή, αφαιρέστε το δοχείο τριών χρωμάτων και κλείστε τη θύρα πρόσβασης των δοχείων.
	- Αν η φωτεινή ένδειξη **Προειδοποίηση μελάνης** του δοχείου μαύρης μελάνης αναβοσβήνει, το δοχείο μαύρης μελάνης έχει πρόβλημα.
	- Αν η φωτεινή ένδειξη **Προειδοποίηση μελάνης** του δοχείου μαύρης μελάνης δεν αναβοσβήνει, το δοχείο μαύρης μελάνης δεν έχει πρόβλημα.

## **Διόρθωση προβλημάτων δοχείων μελάνης**

Εάν παρουσιαστεί σφάλμα μετά την τοποθέτηση ενός δοχείου, ή εάν ένα μήνυμα υποδείξει πρόβλημα σε ένα δοχείο, δοκιμάστε να αφαιρέσετε τα δοχεία μελάνης, ελέγξτε ότι έχετε αφαιρέσει την πλαστική ταινία και από τα δύο δοχεία και, στη συνέχεια, τοποθετήστε ξανά το δοχεία. Εάν αυτό δεν φέρει αποτέλεσμα, καθαρίστε τις επαφές των δοχείων μελάνης. Εάν το πρόβλημα δεν επιλυθεί, αντικαταστήστε τα δοχεία μελάνης. Για πληροφορίες σχετικά με την αντικατάσταση των δοχείων μελάνης, ανατρέξτε στην ενότητα [Αντικατάσταση δοχείων μελάνης στη σελίδα 44](#page-47-0).

#### **Για να καθαρίσετε τις επαφές των δοχείων μελάνης**

**ΠΡΟΣΟΧΗ:** Η διαδικασία καθαρισμού θα πρέπει να διαρκέσει μόνο μερικά λεπτά. Φροντίστε να τοποθετήσετε ξανά τα δοχεία μελάνης στον εκτυπωτή το συντομότερο δυνατόν. Δεν συνιστάται να αφήνετε τα δοχεία μελάνης έξω από τον εκτυπωτή για περισσότερο από 30 λεπτά. Μπορεί να προκληθεί βλάβη στην κεφαλή εκτύπωσης ή στα δοχεία μελάνης.

**1.** Ελέγξτε ότι η συσκευή είναι ενεργοποιημένη.

**2.** Ανοίξτε τη θύρα πρόσβασης των δοχείων και περιμένετε μέχρι ο φορέας να μετακινηθεί στο κέντρο.

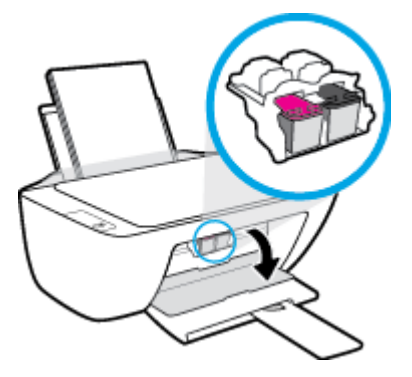

**3.** Αφαιρέστε το δοχείο που δηλώνεται στο μήνυμα σφάλματος.

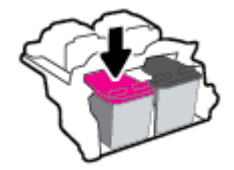

- **4.** Καθαρίστε τις επαφές των δοχείων και τις επαφές του εκτυπωτή.
	- **α.** Κρατήστε το δοχείο μελάνης από τις πλαϊνές πλευρές με την κάτω πλευρά προς τα πάνω και εντοπίστε τις ηλεκτρικές επαφές στο δοχείο μελάνης.

Οι ηλεκτρικές επαφές είναι οι μικρές τελείες χρυσού χρώματος στο δοχείο μελάνης.

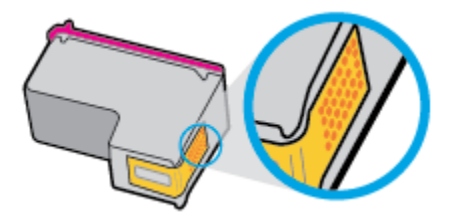

**β.** Σκουπίστε μόνο τις επαφές με ένα στεγνό, μαλακό πανί ή πανί που δεν αφήνει χνούδι.

**ΠΡΟΣΟΧΗ:** Προσέξτε να καθαρίσετε μόνο τις επαφές και να μην απλώσετε μελάνη ή άλλα υπολείμματα σε άλλα σημεία του δοχείου.

**γ.** Στο εσωτερικό της συσκευής, εντοπίστε τις επαφές του δοχείου.

Οι επαφές του εκτυπωτή μοιάζουν με κουκίδες χρυσού χρώματος, τοποθετημένες έτσι ώστε να εφάπτονται με τις επαφές του δοχείο μελάνης.

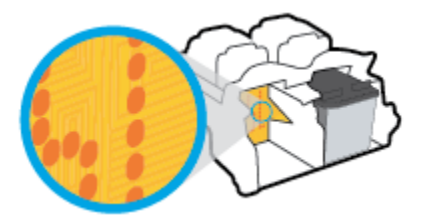

**δ.** Χρησιμοποιήστε μια στεγνή μπατονέτα ή ένα πανί που δεν αφήνει χνούδι για να σκουπίσετε τις επαφές.

- **5.** Τοποθετήστε και πάλι το δοχείο μελάνης.
- **6.** Κλείστε τη θύρα πρόσβασης των δοχείων μελάνης.
- **7.** Ελέγξτε εάν το μήνυμα σφάλματος διαγράφηκε. Εάν εξακολουθείτε να λαμβάνετε το μήνυμα σφάλματος, απενεργοποιήστε τον εκτυπωτή και ενεργοποιήστε τον ξανά.

**ΣΗΜΕΙΩΣΗ:** Εάν κάποιο δοχείο προκαλεί πρόβλημα, μπορείτε να το αφαιρέσετε και να χρησιμοποιήσετε τη λειτουργία ενός δοχείου, ώστε ο εκτυπωτής να λειτουργεί με ένα μόνο δοχείο.

## **Διόρθωση προβλημάτων μη συμβατών δοχείων μελάνης**

Το δοχείο μελάνης δεν είναι συμβατό με τον εκτυπωτή σας. Αντικαταστήστε το με ένα νέο. Για περισσότερες πληροφορίες, ανατρέξτε στην ενότητα [Αντικατάσταση δοχείων μελάνης στη σελίδα 44](#page-47-0).

# <span id="page-65-0"></span>**Προβλήματα εκτύπωσης**

Τι θέλετε να κάνετε;

## **Επιδιόρθωση προβλημάτων με σελίδες που δεν εκτυπώνονται (δεν γίνεται εκτύπωση)**

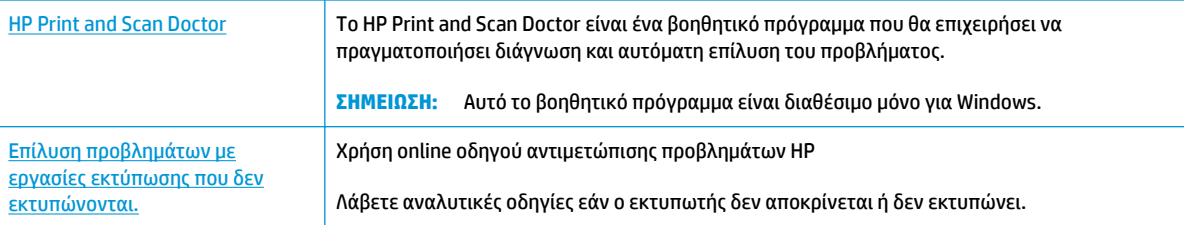

**ΣΗΜΕΙΩΣΗ:** Το HP Print and Scan Doctor και ο online οδηγός αντιμετώπισης προβλημάτων HP ενδέχεται να μην διατίθενται σε όλες τις γλώσσες.

### **Διαβάστε τις γενικές οδηγίες στη "Βοήθεια" εάν δεν γίνεται εκτύπωση**

#### **Για να επιλύσετε προβλήματα εκτύπωσης (Windows)**

Βεβαιωθείτε ότι ο εκτυπωτής είναι ενεργοποιημένος και ότι υπάρχει χαρτί στο δίσκο εισόδου. Εάν εξακολουθείτε να μην μπορείτε να εκτυπώσετε, δοκιμάστε τα παρακάτω με τη σειρά:

- **1.** Ελέγξτε για μηνύματα σφάλματος στο λογισμικό του εκτυπωτή και επιλύστε τα ακολουθώντας τις οδηγίες που εμφανίζονται στην οθόνη.
- **2.** Αποσυνδέστε και επανασυνδέστε το καλώδιο USB.
- **3.** Βεβαιωθείτε ότι ο εκτυπωτής δεν είναι σε παύση ή εκτός σύνδεσης.

**Για να βεβαιωθείτε ότι ο εκτυπωτής δεν είναι σε παύση ή εκτός σύνδεσης**

- **α.** Ανάλογα με το λειτουργικό σας σύστημα, κάντε ένα από τα παρακάτω:
	- **Windows 8.1** και **Windows 8**: Τοποθετήστε το δείκτη ή πατήστε στην πάνω δεξιά γωνία της οθόνης για να ανοίξετε τα σύμβολα, κάντε κλικ στο εικονίδιο **Ρυθμίσεις**, επιλέξτε **Πίνακας Ελέγχου** και, στη συνέχεια, επιλέξτε **Προβολή συσκευών και εκτυπωτών**.
	- **Windows 7**: Στο μενού **Έναρξη** των Windows, επιλέξτε **Συσκευές και εκτυπωτές**.
	- **Windows Vista**: Από το μενού **Έναρξη** των Windows, επιλέξτε **Πίνακας Ελέγχου** και έπειτα κάντε κλικ στην επιλογή **Εκτυπωτές**.
	- **Windows XP**: Από το μενού **Έναρξη** των Windows, επιλέξτε **Πίνακας Ελέγχου** και έπειτα κάντε κλικ στην επιλογή **Εκτυπωτές και φαξ**.
- **β.** Κάντε διπλό κλικ ή δεξί κλικ στο εικονίδιο του εκτυπωτή σας και επιλέξτε **Δείτε τι εκτυπώνεται**  για να ανοίξετε την ουρά εκτύπωσης.
- **γ.** Στο μενού **Εκτυπωτής**, βεβαιωθείτε ότι δεν υπάρχουν σημάδια επιλογής δίπλα στις επιλογές **Παύση εκτύπωσης** ή **Χρήση εκτυπωτή χωρίς σύνδεση**.
- **δ.** Εάν κάνατε αλλαγές, δοκιμάστε να εκτυπώσετε ξανά.

**4.** Βεβαιωθείτε ότι ο εκτυπωτής έχει οριστεί ως ο προεπιλεγμένος εκτυπωτής.

#### **Για να βεβαιωθείτε ότι ο εκτυπωτής έχει οριστεί ως ο προεπιλεγμένος εκτυπωτής**

- **α.** Ανάλογα με το λειτουργικό σας σύστημα, κάντε ένα από τα παρακάτω:
	- **Windows 8.1** και **Windows 8**: Τοποθετήστε το δείκτη ή πατήστε στην πάνω δεξιά γωνία της οθόνης για να ανοίξετε τα σύμβολα, κάντε κλικ στο εικονίδιο **Ρυθμίσεις**, επιλέξτε **Πίνακας Ελέγχου** και, στη συνέχεια, επιλέξτε **Προβολή συσκευών και εκτυπωτών**.
	- **Windows 7**: Στο μενού **Έναρξη** των Windows, επιλέξτε **Συσκευές και εκτυπωτές**.
	- **Windows Vista**: Από το μενού **Έναρξη** των Windows, επιλέξτε **Πίνακας Ελέγχου** και έπειτα κάντε κλικ στην επιλογή **Εκτυπωτές**.
	- **Windows XP**: Από το μενού **Έναρξη** των Windows, επιλέξτε **Πίνακας Ελέγχου** και έπειτα κάντε κλικ στην επιλογή **Εκτυπωτές και φαξ**.
- **β.** Βεβαιωθείτε ότι ως προεπιλεγμένος εκτυπωτής έχει οριστεί ο σωστός εκτυπωτής.

Δίπλα στον προεπιλεγμένο εκτυπωτή υπάρχει ένα σημάδι επιλογής μέσα σε μαύρο ή πράσινο κύκλο.

- **γ.** Εάν έχει οριστεί ως προεπιλεγμένος εκτυπωτής λάθος εκτυπωτής, κάντε δεξί κλικ στο σωστό εκτυπωτή και επιλέξτε **Ορισμός ως προεπιλεγμένου εκτυπωτή**.
- **δ.** Δοκιμάστε να χρησιμοποιήσετε ξανά τον εκτυπωτή.
- **5.** Επανεκκινήστε την ουρά εκτύπωσης.

#### **Για να επανεκκινήσετε την ουρά εκτύπωσης**

**α.** Ανάλογα με το λειτουργικό σας σύστημα, κάντε ένα από τα παρακάτω:

#### **Windows 8.1 και Windows 8**

- **i.** Τοποθετήστε το δείκτη ή πατήστε στην πάνω δεξιά γωνία της οθόνης για να ανοίξετε τη γραμμή συμβόλων και, στη συνέχεια, κάντε κλικ στο εικονίδιο **Ρυθμίσεις**.
- **ii.** Επιλέξτε **Πίνακας Ελέγχου** και, στη συνέχεια, επιλέξτε **Σύστημα και Ασφάλεια**.
- **iii.** Επιλέξτε **Εργαλεία Διαχείρισης** και στη συνέχεια, επιλέξτε με διπλό κλικ ή διπλό πάτημα **Υπηρεσίες**.
- **iv.** Κάντε δεξί κλικ ή πατήστε παρατεταμένα την επιλογή **Ουρά εκτύπωσης** και έπειτα επιλέξτε **Ιδιότητες**.
- **v.** Στην καρτέλα **Γενικά**, δίπλα στην επιλογή **Τύπος εκκίνησης**, βεβαιωθείτε ότι έχει επιλεγεί η ρύθμιση **Αυτόματη**.
- **vi.** Εάν η υπηρεσία δεν εκτελείται ήδη, στην περιοχή **Κατάσταση υπηρεσίας**, επιλέξτε **Έναρξη**  και έπειτα κάντε κλικ στο **OK**.

#### **Windows 7**

- **i.** Από το μενού **Έναρξη** των Windows, κάντε κλικ στην επιλογή **Πίνακας Ελέγχου**, **Σύστημα και Ασφάλεια** και έπειτα **Εργαλεία διαχείρισης**.
- **ii.** Κάντε διπλό κλικ στην επιλογή **Υπηρεσίες**.
- **iii.** Κάντε δεξί κλικ στην επιλογή **Ουρά εκτύπωσης** και έπειτα κάντε κλικ στην επιλογή **Ιδιότητες**.
- **iv.** Στην καρτέλα **Γενικά**, δίπλα στην επιλογή **Τύπος εκκίνησης**, βεβαιωθείτε ότι έχει επιλεγεί η ρύθμιση **Αυτόματη**.
- **v.** Εάν η υπηρεσία δεν εκτελείται ήδη, στην περιοχή **Κατάσταση υπηρεσίας**, επιλέξτε **Έναρξη**  και έπειτα κάντε κλικ στο **OK**.

#### **Windows Vista**

- **i.** Στο μενού **Έναρξη** των Windows, κάντε κλικ στην επιλογή **Πίνακας Ελέγχου**, **Σύστημα και Συντήρηση**, **Εργαλεία διαχείρισης**.
- **ii.** Κάντε διπλό κλικ στην επιλογή **Υπηρεσίες**.
- **iii.** Κάντε δεξί κλικ στην επιλογή **Υπηρεσία ουράς εκτυπώσεων** και έπειτα κάντε κλικ στην επιλογή **Ιδιότητες**.
- **iv.** Στην καρτέλα **Γενικά**, δίπλα στην επιλογή **Τύπος εκκίνησης**, βεβαιωθείτε ότι έχει επιλεγεί η ρύθμιση **Αυτόματη**.
- **v.** Εάν η υπηρεσία δεν εκτελείται ήδη, στην περιοχή **Κατάσταση υπηρεσίας**, επιλέξτε **Έναρξη**  και έπειτα κάντε κλικ στο κουμπί **OK**.

#### **Windows XP**

- **i.** Από το μενού **Έναρξη** των Windows, κάντε δεξί κλικ στην επιλογή **Ο Υπολογιστής μου**.
- **ii.** Κάντε κλικ στην επιλογή **Διαχείριση** και, στη συνέχεια, κλικ στην επιλογή **Υπηρεσίες και εφαρμογές**.
- **iii.** Κάντε διπλό κλικ στην επιλογή **Υπηρεσίες** και, στη συνέχεια, επιλέξτε **Ουρά εκτύπωσης**.
- **iv.** Κάντε δεξί κλικ στην επιλογή **Ουρά εκτύπωσης** και στη συνέχεια κάντε κλικ στην επιλογή **Επανεκκίνηση** για επανεκκίνηση της υπηρεσίας.
- **β.** Βεβαιωθείτε ότι ως προεπιλεγμένος εκτυπωτής έχει οριστεί ο σωστός εκτυπωτής.

Δίπλα στον προεπιλεγμένο εκτυπωτή υπάρχει ένα σημάδι επιλογής μέσα σε μαύρο ή πράσινο κύκλο.

- **γ.** Εάν έχει οριστεί ως προεπιλεγμένος εκτυπωτής λάθος εκτυπωτής, κάντε δεξί κλικ στο σωστό εκτυπωτή και επιλέξτε **Ορισμός ως προεπιλεγμένου εκτυπωτή**.
- **δ.** Δοκιμάστε να χρησιμοποιήσετε ξανά τον εκτυπωτή.
- **6.** Επανεκκινήστε τον υπολογιστή.
- **7.** Διαγράψτε την ουρά εκτύπωσης.

#### **Για να διαγράψετε την ουρά εκτύπωσης**

- **α.** Ανάλογα με το λειτουργικό σας σύστημα, κάντε ένα από τα παρακάτω:
	- **Windows 8.1** και **Windows 8**: Τοποθετήστε το δείκτη ή πατήστε στην πάνω δεξιά γωνία της οθόνης για να ανοίξετε τα σύμβολα, κάντε κλικ στο εικονίδιο **Ρυθμίσεις**, επιλέξτε **Πίνακας Ελέγχου** και, στη συνέχεια, επιλέξτε **Προβολή συσκευών και εκτυπωτών**.
	- **Windows 7**: Στο μενού **Έναρξη** των Windows, επιλέξτε **Συσκευές και εκτυπωτές**.
- **Windows Vista**: Από το μενού **Έναρξη** των Windows, επιλέξτε **Πίνακας Ελέγχου** και έπειτα κάντε κλικ στην επιλογή **Εκτυπωτές**.
- **Windows XP**: Από το μενού **Έναρξη** των Windows, επιλέξτε **Πίνακας Ελέγχου** και έπειτα κάντε κλικ στην επιλογή **Εκτυπωτές και φαξ**.
- **β.** Κάντε διπλό κλικ στο εικονίδιο για να ανοίξει ο εκτυπωτής την ουρά εκτύπωσης.
- **γ.** Στο μενού **Εκτυπωτής**, επιλέξτε **Ακύρωση όλων των εγγράφων** ή **Εκκαθάριση εγγράφου εκτύπωσης** και, στη συνέχεια, επιλέξτε **Ναι** για επιβεβαίωση.
- **δ.** Εάν υπάρχουν ακόμη έγγραφα στην ουρά, επανεκκινήστε τον υπολογιστή και δοκιμάστε να εκτυπώσετε ξανά.
- **ε.** Ελέγξτε πάλι την ουρά εκτύπωσης για να βεβαιωθείτε ότι είναι κενή και δοκιμάστε να εκτυπώσετε ξανά.

#### **Για να επιλύσετε προβλήματα εκτύπωσης (OS X)**

- **1.** Ελέγξτε εάν υπάρχουν και επιλύστε μηνύματα σφάλματος.
- **2.** Αποσυνδέστε και επανασυνδέστε το καλώδιο USB.
- **3.** Βεβαιωθείτε ότι η συσκευή δεν είναι σε παύση ή εκτός σύνδεσης.

#### **Για να βεβαιωθείτε ότι η συσκευή δεν είναι σε παύση ή εκτός σύνδεσης**

- **α.** Στην περιοχή **Προτιμήσεις συστήματος**, κάντε κλικ στην επιλογή **Εκτύπωση & Φαξ**.
- **β.** Κάντε κλικ στο κουμπί **Άνοιγμα ουράς εκτύπωσης**.
- **γ.** Κάντε κλικ σε μια εργασία εκτύπωσης για να την επιλέξετε.

Χρησιμοποιήστε τα παρακάτω κουμπιά για να διαχειριστείτε την εργασία εκτύπωσης:

- **Διαγραφή**: Διαγραφή της επιλεγμένης εργασίας εκτύπωσης.
- **Αναμονή**: Παύση της επιλεγμένης εργασίας εκτύπωσης.
- **Συνέχεια**: Συνέχιση μιας εργασίας εκτύπωσης που είχε διακοπεί προσωρινά.
- **Παύση εκτυπωτή**: Παύση όλων των εργασιών εκτύπωσης στην ουρά εκτύπωσης.
- **δ.** Εάν κάνατε αλλαγές, δοκιμάστε να εκτυπώσετε ξανά.
- **4.** Επανεκκινήστε τον υπολογιστή.

## **Επίλυση προβλημάτων ποιότητας εκτύπωσης**

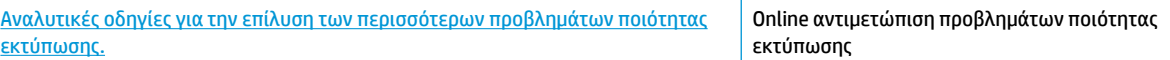

#### **Διαβάστε τις γενικές οδηγίες στη "Βοήθεια" για την επίλυση προβλημάτων ποιότητας εκτύπωσης**

#### **ΣΗΜΕΙΩΣΗ:** Για να προστατεύσετε τα δοχεία μελάνης από το να στεγνώσουν, απενεργοποιείτε πάντα τον εκτυπωτή πατώντας το κουμπί **Λειτουργία** και περιμένετε μέχρι να σβήσει η φωτεινή ένδειξη του κουμπιού **Λειτουργία** .

#### **Για να βελτιώσετε την ποιότητας εκτύπωσης (Windows)**

- **1.** Βεβαιωθείτε ότι χρησιμοποιείτε αυθεντικά δοχεία μελάνης HP.
- **2.** Ελέγξτε το λογισμικό εκτύπωσης για να βεβαιωθείτε ότι έχετε επιλέξει τον κατάλληλο τύπο χαρτιού από την αναπτυσσόμενη λίστα **Μέσα** και την κατάλληλη ποιότητα εκτύπωσης από την αναπτυσσόμενη λίστα **Ρυθμίσεις ποιότητας**.

Στο λογισμικό του εκτυπωτή, κάντε κλικ στην επιλογή **Εκτύπωση & σάρωση** και, στη συνέχεια, επιλέξτε **Ρύθμιση προτιμήσεων** για να αποκτήσετε πρόσβαση στις ιδιότητες εκτύπωσης.

**3.** Ελέγξτε τα εκτιμώμενα επίπεδα μελάνης για να διαπιστώσετε εάν η στάθμη των δοχείων μελάνης είναι χαμηλή.

Για περισσότερες πληροφορίες, ανατρέξτε στην ενότητα [Έλεγχος εκτιμώμενων επιπέδων μελάνης](#page-45-0)  [στη σελίδα 42.](#page-45-0) Εάν η στάθμη των δοχείων μελάνης είναι χαμηλή, φροντίστε να τα αντικαταστήσετε.

**4.** Ελέγξτε τον τύπο χαρτιού.

Για βέλτιστη ποιότητα εκτύπωσης, χρησιμοποιήστε χαρτί HP υψηλής ποιότητας ή χαρτιά με το λογότυπο ColorLok®. Για περισσότερες πληροφορίες, ανατρέξτε στην ενότητα [Βασικές πληροφορίες για](#page-18-0) [το χαρτί στη σελίδα 15](#page-18-0).

Να βεβαιώνεστε πάντα ότι το χαρτί στο οποίο εκτυπώνετε είναι επίπεδο. Για βέλτιστα αποτελέσματα κατά την εκτύπωση εικόνων, χρησιμοποιήστε φωτογραφικό χαρτί HP Advanced.

Αποθηκεύετε το ειδικό χαρτί στην αρχική συσκευασία του μέσα σε μια κλειστή πλαστική σακούλα σε επίπεδη επιφάνεια και σε δροσερό, ξηρό μέρος. Όταν είστε έτοιμοι να εκτυπώσετε, αφαιρέστε μόνο το χαρτί το οποίο σκοπεύετε να χρησιμοποιήσετε άμεσα. Όταν ολοκληρώσετε την εκτύπωση, τοποθετήστε το φωτογραφικό χαρτί που δεν χρησιμοποιήσατε στην πλαστική σακούλα. Με τον τρόπο αυτό, δεν θα τσαλακωθεί το φωτογραφικό χαρτί.

**5.** Ευθυγραμμίστε τα δοχεία μελάνης.

**Για να ευθυγραμμίσετε τα δοχεία μελάνης**

- **α.** Τοποθετήστε απλό, αχρησιμοποίητο λευκό χαρτί letter ή A4 στο δίσκο εισόδου.
- **β.** Ανοίξτε το λογισμικό του εκτυπωτή. Για περισσότερες πληροφορίες, ανατρέξτε στην ενότητα [Ανοίξτε το λογισμικό εκτυπωτή HP \(Windows\)](#page-21-0) στη σελίδα 18.
- **γ.** Στο λογισμικό του εκτυπωτή, κάντε κλικ στην επιλογή **Εκτύπωση & σάρωση** και, στη συνέχεια, επιλέξτε **Συντήρηση εκτυπωτή** για να αποκτήσετε πρόσβαση στην Εργαλειοθήκη εκτυπωτή.

Εμφανίζεται η εργαλειοθήκη του εκτυπωτή.

**δ.** Επιλέξτε **Ευθυγράμ. δοχ. μελάνης** στην καρτέλα **Υπηρεσίες συσκευής**.

Ο εκτυπωτής θα εκτυπώσει μια σελίδα ευθυγράμμισης.

**ε.** Ακολουθήστε τις οδηγίες στην οθόνη για να τοποθετήσετε τη σελίδα ευθυγράμμισης με την όψη προς τα κάτω στη γυάλινη επιφάνεια του σαρωτή και κάντε κλικ στο κουμπί **Σάρωση** για να σαρώσετε τη σελίδα ευθυγράμμισης.

Ο εκτυπωτής ευθυγραμμίζει τα δοχεία μελάνης. Ανακυκλώστε ή απορρίψτε το φύλλο ευθυγράμμισης των δοχείων μελάνης.

**6.** Εκτυπώστε μια σελίδα διαγνωστικού ελέγχου εάν η στάθμη των δοχείων μελάνης είναι χαμηλή.

#### **Για να εκτυπώσετε μια σελίδα διαγνωστικού ελέγχου**

- **α.** Τοποθετήστε απλό, αχρησιμοποίητο λευκό χαρτί letter ή A4 στο δίσκο εισόδου.
- **β.** Ανοίξτε το λογισμικό του εκτυπωτή. Για περισσότερες πληροφορίες, ανατρέξτε στην ενότητα [Ανοίξτε το λογισμικό εκτυπωτή HP \(Windows\)](#page-21-0) στη σελίδα 18.
- **γ.** Στο λογισμικό του εκτυπωτή, κάντε κλικ στην επιλογή **Εκτύπωση & σάρωση** και, στη συνέχεια, επιλέξτε **Συντήρηση εκτυπωτή** για να αποκτήσετε πρόσβαση στην Εργαλειοθήκη εκτυπωτή.
- **δ.** Επιλέξτε **Εκτύπωση πληροφοριών διαγνωστικού ελέγχου** στην καρτέλα **Αναφορές συσκευής**  για να εκτυπώσετε μια σελίδα διαγνωστικού ελέγχου.
- **ε.** Ελέγξτε τα μπλε, ματζέντα, κίτρινα και μαύρα πλαίσια στη σελίδα διαγνωστικού ελέγχου.

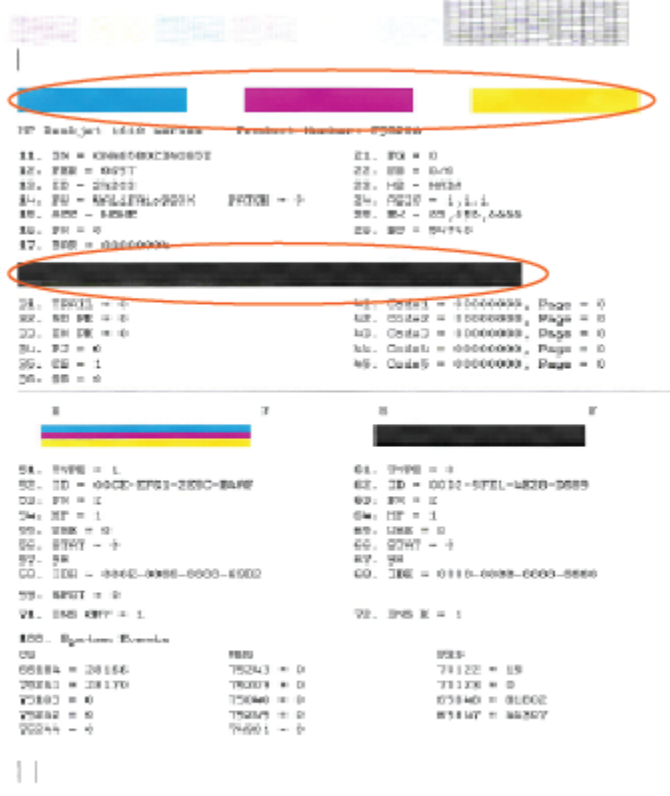

**7.** Καθαρίστε τα δοχεία μελάνης εάν η σελίδα διαγνωστικού ελέγχου παρουσιάζει ραβδώσεις ή εάν λείπουν τμήματα από τα έγχρωμα και μαύρα πλαίσια.

#### **Για να καθαρίσετε τα δοχεία μελάνης**

- **α.** Τοποθετήστε απλό, αχρησιμοποίητο λευκό χαρτί letter ή A4 στο δίσκο εισόδου.
- **β.** Ανοίξτε το λογισμικό του εκτυπωτή. Για περισσότερες πληροφορίες, ανατρέξτε στην ενότητα [Ανοίξτε το λογισμικό εκτυπωτή HP \(Windows\)](#page-21-0) στη σελίδα 18.
- **γ.** Στο λογισμικό του εκτυπωτή, κάντε κλικ στην επιλογή **Εκτύπωση & σάρωση** και, στη συνέχεια, επιλέξτε **Συντήρηση εκτυπωτή** για να αποκτήσετε πρόσβαση στην **Εργαλειοθήκη εκτυπωτή**.
- **δ.** Κάντε κλικ στην επιλογή **Καθαρισμός δοχ. μελάν.** στην καρτέλα **Υπηρεσίες συσκευής**. Ακολουθήστε τις οδηγίες που εμφανίζονται στην οθόνη.

#### **Για να βελτιώσετε την ποιότητας εκτύπωσης (OS X)**

- **1.** Βεβαιωθείτε ότι χρησιμοποιείτε αυθεντικά δοχεία μελάνης ΗΡ.
- **2.** Βεβαιωθείτε ότι έχετε επιλέξει τον κατάλληλο τύπο χαρτιού και την κατάλληλη ποιότητα εκτύπωσης στο πλαίσιο διαλόγου **Εκτύπωση**.
- **3.** Ελέγξτε τα εκτιμώμενα επίπεδα μελάνης για να διαπιστώσετε εάν η στάθμη των δοχείων μελάνης είναι χαμηλή.

Εάν η στάθμη των δοχείων μελάνης είναι χαμηλή, φροντίστε να τα αντικαταστήσετε.

**4.** Ελέγξτε τον τύπο χαρτιού.

Για βέλτιστη ποιότητα εκτύπωσης, χρησιμοποιήστε χαρτί HP υψηλής ποιότητας ή χαρτιά με το λογότυπο ColorLok®. Για περισσότερες πληροφορίες, ανατρέξτε στην ενότητα [Βασικές πληροφορίες για](#page-18-0) [το χαρτί στη σελίδα 15](#page-18-0).

Να βεβαιώνεστε πάντα ότι το χαρτί στο οποίο εκτυπώνετε είναι επίπεδο. Για βέλτιστα αποτελέσματα κατά την εκτύπωση εικόνων, χρησιμοποιήστε φωτογραφικό χαρτί HP Advanced.

Αποθηκεύετε το ειδικό χαρτί στην αρχική συσκευασία του μέσα σε μια κλειστή πλαστική σακούλα σε επίπεδη επιφάνεια και σε δροσερό, ξηρό μέρος. Όταν είστε έτοιμοι να εκτυπώσετε, αφαιρέστε μόνο το χαρτί το οποίο σκοπεύετε να χρησιμοποιήσετε άμεσα. Όταν ολοκληρώσετε την εκτύπωση, τοποθετήστε το φωτογραφικό χαρτί που δεν χρησιμοποιήσατε στην πλαστική σακούλα. Με τον τρόπο αυτό, δεν θα τσαλακωθεί το φωτογραφικό χαρτί.

**5.** Ευθυγραμμίστε τα δοχεία μελάνης.

#### **Για να ευθυγραμμίσετε τα δοχεία μελάνης από το λογισμικό**

- **α.** Τοποθετήστε στο δίσκο χαρτιού λευκό απλό χαρτί, μεγέθους Letter ή A4.
- **β.** Ανοίξτε το HP Utility.
- **ΣΗΜΕΙΩΣΗ:** Το HP Utility βρίσκεται στον υποφάκελο **Hewlett-Packard** του φακέλου **Applications** (Εφαρμογές), στο ανώτατο επίπεδο του σκληρού δίσκου.
- **γ.** Επιλέξτε HP DeskJet 2130 series από τη λίστα συσκευών στα αριστερά του παραθύρου.
- **δ.** Κάντε κλικ στην επιλογή **Ευθυγράμμιση**.
- **ε.** Κάντε κλικ στην επιλογή **Ευθυγράμμιση** και ακολουθήστε τις οδηγίες στην οθόνη.
- **ζ.** Κάντε κλικ στην επιλογή **Όλες οι ρυθμίσεις** για να επιστρέψετε στο τμήμα παραθύρου **Πληροφορίες και υποστήριξη**.
- **6.** Εκτύπωση μιας δοκιμαστικής σελίδας.
#### **Για να εκτυπώσετε μια δοκιμαστική σελίδα**

- **α.** Τοποθετήστε στο δίσκο χαρτιού λευκό απλό χαρτί, μεγέθους Letter ή A4.
- **β.** Ανοίξτε το HP Utility.
- **ΣΗΜΕΙΩΣΗ:** Το HP Utility βρίσκεται στον υποφάκελο **Hewlett-Packard** του φακέλου **Applications** (Εφαρμογές), στο ανώτατο επίπεδο του σκληρού δίσκου.
- **γ.** Επιλέξτε HP DeskJet 2130 series από τη λίστα συσκευών στα αριστερά του παραθύρου.
- **δ.** Επιλέξτε **Δοκιμαστική σελίδα**.
- **ε.** Κάντε κλικ στο κουμπί **Εκτύπωση δοκιμαστικής σελίδας** και ακολουθήστε τις οδηγίες που εμφανίζονται στη οθόνη.

Ελέγξτε τη σελίδα για κομμένες γραμμές ή λωρίδες στο κείμενο και στα χρωματιστά πλαίσια. Εάν βλέπετε κομμένες γραμμές ή ραβδώσεις ή αν λείπει μελάνη από κάποια σημεία των πλαισίων, τότε πραγματοποιήστε αυτόματο καθαρισμό των δοχείων.

**7.** Εάν η σελίδα διαγνωστικού ελέγχου παρουσιάζει ραβδώσεις ή εάν λείπουν τμήματα από το κείμενο και τα χρωματιστά πλαίσια, καθαρίστε αυτόματα τα δοχεία μελάνης.

#### **Για να καθαρίσετε αυτόματα την κεφαλή εκτύπωσης**

- **α.** Τοποθετήστε στο δίσκο χαρτιού λευκό απλό χαρτί, μεγέθους Letter ή A4.
- **β.** Ανοίξτε το HP Utility.
	- **ΣΗΜΕΙΩΣΗ:** Το HP Utility βρίσκεται στον υποφάκελο **Hewlett-Packard** του φακέλου **Applications** (Εφαρμογές), στο ανώτατο επίπεδο του σκληρού δίσκου.
- **γ.** Επιλέξτε HP DeskJet 2130 series από τη λίστα συσκευών στα αριστερά του παραθύρου.
- **δ.** Επιλέξτε **Καθαρισμός κεφαλών εκτύπωσης**.
- **ε.** Κάντε κλικ στην επιλογή **Καθαρισμός** και ακολουθήστε τις οδηγίες στην οθόνη.

**ΠΡΟΣΟΧΗ:** Καθαρίστε την κεφαλή εκτύπωσης μόνο εάν είναι απαραίτητο. Όταν τις καθαρίζετε χωρίς λόγο, ξοδεύετε μελάνι και μειώνετε τη διάρκεια ζωής της κεφαλής εκτύπωσης.

- **ΣΗΜΕΙΩΣΗ:** Εάν η ποιότητα εκτύπωσης εξακολουθεί να μη σας ικανοποιεί μετά τον καθαρισμό, δοκιμάστε να ευθυγραμμίσετε τον εκτυπωτή. Εάν τα προβλήματα ποιότητας εκτύπωσης παραμένουν μετά τον καθαρισμό και την ευθυγράμμιση, επικοινωνήστε με την υποστήριξη της HP.
- **ζ.** Κάντε κλικ στην επιλογή **Όλες οι ρυθμίσεις** για να επιστρέψετε στο τμήμα παραθύρου **Πληροφορίες και υποστήριξη**.

## **Προβλήματα αντιγραφής**

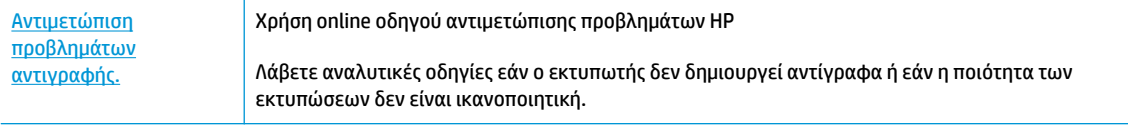

<mark>ಮ ΣΗΜΕΙΩΣΗ:</mark> Ο online οδηγός αντιμετώπισης προβλημάτων HP ενδέχεται να μην είναι διαθέσιμος σε όλες τις γλώσσες.

[Συμβουλές για επιτυχημένη αντιγραφή και σάρωση στη σελίδα 39](#page-42-0)

## **Προβλήματα σάρωσης**

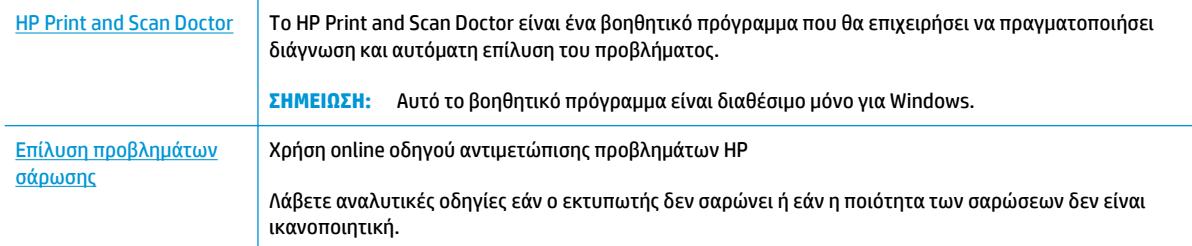

## **ΣΗΜΕΙΩΣΗ:** Το HP Print and Scan Doctor και ο online οδηγός αντιμετώπισης προβλημάτων HP ενδέχεται να μην διατίθενται σε όλες τις γλώσσες.

[Συμβουλές για επιτυχημένη αντιγραφή και σάρωση στη σελίδα 39](#page-42-0)

## <span id="page-75-0"></span>**Προβλήματα υλικού εκτυπωτή**

### **Κλείστε τη θύρα πρόσβασης των δοχείων μελάνης**

Για να ξεκινήσει η εκτύπωση, η θύρα των δοχείων μελάνης πρέπει να είναι κλειστή.

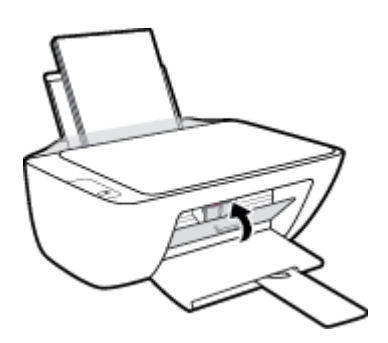

### **Η λειτουργία του εκτυπωτή τερματίζεται μη αναμενόμενα**

- Ελέγξτε την τροφοδοσία και τις συνδέσεις τροφοδοσίας.
- Βεβαιωθείτε ότι το καλώδιο τροφοδοσίας του εκτυπωτή είναι καλά συνδεδεμένο σε πρίζα που λειτουργεί.

**ΣΗΜΕΙΩΣΗ:** Όταν είναι ενεργοποιημένη η λειτουργία Αυτόματη απενεργοποίηση, ο εκτυπωτής απενεργοποιείται αυτόματα μετά από 2 ώρες αδράνειας για λόγους εξοικονόμησης ενέργειας. Για περισσότερες πληροφορίες, ανατρέξτε στην ενότητα [Αυτόματη απενεργοποίηση στη σελίδα 20](#page-23-0).

#### **Επίλυση σφαλμάτων εκτυπωτή**

● Απενεργοποιήστε τον εκτυπωτή και, στη συνέχεια, ενεργοποιήστε τον. Εάν το πρόβλημα δεν επιλυθεί, επικοινωνήστε με την HP.

## **Υποστήριξη HP**

Για τις πιο πρόσφατες ενημερώσεις και πληροφορίες υποστήριξης του προϊόντος, επισκεφτείτε την τοποθεσία υποστήριξης του [HP DeskJet 2130 series στη διεύθυνση www.hp.com/support.](http://h20180.www2.hp.com/apps/Nav?h_pagetype=s-001&h_page=hpcom&h_client=s-h-e010-1&h_product=7174549,7174558&h_lang=el&h_cc=gr) Η online υποστήριξη HP παρέχει διάφορες επιλογές βοήθειας για τον εκτυπωτή σας:

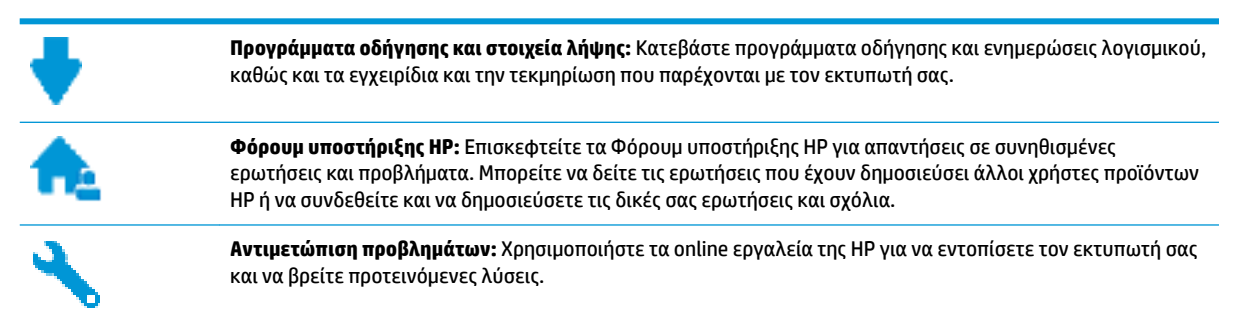

## **Επικοινωνία με την HP**

Εάν χρειάζεστε βοήθεια από εκπρόσωπο υποστήριξης της HP για να λύσετε ένα πρόβλημα, επισκεφτείτε την [τοποθεσία web υποστήριξης](http://h20180.www2.hp.com/apps/Nav?h_pagetype=s-001&h_page=hpcom&h_client=s-h-e010-1&h_product=7174549,7174558&h_lang=el&h_cc=gr). Διατίθενται οι παρακάτω επιλογές επικοινωνίας χωρίς χρέωση για τις συσκευές που καλύπτονται από εγγύηση (για τις συσκευές που δεν καλύπτονται από εγγύηση, ενδέχεται να ισχύει χρέωση):

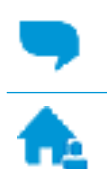

Online συνομιλία με εκπρόσωπο υποστήριξης της HP.

Τηλεφωνική επικοινωνία με εκπρόσωπο υποστήριξης της HP.

Όταν επικοινωνείτε με την υποστήριξη της HP, πρέπει να έχετε διαθέσιμες τις παρακάτω πληροφορίες:

- Όνομα προϊόντος (αναγράφεται στον εκτυπωτή, π.χ. HP DeskJet 2130)
- Αριθμός προϊόντος (βρίσκεται μέσα στη θύρα πρόσβασης των δοχείων μελάνης)

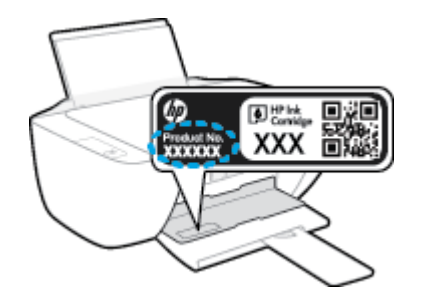

● Σειριακός αριθμός (βρίσκεται στο πίσω ή το κάτω μέρος του εκτυπωτή)

## **Δήλωση εκτυπωτή**

Αφιερώνοντας μόνο λίγα λεπτά για να δηλώσετε το προϊόν, απολαμβάνετε ταχύτερη εξυπηρέτηση, αποτελεσματικότερη υποστήριξη και ειδοποιήσεις υποστήριξης προϊόντων. Εάν δεν δηλώσατε τον εκτυπωτή

σας κατά την εγκατάσταση του λογισμικού, μπορείτε να πραγματοποιήσετε δήλωση τώρα, στη διεύθυνση [http://www.register.hp.com.](http://www.register.hp.com)

## <span id="page-77-0"></span>**Πρόσθετες επιλογές εγγύησης**

Διατίθενται πρόσθετες υπηρεσίες επισκευής για τη συσκευή HP DeskJet 2130 series με πρόσθετη χρέωση. Μεταβείτε στη διεύθυνση [www.hp.com/support](http://h20180.www2.hp.com/apps/Nav?h_pagetype=s-001&h_page=hpcom&h_client=s-h-e010-1&h_product=7174549,7174558&h_lang=el&h_cc=gr) , επιλέξτε χώρα/περιοχή και γλώσσα και δείτε τις επιλογές επέκτασης εγγύησης που διατίθενται για τον εκτυπωτή σας.

# **Α Τεχνικές πληροφορίες**

Σε αυτήν την ενότητα παρέχονται οι τεχνικές προδιαγραφές και οι πληροφορίες διεθνών κανονισμών για τη συσκευή HP DeskJet 2130 series.

Για πρόσθετες προδιαγραφές, ανατρέξτε στο έντυπο υλικό τεκμηρίωσης που συνοδεύει τη συσκευή HP DeskJet 2130 series.

Αυτή η ενότητα περιλαμβάνει τα παρακάτω θέματα:

- [Ανακοινώσεις της εταιρείας Hewlett-Packard](#page-79-0)
- [Προδιαγραφές προϊόντος](#page-80-0)
- [Περιβαλλοντικό πρόγραμμα διαχείρισης προϊόντος](#page-82-0)
- [Ρυθμιστικές προειδοποιήσεις](#page-87-0)

## <span id="page-79-0"></span>**Ανακοινώσεις της εταιρείας Hewlett-Packard**

Οι πληροφορίες που περιέχονται στο παρόν υπόκεινται σε αλλαγή χωρίς ειδοποίηση.

Με επιφύλαξη κάθε νόμιμου δικαιώματος. Απαγορεύεται η αναπαραγωγή, προσαρμογή ή μετάφραση του παρόντος υλικού χωρίς την προηγούμενη γραπτή άδεια της Hewlett-Packard, με εξαίρεση τα όσα επιτρέπονται από τους νόμους περί πνευματικών δικαιωμάτων. Οι μόνες εγγυήσεις για προϊόντα και υπηρεσίες της HP αναφέρονται στις ρητές δηλώσεις εγγύησης που συνοδεύουν τα εν λόγω προϊόντα και υπηρεσίες. Κανένα στοιχείο στο παρόν δεν πρέπει να εκληφθεί ως πρόσθετη εγγύηση. Η HP δεν θα είναι υπεύθυνη για τεχνικά ή συντακτικά λάθη ή παραλείψεις του παρόντος.

© 2014 HP Development Company, L.P.

Οι ονομασίες Microsoft®, Windows®, Windows® XP, Windows Vista®, Windows® 7, Windows® 8 και Windows® 8.1 είναι σήματα κατατεθέντα της Microsoft Corporation στις ΗΠΑ.

## <span id="page-80-0"></span>**Προδιαγραφές προϊόντος**

Σε αυτή την ενότητα παρέχονται οι τεχνικές προδιαγραφές για τη συσκευή HP DeskJet 2130 series. Για περισσότερες προδιαγραφές προϊόντος, δείτε το Φύλλο δεδομένων προϊόντος στην τοποθεσία [www.hp.com/support](http://h20180.www2.hp.com/apps/Nav?h_pagetype=s-001&h_page=hpcom&h_client=s-h-e010-1&h_product=7174549,7174558&h_lang=el&h_cc=gr) .

#### **Απαιτήσεις συστήματος**

- Μπορείτε να βρείτε τις απαιτήσεις του λογισμικού και του συστήματος στο αρχείο Readme που περιέχεται στο CD του λογισμικού εκτυπωτή HP που συνοδεύει τον εκτυπωτή.
- Για πληροφορίες σχετικά με μελλοντικές εκδόσεις του λειτουργικού συστήματος και υποστήριξη, επισκεφτείτε την ηλεκτρονική τοποθεσία υποστήριξης της ΗΡ στο web στη διεύθυνση [www.hp.com/](http://h20180.www2.hp.com/apps/Nav?h_pagetype=s-001&h_page=hpcom&h_client=s-h-e010-1&h_product=7174549,7174558&h_lang=el&h_cc=gr) [support](http://h20180.www2.hp.com/apps/Nav?h_pagetype=s-001&h_page=hpcom&h_client=s-h-e010-1&h_product=7174549,7174558&h_lang=el&h_cc=gr) .

#### **Προδιαγραφές περιβάλλοντος**

- Συνιστώμενο εύρος θερμοκρασίας λειτουργίας: 15ºC έως 30ºC (59ºF έως 86ºF)
- Επιτρεπτό εύρος θερμοκρασίας λειτουργίας: 5ºC έως 40ºC (41ºF έως 104ºF)
- Υγρασία: 15% έως 80% σχετική υγρασία χωρίς συμπύκνωση Μέγιστο σημείο δρόσου 28ºC
- Εύρος θερμοκρασίας εκτός λειτουργίας (αποθήκευση): –40ºC έως 60ºC (-40ºF έως 140ºF)
- Η εκτύπωση από τη συσκευή HP DeskJet 2130 series μπορεί να είναι ελαφρώς παραμορφωμένη εάν υπάρχουν ισχυρά ηλεκτρομαγνητικά πεδία.
- Η HP συνιστά τη χρήση ενός καλωδίου USB μήκους μικρότερου ή ίσου με 3 μέτρα για τον περιορισμό του θορύβου από ενδεχόμενα ισχυρά ηλεκτρομαγνητικά πεδία

#### **Χωρητικότητα δίσκου εισόδου**

- Φύλλα απλού χαρτιού (80 g/m<sup>2</sup> [20 lb]): Έως 60
- Φάκελοι: Έως 5
- Κάρτες ευρετηρίου: Έως 20
- Φύλλα φωτογραφικού χαρτιού: Έως 20

#### **Χωρητικότητα δίσκου εξόδου**

- Φύλλα απλού χαρτιού (80 g/m<sup>2</sup> [20 lb]): Έως 25
- Φάκελοι: Έως 5
- Κάρτες ευρετηρίου: Έως 10
- Φύλλα φωτογραφικού χαρτιού: Έως 10

#### **Μέγεθος χαρτιού**

● Για έναν πλήρη κατάλογο με τα υποστηριζόμενα μεγέθη μέσων, ανατρέξτε στο λογισμικό του εκτυπωτή.

#### <span id="page-81-0"></span>**Βάρος χαρτιού**

- Απλό χαρτί: 64 έως 90 g/m² (16 έως 24 lb)
- Φάκελοι: 75 έως 90 g/m² (20 έως 24 lb)
- Κάρτες: Έως 200 g/m² (110 lb μέγιστο για τις κάρτες ευρετηρίου)
- Φωτογραφικό χαρτί: Έως 280 g/m² (75 lb)

#### **Προδιαγραφές εκτύπωσης**

- Η ταχύτητα εκτύπωσης διαφέρει ανάλογα με την πολυπλοκότητα του εγγράφου
- Μέθοδος: θερμική ψεκασμού drop-on-demand
- Γλώσσα: PCL3 GUI

#### **Προδιαγραφές αντιγραφής**

- Ψηφιακή επεξεργασία εικόνας
- Η ταχύτητα της αντιγραφής διαφέρει ανάλογα με την πολυπλοκότητα του εγγράφου και το μοντέλο

#### **Προδιαγραφές σάρωσης**

● Ανάλυση: έως 1200 x 1200 ppi οπτική

Για περισσότερες πληροφορίες σχετικά με την ανάλυση ppi, ανατρέξτε στο λογισμικό του σαρωτή.

- Έγχρωμη: 24 bit χρώματος, 8 bit κλίμακα του γκρι (256 επίπεδα του γκρι)
- Μέγιστο μέγεθος σάρωσης από γυάλινη επιφάνεια: 21,6 x 29,7 cm

#### **Ανάλυση εκτύπωσης**

● Για να δείτε τη λίστα με τις υποστηριζόμενες αναλύσεις εκτύπωσης, ανατρέξτε στην τοποθεσία υποστήριξης του [HP DeskJet 2130 series στη διεύθυνση www.hp.com/support](http://h20180.www2.hp.com/apps/Nav?h_pagetype=s-001&h_page=hpcom&h_client=s-h-e010-1&h_product=7174549,7174558&h_lang=el&h_cc=gr).

#### **Απόδοση δοχείων μελάνης**

● Επισκεφθείτε τη διεύθυνση [www.hp.com/go/learnaboutsupplies](http://www.hp.com/go/learnaboutsupplies) για περισσότερες πληροφορίες σχετικά με τις υπολογιζόμενες αποδόσεις δοχείων.

#### **Ακουστικές πληροφορίες**

Εάν έχετε πρόσβαση στο Internet, μπορείτε να βρείτε πληροφορίες σχετικά με τις εκπομπές θορύβου στην [τοποθεσία web της HP](http://h20180.www2.hp.com/apps/Nav?h_pagetype=s-001&h_page=hpcom&h_client=s-h-e010-1&h_product=7174549,7174558&h_lang=el&h_cc=gr).

## <span id="page-82-0"></span>**Περιβαλλοντικό πρόγραμμα διαχείρισης προϊόντος**

Η Hewlett-Packard έχει δεσμευτεί να παρέχει ποιοτικά προϊόντα με τρόπο που δεν βλάπτει το περιβάλλον. Αυτό το προϊόν έχει σχεδιαστεί ώστε να είναι κατάλληλο για ανακύκλωση. Ο αριθμός των υλικών είναι ο ελάχιστος δυνατός και ταυτόχρονα έχει εξασφαλιστεί η κατάλληλη λειτουργικότητα και αξιοπιστία. Τα ανόμοια υλικά έχουν σχεδιαστεί ώστε να ξεχωρίζουν εύκολα. Ο εντοπισμός, η πρόσβαση και η αφαίρεση συνδέσμων και άλλων συνδέσεων γίνεται εύκολα με συνηθισμένα εργαλεία. Τα μέρη υψηλής προτεραιότητας έχουν σχεδιαστεί έτσι ώστε η πρόσβαση σε αυτά να είναι εύκολη για αποτελεσματική αποσυναρμολόγηση και επισκευή.

Για περισσότερες πληροφορίες, επισκεφθείτε την τοποθεσία Web της HP Commitment to the Environment στη διεύθυνση:

[www.hp.com/hpinfo/globalcitizenship/environment](http://www.hp.com/hpinfo/globalcitizenship/environment/index.html)

- Συμβουλές φιλικής προς το περιβάλλον εκτύπωσης
- Κανονισμός 1275/2008 της Επιτροπής της Ευρωπαϊκής Ένωσης
- [Χρήση χαρτιού](#page-83-0)
- [Πλαστικά εξαρτήματα](#page-83-0)
- [Φύλλα δεδομένων ασφάλειας υλικών](#page-83-0)
- **[Πρόγραμμα ανακύκλωσης](#page-83-0)**
- [Πρόγραμμα ανακύκλωσης αναλωσίμων για εκτυπωτές ψεκασμού HP](#page-83-0)
- [Κατανάλωση ενέργειας](#page-83-0)
- [Απόρριψη εξοπλισμού από τους χρήστες](#page-84-0)
- [Χημικές ουσίες](#page-84-0)
- [Πίνακας επικίνδυνων ουσιών/στοιχείων και περιεχόμενο \(Κίνα\)](#page-84-0)
- [Περιορισμός επικίνδυνων ουσιών \(Ουκρανία\)](#page-85-0)
- [Περιορισμός επικίνδυνων ουσιών \(Ινδία\)](#page-85-0)
- **[EPEAT](#page-85-0)**
- [Πληροφορίες χρήστη για την ετικέτα οικολογικής σήμανσης SEPA της Κίνας](#page-85-0)
- [Ετικέτα ενέργειας Κίνας για συσκευές εκτυπωτών, φαξ και αντιγραφικών](#page-86-0)

## **Συμβουλές φιλικής προς το περιβάλλον εκτύπωσης**

Η HP δεσμεύεται να βοηθήσει τους πελάτες της να μειώσουν το ενεργειακό τους αποτύπωμα. Για περισσότερες πληροφορίες σχετικά με τις πρωτοβουλίες της HP για το περιβάλλον, επισκεφθείτε την τοποθεσία των περιβαλλοντικών προγραμμάτων και πρωτοβουλιών της HP στο web.

[www.hp.com/hpinfo/globalcitizenship/environment/](http://www.hp.com/hpinfo/globalcitizenship/environment/)

## **Κανονισμός 1275/2008 της Επιτροπής της Ευρωπαϊκής Ένωσης**

Σε ό,τι αφορά τα δεδομένα που σχετίζονται με την τροφοδοσία του προϊόντος, συμπεριλαμβανομένης της κατανάλωσης ενέργειας του προϊόντος όταν αυτό είναι συνδεδεμένο σε δίκτυο και σε αναμονή, με όλες τις <span id="page-83-0"></span>θύρες ενσύρματης δικτύωσης συνδεδεμένες και όλες τις θύρες ασύρματης δικτύωσης ενεργοποιημένες, ανατρέξτε στην ενότητα Ρ14 "Πρόσθετες πληροφορίες" της Δήλωσης ΙΤ ECO του προϊόντος στη διεύθυνση [www.hp.com/hpinfo/globalcitizenship/environment/productdata/itecodesktop-pc.html](http://www.hp.com/hpinfo/globalcitizenship/environment/productdata/itecodesktop-pc.html).

## **Χρήση χαρτιού**

Αυτό το προϊόν είναι κατάλληλο για χρήση ανακυκλωμένου χαρτιού σύμφωνα με τα πρότυπα DIN 19309 και EN 12281:2002.

## **Πλαστικά εξαρτήματα**

Τα πλαστικά μέρη άνω των 25 γραμμαρίων επισημαίνονται σύμφωνα με τα διεθνή πρότυπα που βελτιώνουν την ικανότητα καθορισμού πλαστικών ειδών για σκοπούς ανακύκλωσης στο τέλος της διάρκειας ζωής του προϊόντος.

## **Φύλλα δεδομένων ασφάλειας υλικών**

Μπορείτε να λάβετε τα φύλλα δεδομένων ασφάλειας υλικών (MSDS) από το web site της HP στη διεύθυνση:

[www.hp.com/go/msds](http://www.hp.com/go/msds)

## **Πρόγραμμα ανακύκλωσης**

Η HP προσφέρει πληθώρα προγραμμάτων επιστροφής και ανακύκλωσης προϊόντων σε πολλές χώρες/ περιοχές, και συνεργάζεται με ορισμένα από τα μεγαλύτερα κέντρα ανακύκλωσης ηλεκτρονικών ανά τον κόσμο. Η HP δεν εξαντλεί τους φυσικούς πόρους μεταπωλώντας ορισμένα από τα πιο δημοφιλή της προϊόντα. Για περισσότερες πληροφορίες σχετικά με την ανακύκλωση των προϊόντων της HP, επισκεφτείτε την τοποθεσία:

[www.hp.com/hpinfo/globalcitizenship/environment/recycle/](http://www.hp.com/hpinfo/globalcitizenship/environment/recycle/)

## **Πρόγραμμα ανακύκλωσης αναλωσίμων για εκτυπωτές ψεκασμού HP**

Η ΗΡ έχει δεσμευτεί να προστατεύει το περιβάλλον. Το πρόγραμμα ανακύκλωσης αναλωσίμων για εκτυπωτές ψεκασμού HP είναι διαθέσιμο σε πολλές χώρες/περιοχές και επιτρέπει την ανακύκλωση των χρησιμοποιημένων δοχείων μελάνης, χωρίς χρέωση. Για περισσότερες πληροφορίες, μεταβείτε στην παρακάτω τοποθεσία web:

[www.hp.com/hpinfo/globalcitizenship/environment/recycle/](http://www.hp.com/hpinfo/globalcitizenship/environment/recycle/)

## **Κατανάλωση ενέργειας**

Ο εξοπλισμός εκτύπωσης και απεικόνισης της Hewlett-Packard που φέρει το λογότυπο ENERGY STAR® έχει εγκριθεί σύμφωνα με τις προδιαγραφές για εξοπλισμό απεικόνισης που έχει ορίσει η υπηρεσία περιβαλλοντικής προστασίας ENERGY STAR των ΗΠΑ. Το παρακάτω σήμα θα εμφανίζεται σε προϊόντα απεικόνισης με πιστοποίηση ENERGY STAR:

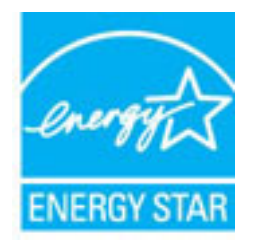

Πρόσθετες πληροφορίες σχετικά με μοντέλα προϊόντων απεικόνισης με πιστοποίηση ENERGY STAR υπάρχουν στη διεύθυνση: [www.hp.com/go/energystar](http://www.hp.com/go/energystar)

## <span id="page-84-0"></span>**Απόρριψη εξοπλισμού από τους χρήστες**

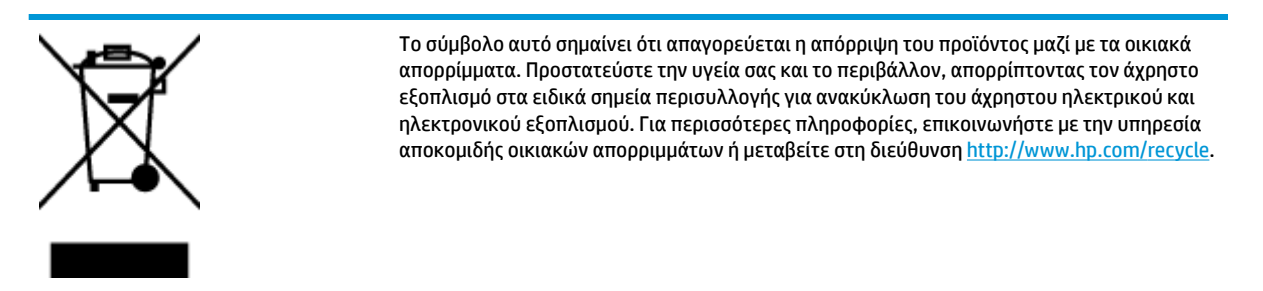

## **Χημικές ουσίες**

Η HP έχει δεσμευθεί να παρέχει στους πελάτες της πληροφορίες σχετικά με τις χημικές ουσίες στα προϊόντα της, όπως απαιτείται για να συμμορφώνεται με τις νόμιμες απαιτήσεις όπως αυτές των κανονισμών REACH *(Κανονισμός ΕΚ Αρ. 1907/2006 του Ευρωπαϊκού Κοινοβουλίου και του Συμβουλίου)*. Αναφορά χημικών πληροφοριών για το προϊόν μπορεί να βρεθεί στη διεύθυνση: [www.hp.com/go/reach.](http://www.hp.com/go/reach)

## **Πίνακας επικίνδυνων ουσιών/στοιχείων και περιεχόμενο (Κίνα)**

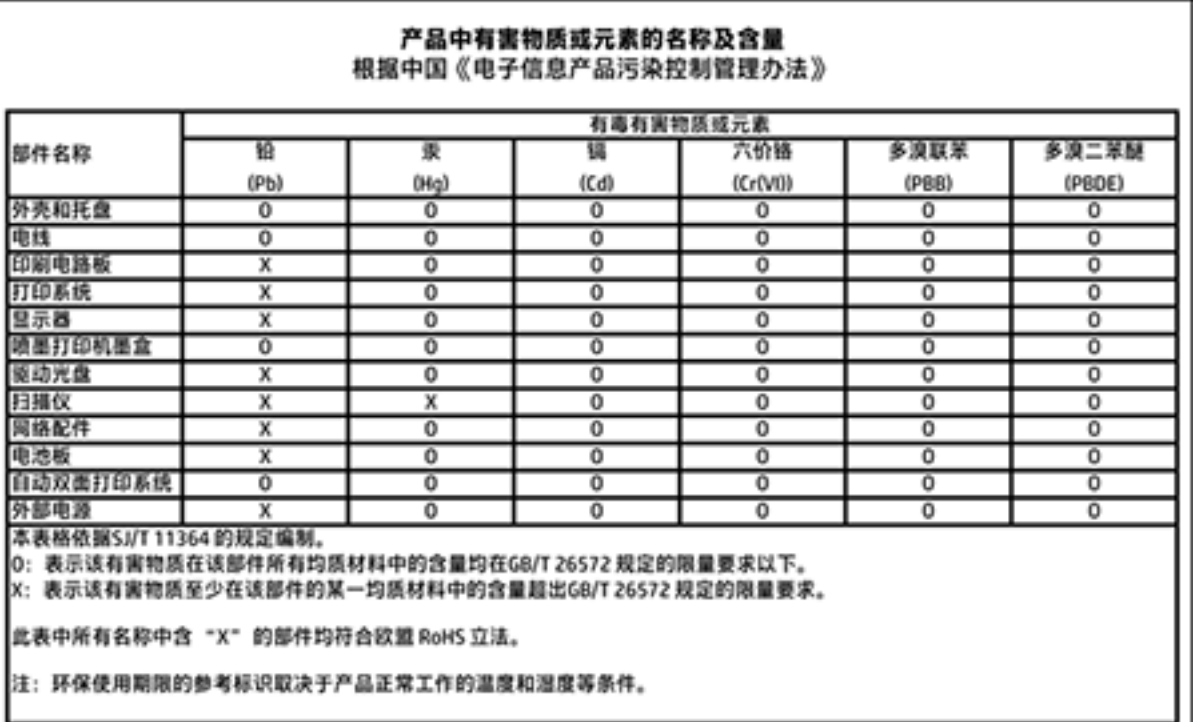

## <span id="page-85-0"></span>**Περιορισμός επικίνδυνων ουσιών (Ουκρανία)**

## Технічний регламент щодо обмеження використання небезпечних речовин (Україна)

Обладнання відповідає вимогам Технічного регламенту щодо обмеження використання деяких небезпечних речовин в електричному та електронному обладнанні, затвердженого постановою Кабінету Міністрів України від 3 грудня 2008 № 1057

## **Περιορισμός επικίνδυνων ουσιών (Ινδία)**

#### Restriction of hazardous substances (India)

This product complies with the "India E-waste (Management and Handling) Rule 2011" and prohibits use of lead, mercury, hexavalent chromium, polybrominated biphenyls or polybrominated diphenyl ethers in concentrations exceeding 0.1 weight % and 0.01 weight % for cadmium, except for the exemptions set in Schedule 2 of the Rule.

## **EPEAT**

## **FPFAT**

Most HP products are designed to meet EPEAT. EPEAT is a comprehensive environmental rating that helps identify greener electronics equipment. For more information on EPEAT go to www.epeat.net. For information on HP's EPEAT registered products go to

www.hp.com/hpinfo/globalcitizenship/environment/pdf/epeat\_printers.pdf.

## **Πληροφορίες χρήστη για την ετικέτα οικολογικής σήμανσης SEPA της Κίνας**

中国环境标识认证产品用户说明

噪声大于63.0Db(A)的办公设备不宜放置于办公室内,请在独立的隔离区域使用。 如需长时间使用本产品或打印大量文件,请确保在通风良好的房间内使用。 如您需要确认本产品处于零能耗状态,请按下电源关闭按钮,并将插头从电源插

座断开。 您可以使用再生纸、以减少资源耗费。

<span id="page-86-0"></span>**Ετικέτα ενέργειας Κίνας για συσκευές εκτυπωτών, φαξ και αντιγραφικών**

# 复印机、打印机和传真机能源效率标识 实施规则

依据"复印机、打印机和传真机能源效率标识实施规则",该打印机具有中国能效标识。标识上显示的能效等级 和操作模式值根据"复印机、打印机和传真机能效限定值及能效等级"标准("GB21521")来确定和计算。

1. 能效等级

产品能效等级分为 3 级,其中 1 级能效最高。能效限定值根据产品类型和打印速度由标准确定。能效等级则根据 基本功耗水平以及网络接口和内存等附加组件和功能的功率因子之和来计算。

2. 能效信息

喷墨打印机

- 操作模式功率 睡眠状态的能耗按照 GB 21521 标准来衡量和计算。该数据以瓦特 (W) 表示。
- 待机功率 待机状态是产品连接到电网电源上功率最低的状态。该状态可以延续无限长时间,且使用者无法改变此 状态下产品的功率。对于"成像设备"产品,"待机"状态通常相当于"关闭"状态,但也可能相当于 "准备"状态或"睡眠"状态。该数据以瓦特 (W) 表示。
- 睡眠状态预设延迟时间 出厂前由制造商设置的时间决定了该产品在完成主功能后进入低耗模式(例如睡眠、自动关机)的时间。 该数据以分钟表示。
- 附加功能功率因子之和 网络接口和内存等附加功能的功率因子之和。该数据以瓦特 (W) 表示。

标识上显示的能耗数据是根据典型配置测量得出的数据,此类配置包含登记备案的打印机依据复印机、打印机和 传真机能源效率标识实施规则所选的所有配置。因此,该特定产品型号的实际能耗可能与标识上显示的数据有所 不同。

要了解规范的更多详情,请参考最新版的 GB 21521 标准。

## <span id="page-87-0"></span>**Ρυθμιστικές προειδοποιήσεις**

Η συσκευή HP DeskJet 2130 series πληροί τις απαιτήσεις προϊόντος που έχουν τεθεί από ρυθμιστικούς φορείς της χώρας/περιοχής σας.

Αυτή η ενότητα περιλαμβάνει τα παρακάτω θέματα:

- Κανονιστικός αριθμός μοντέλου
- **[Δήλωση FCC](#page-88-0)**
- [Σημείωση για τους χρήστες στην Κορέα](#page-88-0)
- [Δήλωση συμμόρφωσης VCCI \(Κλάσης B\) για τους χρήστες στην Ιαπωνία](#page-88-0)
- [Σημείωση για το καλώδιο τροφοδοσίας για τους χρήστες στην Ιαπωνία](#page-88-0)
- [Δήλωση για τις εκπομπές θορύβου για τη Γερμανία](#page-89-0)
- [Δήλωση για τους χώρους εργασίας με οθόνες στη Γερμανία](#page-89-0)
- [Σημείωση κανονισμών για την Ευρωπαϊκή Ένωση](#page-89-0)
- [Δήλωση συμμόρφωσης](#page-90-0)

## **Κανονιστικός αριθμός μοντέλου**

Για σκοπούς αναγνώρισης σε σχέση με τους κανονισμούς, στο προϊόν σας έχει εκχωρηθεί ένας Κωδικός αναγνώρισης. Ο Κωδικός αναγνώρισης για το προϊόν σας είναι SNPRH-1504-01. Ο κωδικός αναγνώρισης δεν θα πρέπει να συγχέεται με το εμπορικό όνομα (Εκτυπωτής HP DeskJet 2130 All-in-One, Εκτυπωτής HP DeskJet Ink Advantage 2135 All-in-One κ.λπ.) ή τους αριθμούς προϊόντος (F5S28A, F5S28B, F5S28C, F5S28D, F5S29A, F5S29B, F5S29C κ.λπ.).

## <span id="page-88-0"></span>**Δήλωση FCC**

#### **FCC** statement

The United States Federal Communications Commission (in 47 CFR 15.105) has specified that the following notice be brought to the attention of users of this product.

This equipment has been tested and found to comply with the limits for a Class B digital device, pursuant to Part 15 of the FCC Rules. These limits are designed to provide reasonable protection against harmful interference in a residential installation. This equipment generates, uses and can radiate radio frequency energy and, if not installed and used in accordance with the instructions, may cause harmful interference to radio communications. However, there is no guarantee that interference will not occur in a particular installation. If this equipment does cause harmful interference to radio or television reception, which can be determined by turning the equipment off and on, the user is encouraged to try to correct the interference by one or more of the following measures:

- Reorient or relocate the receiving antenna.
- Increase the separation between the equipment and the receiver.
- Connect the equipment into an outlet on a circuit different from that to which the receiver is connected.
- Consult the dealer or an experienced radio/TV technician for help.
- For further information, contact:

Manager of Corporate Product Regulations Hewlett-Packard Company 3000 Hanover Street Palo Alto, Ca 94304 (650) 857-1501

#### Modifications (part 15.21)

The FCC requires the user to be notified that any changes or modifications made to this device that are not expressly approved by HP may void the user's authority to operate the equipment.

This device complies with Part 15 of the FCC Rules. Operation is subject to the following two conditions: (1) this device may not cause harmful interference, and (2) this device must accept any interference received, including interference that may cause undesired operation.

## **Σημείωση για τους χρήστες στην Κορέα**

이 기기는 가정용(B급)으로 전자파적합등록을 한 B급기기 기기로서 주 로 가정에서 사용하는 것을 목적으로 하며, (가정용 방송통신기기) 모든 지역에서 사 용할 수 있습니다.

## **Δήλωση συμμόρφωσης VCCI (Κλάσης B) για τους χρήστες στην Ιαπωνία**

この装置は、クラスB情報技術装置です。この装置は、家庭環境で使用することを目的として いますが、この装置がラジオやテレビジョン受信機に近接して使用されると、受信障害を引き 起こすことがあります。取扱説明書に従って正しい取り扱いをして下さい。

VCCI-B

## **Σημείωση για το καλώδιο τροφοδοσίας για τους χρήστες στην Ιαπωνία**

製品には、同梱された電源コードをお使い下さい。 同梱された電源コードは、他の製品では使用出来ません。

## <span id="page-89-0"></span>**Δήλωση για τις εκπομπές θορύβου για τη Γερμανία**

## Geräuschemission

LpA < 70 dB am Arbeitsplatz im Normalbetrieb nach DIN 45635 T. 19

## **Δήλωση για τους χώρους εργασίας με οθόνες στη Γερμανία**

### GS-Erklärung (Doutschland)

Das Gerät ist nicht für die Benutzung im unmittelbaren Gesichtsfeld am Bildschirmarbeitsplatz vorgesehen. Um störende Reflexionen am Bildschirmarbeitsplatz zu vermeiden, darf dieses Produkt nicht im unmittelbaren Gesichtsfeld platziert werden.

## **Σημείωση κανονισμών για την Ευρωπαϊκή Ένωση**

 $\epsilon$ 

Τα προϊόντα που φέρουν τη σήμανση CE συμμορφώνονται με μία ή περισσότερες από τις παρακάτω Οδηγίες της ΕΕ, όπως αυτές ισχύουν: Οδηγία χαμηλής τάσης 2006/95/ΕΚ, Οδηγία ηλεκτρομαγνητικής συμβατότητας 2004/108/ΕΚ, Οδηγία Ecodesign 2009/125/ΕΚ, Οδηγία περί ραδιοεξοπλισμού 1999/5/ΕΚ, Οδηγία RoHS 2011/65/ΕΕ. Η συμμόρφωση με τις οδηγίες αυτές αξιολογείται με βάση τα ισχύοντα εναρμονισμένα ευρωπαϊκά πρότυπα. Η πλήρης Δήλωση συμμόρφωσης διατίθεται στην τοποθεσία web: www.hp.com/go/ certificates [Πραγματοποιήστε αναζήτηση με το όνομα του μοντέλου του προϊόντος ή τον κανονιστικό αριθμό μοντέλου (RMN), τον οποίο μπορείτε να βρείτε στην ετικέτα κανονισμών.]

Για θέματα κανονισμών μπορείτε να απευθύνεστε στη διεύθυνση:

Hewlett-Packard GmbH, Dept./MS: HQ-TRE, Herrenberger Strasse 140, 71034 Boeblingen, GERMANY

## <span id="page-90-0"></span>**Δήλωση συμμόρφωσης**

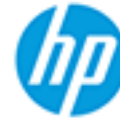

## **DECLARATION OF CONFORMITY**

according to ISO/IEC 17050-1 and EN 17050-1

### DoC #: SNPRH-1504-01-Rev A

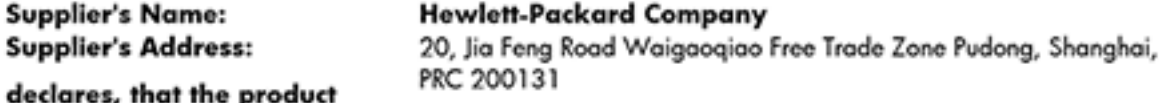

**Product Name and Model: 2)** 

HP DeskJet 2130 All-in-One printer series HP Desklet Ink Advantage 2135 All-in-One printer series

**Regulatory Model Number: 1) Product Options:** 

SNPRH-1504-01 All

### conforms to the following Product Specifications and Regulations:

#### EMC:

CISPR 22: Ed5 2005+A1:2005+A2:2006 Class B EN 55022: 2006 +A1:2007 Class B EN 55024:1998 + A1:2001 + A2:2003 EN 61000-3-2:2006 +A1:2009 +A2:2009 EN 61000-3-3:2008 FCC CFR 47 Part 15 Class B ICES-003, Issue 4 Class B Class B

#### Safety:

EN 60950-1:2006 +A11:2009 +A1:2010 +A12:2011 IEC 60950-1:2005 +A1:2009 EN 63479:2010

#### **Energy Use:**

Regulation (EC) No. 1275/2008 ENERGY STAR® Qualified Imaging Equipment Operational Mode (OM) Test Procedure EN 50564:2011 IEC 62301:2005

### RoHS:

EN 50581:2012

The product herewith complies with the requirements of the Low Voltage Directive 2006/95/EC, the EMC Directive 2004/108/EC, the R&TTE Directive 1999/5/EC, the Ecodesign Directive 2009/125/EC, the RoHS Directive 2011/65/EU and carries the C€ marking accordingly.

This device complies with part 15 of the FCC Rules. Operation is subject to the following two conditions: (1) This device may not cause harmful interference, and (2) this device must accept any interference received, including interference that may cause undesired operation.

### **Additional Information:**

1) This product is assigned a Regulatory Model Number which stays with the regulatory aspects of the design. The Requlatory Model Number is the main product identifier in the requlatory documentation and test reports, this number should not be confused with the marketing name or the product numbers. 15 Dec, 2014

> Shen HongBo ICS Product Hardware Quality Engineering, Manager

### Local contact for regulatory topics only:

Hewlett-Packard GmbH, HQ-TRE, Herrenberger Strasse 140, 71034 Boeblingen, Germany EU:  $U.S.:$ Hewlett-Packard, 3000 Hanover St., Palo Alto, CA 94304, U.S.A. 650-857-1501www.hp.eu/certificates

# **Ευρετήριο**

## **Α**

ανακύκλωση δοχεία μελάνης [80](#page-83-0) αντιγραφή προδιαγραφές [78](#page-81-0) απαιτήσεις συστήματος [77](#page-80-0)

## **Δ**

δίσκοι αποκατάσταση εμπλοκών χαρτιού [54](#page-57-0) επίλυση προβλημάτων τροφοδοσίας [57](#page-60-0)

### **Ε**

εγγύηση [74](#page-77-0) εκτύπωση επίλυση προβλημάτων [72](#page-75-0) προδιαγραφές [78](#page-81-0) εμπλοκές αποκατάσταση [54](#page-57-0) επίλυση προβλημάτων δεν γίνεται τροφοδοσία χαρτιού στο δίσκο [57](#page-60-0) εκτύπωση [72](#page-75-0) έχουν επιλεγεί πολλές σελίδες ταυτόχρονα [57](#page-60-0) λειτουργία [72](#page-75-0) λοξές σελίδες [57](#page-60-0) προβλήματα τροφοδοσίας χαρτιού [57](#page-60-0)

### **Κ**

κανονισμοί [84](#page-87-0) κουμπιά, πίνακας ελέγχου [5](#page-8-0)

#### **Λ**

λειτουργία επίλυση προβλημάτων [72](#page-75-0) λογισμικό εκτυπωτή (Windows) άνοιγμα [18](#page-21-0) λοξό αντίγραφο, επίλυση προβλημάτων εκτύπωση [57](#page-60-0)

### **Π**

περιβάλλον Περιβαλλοντικό πρόγραμμα διαχείρισης προϊόντος [79](#page-82-0) προδιαγραφές περιβάλλοντος [77](#page-80-0) πίνακας ελέγχου κουμπιά [5](#page-8-0) λειτουργίες [5](#page-8-0) πολλαπλή τροφοδοσία, επίλυση προβλημάτων [57](#page-60-0) προβλήματα τροφοδοσίας χαρτιού, επίλυση προβλημάτων [57](#page-60-0) προδιαγραφές απαιτήσεις συστήματος [77](#page-80-0)

### **Σ**

σάρωση προδιαγραφές σάρωσης [78](#page-81-0) σημειώσεις κανονισμών κανονιστικός αριθμός μοντέλου [84](#page-87-0)

### **Τ**

τεχνικές πληροφορίες προδιαγραφές αντιγραφής [78](#page-81-0) προδιαγραφές εκτύπωσης [78](#page-81-0) προδιαγραφές περιβάλλοντος [77](#page-80-0) προδιαγραφές σάρωσης [78](#page-81-0)

#### **Υ**

υποστηριζόμενα λειτουργικά συστήματα [77](#page-80-0) υποστήριξη πελατών εγγύηση [74](#page-77-0)

### **Φ**

φορέας αποκατάσταση εμπλοκών φορέα [56](#page-59-0)

### **Χ**

χαρτί αποκατάσταση εμπλοκών [54](#page-57-0) επίλυση προβλημάτων τροφοδοσίας [57](#page-60-0) λοξές σελίδες [57](#page-60-0) HP, παραγγελία [17](#page-20-0)

#### **W**

Windows απαιτήσεις συστήματος [77](#page-80-0)